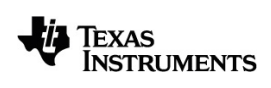

# **TI-Nspire™ App for iPad® Handbuch**

Weitere Informationen zu TI Technology finden Sie in der Online-Hilfe unter [education.ti.com/eguide.](https://education.ti.com/eguide)

### *Wichtige Informationen*

Außer im Fall anderslautender Bestimmungen der Lizenz für das Programm gewährt Texas Instruments keine ausdrückliche oder implizite Garantie, inklusive aber nicht ausschließlich sämtlicher impliziter Garantien der Handelsfähigkeit und Eignung für einen bestimmten Zweck, bezüglich der Programme und der schriftlichen Dokumentationen, und stellt dieses Material nur im "Ist-Zustand" zur Verfügung. Unter keinen Umständen kann Texas Instruments für besondere, direkte, indirekte oder zufällige Schäden bzw. Folgeschäden haftbar gemacht werden, die durch Erwerb oder Benutzung dieses Materials verursacht werden, und die einzige und exklusive Haftung von Texas Instruments, ungeachtet der Form der Beanstandung, kann den in der Programmlizenz festgesetzten Betrag nicht überschreiten. Zudem haftet Texas Instruments nicht für Forderungen anderer Parteien jeglicher Art gegen die Anwendung dieses Materials.

© 2023 Texas Instruments Incorporated

QR Code® ist ein eingetragenes Warenzeichen von DENSO WAVE INCORPORATED.

Die aktuellen Produkte können geringfügig von den Abbildungen abweichen.

### *Inhaltsverzeichnis*

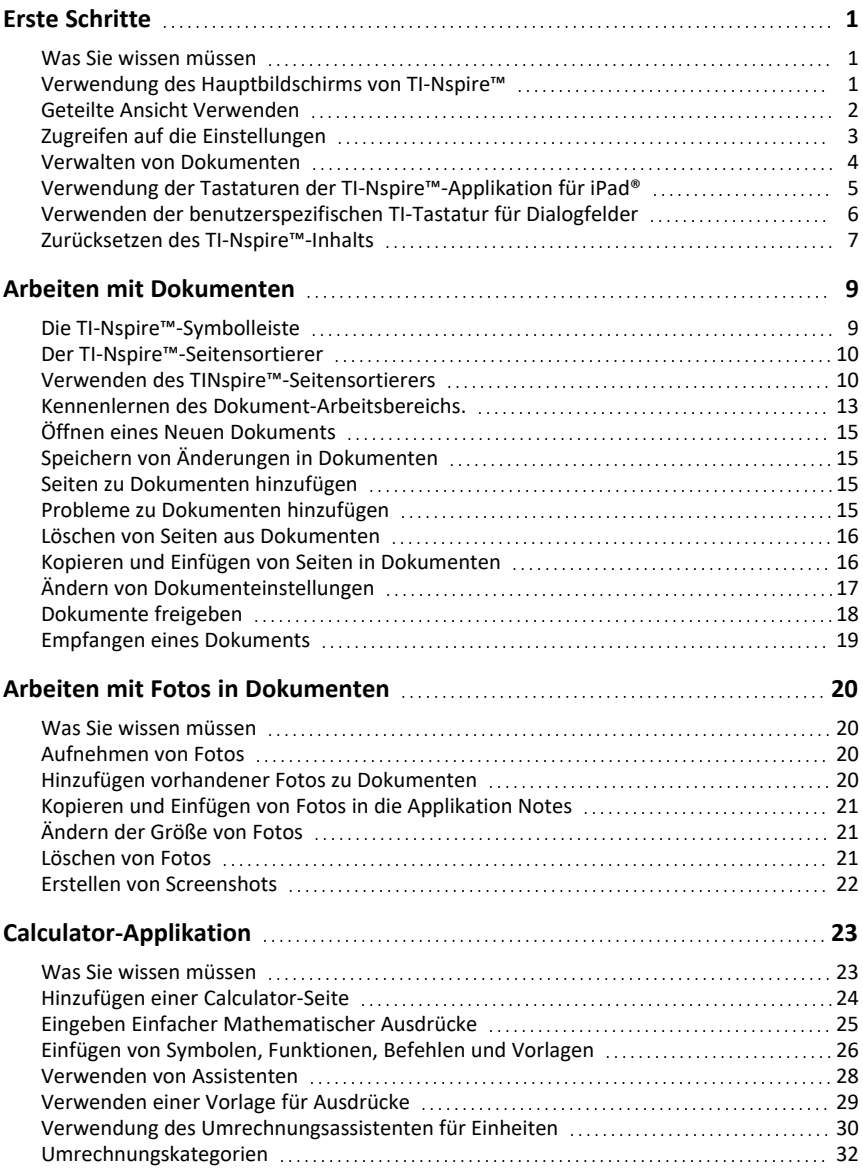

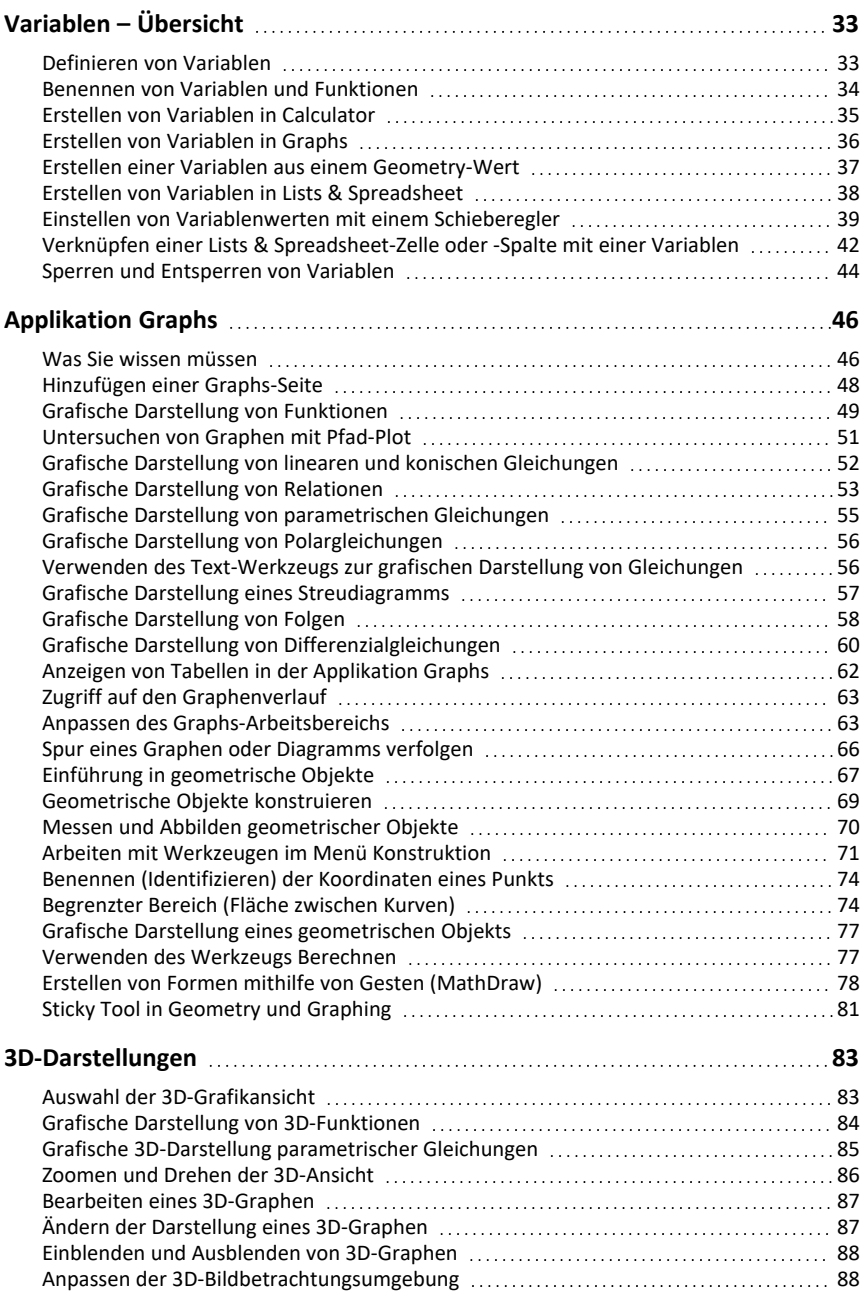

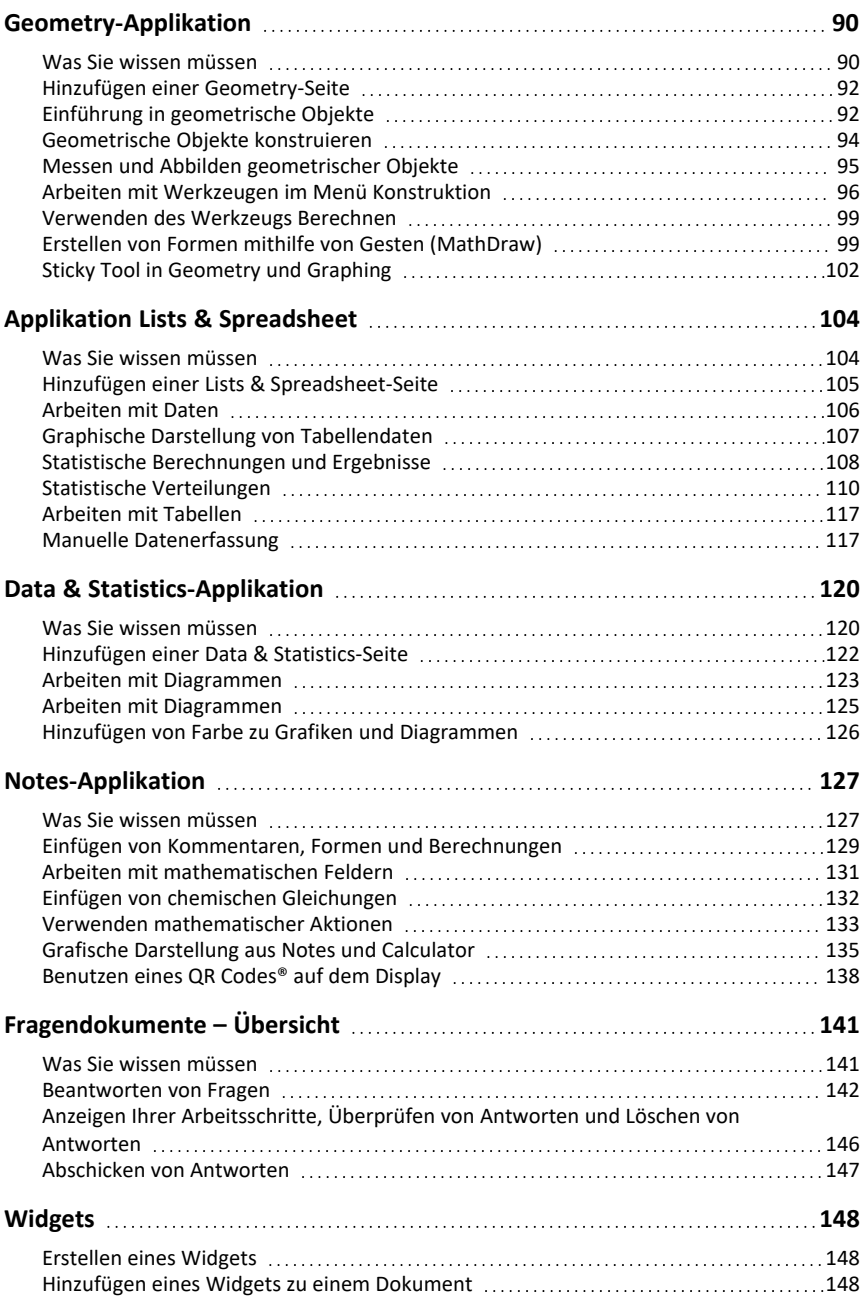

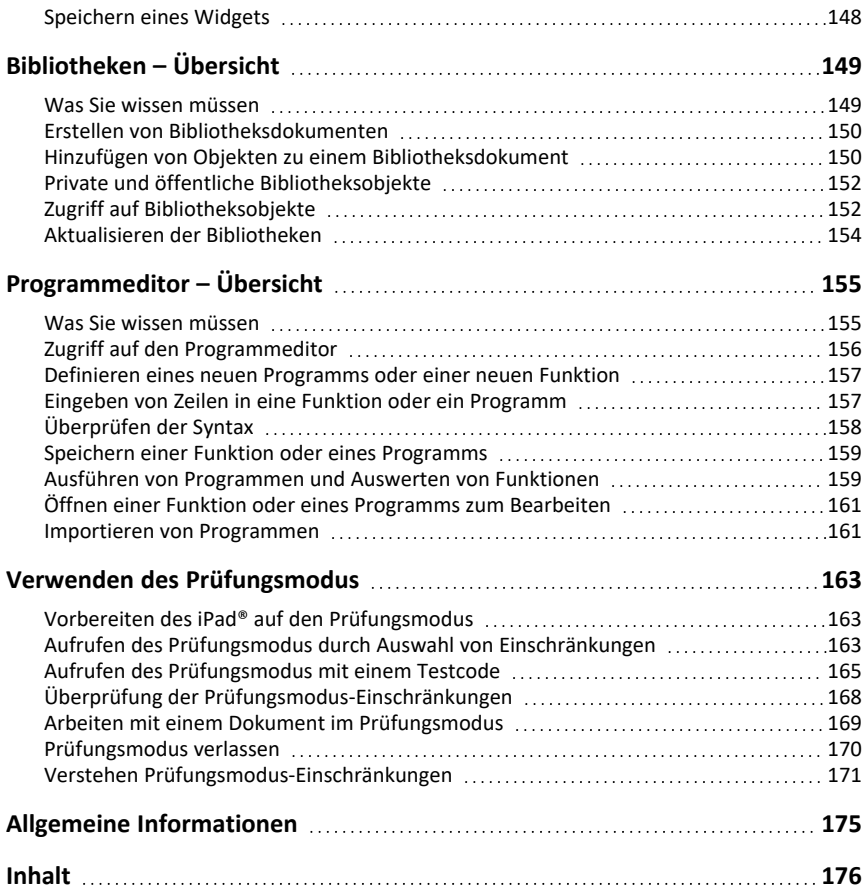

## <span id="page-6-0"></span>**Erste Schritte**

Mit der TI-Nspire™ Applikation für iPad® können Sie die TI-Nspire™ Student Software oder die TI-Nspire™ CAS Student Software auf einem iPad® verwenden.

#### **Funktion**

Sie können die TI-Nspire™ Applikation für iPad® und TI-Nspire™ CAS Applikation für iPad® verwenden, um:

- Berechnungen durchzuführen
- Mit Variablen zu arbeiten
- Bilder (Fotos) zu importieren
- Fragen zu beantworten
- Grafik- und Geometrie-Funktionen auszuführen
- Listen und Tabellen zu erstellen
- <span id="page-6-1"></span>• Daten zu analysieren

### *Was Sie wissen müssen*

#### **Erster Start**

Wenn Sie die TI-Nspire™-App für iPad® nach der Installation zum ersten Mal öffnen, werden Sie aufgefordert, den Zugriff auf Ihre Fotos zu erlauben, um Screenshots zu speichern und Fotos einzufügen.

Wenn Sie **Fotos auswählen** wählen, können nur die in Ihrer Fotobibliothek ausgewählten Fotos in ein Dokument eingefügt werden. Die Auswahl von **Zugriff auf alle Fotos erlauben** wird empfohlen, wenn Sie eine große Anzahl von Fotos auf Ihrem iPad® haben.

#### **Zugriff auf die Online-Hilfe**

Die TI-Nspire™-Applikation für iPad® umfasst auch eine Online-Hilfe, die im Safari-Browser geöffnet wird.

▶ Um die Online-Hilfe aus der App heraus aufzurufen, tippen Sie Hilfe ? und dann **Online-Hilfe**.

### <span id="page-6-2"></span>*Verwendung des Hauptbildschirms von TI-Nspire™*

Wenn die App zum ersten Mal installiert wird, wird ein TI-Nspire oder TI-Nspire CAS Ordner unter **Auf meinem iPad** erstellt. Er enthält vier vorab geladene Ordner (Mathematik, MyLib, MyWidgets und Simulationen) und drei Dokumente mit den ersten Schritten: Erste Schritte mit der TI-Nspire™-App, Erste Schritte mit Daten und Statistiken und Erste Schritte mit Graphen.

Der Hauptbildschirm verwendet viele der gleichen Funktionen wie die iPad® Files-App, etwa Zuletzt verwendete Dateien, Speicherorte, Tags und Datei-/Ordnerverwaltung. Empfohlene Speicherorte für .tns-Dateien sind Mein iPad und iCloud Drive.

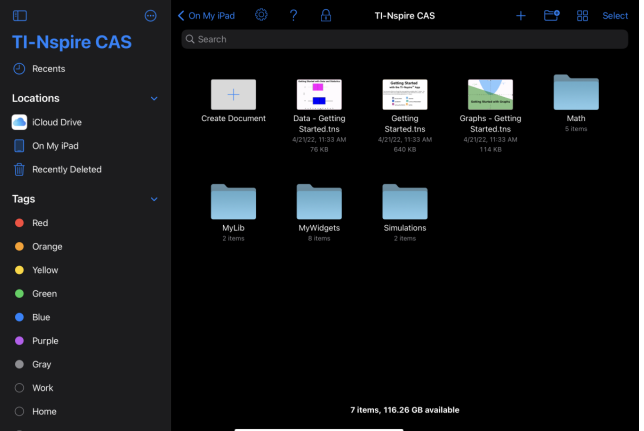

**Hinweis:** Die TI-Nspire™-Applikation für iPad® unterstützt nur TI-Nspire™-Dokumente.

Um von irgendeinem Bildschirm der Applikation zum Hauptbildschirm von TI-Nspire™ zu gelangen, tippen Sie **< Home**.

#### **Landschafts- und Hochformat-Modi**

Zusätzlich zum Querformat unterstützt die TI-Nspire™ App für iPad® jetzt den Hochformat-Modus, wenn Sie das Gerät vertikal halten.

### <span id="page-7-0"></span>*Geteilte Ansicht Verwenden*

Mit Split View können Sie mit der TI-Nspire™ App für iPad® und einer anderen App in zwei skalierbaren Fenstern arbeiten. Die geteilte Ansicht funktioniert sowohl im Querformat als auch im Hochformat.

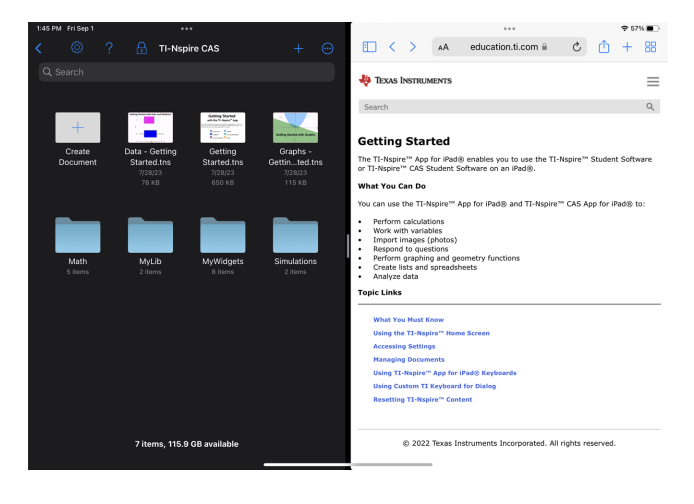

#### **So öffnen Sie eine zweite App in Split View, während Sie sich in der TI-Nspire™ App für iPad® befinden**

- 1. Tippen Sie auf die Schaltfläche Multitasking Controls ...
- 2. Tippen Sie auf die Schaltfläche Split View  $\Box$  (Ansicht teilen).

Die TI-Nspire™ App für iPad® bewegt sich zur Seite, um Ihren Startbildschirm anzuzeigen.

3. Suchen Sie die zweite App, die Sie öffnen möchten, und tippen Sie darauf.

#### **Ändern der Größe der geteilten Ansicht**

Nachdem Sie die zweite App ausgewählt haben, können Sie die Trennlinie nach links oder rechts ziehen, um die Größe der Fenster zu ändern.

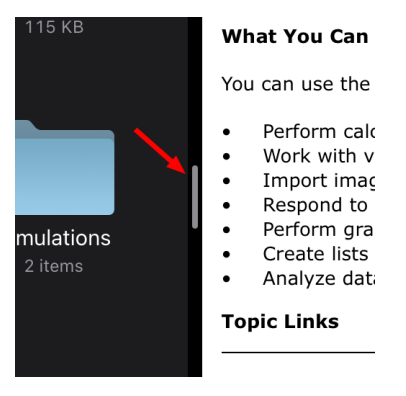

**Hinweis:** Um die geteilte Ansicht auf einen 50/50-Bildschirm zurückzusetzen, kehren Sie für eine der beiden Apps zur Vollbildansicht zurück und wiederholen Sie die Schritte, um eine zweite App von oben zu öffnen.

### <span id="page-8-0"></span>*Zugreifen auf die Einstellungen*

1. Tippen Sie auf dem TI-Nspire™ Hauptbildschirm auf **Einstellungen** ...

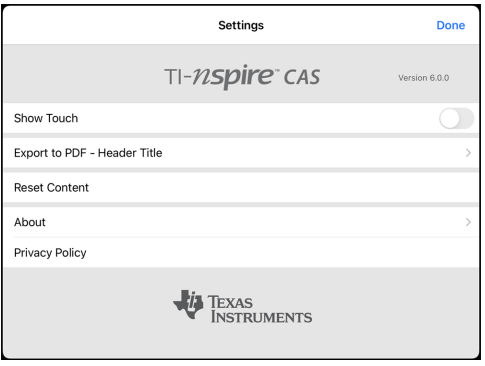

- 2. Tippen Sie auf die Optionennamen für:
	- **Online-Hilfe.** Öffnen Sie die TI-Nspire™ Online-Hilfe.
	- **MyLib-Ordner anzeigen.** Wählen Sie aus, ob Sie den MyLib-Ordner anzeigen oder ausblenden möchten.
	- **Touch anzeigen.** Wählen Sie aus, ob Sie Touches anzeigen oder ausblenden möchten.
	- **Dropbox-Konto.** Synchronisieren Sie Ordner und Dokumente mit Ihrem Dropbox-Konto.
	- **Als PDF exportieren – Kopfzeilentitel.** Ändern Sie den Standardtitel für exportierte PDFs.
	- **Content resetten.** Löscht alle vom User geschaffenen TI-Nspire™-Dokumente und Ordner, leert die Zwischenablage und stellt die Default-Dokumente des Herstellers wieder her. **Achtung: Sie können diesen Vorgang nicht rückgängig machen.** Für Details konsultieren Sie bitte Zurücksetzen des [TI-Nspire™-Inhalts.](#page-12-0)
	- **Info.** Hier finden Sie Informationen über die Applikation und können die Version der Applikation einsehen.
	- **Datenschutzgrundsätze.** Öffnen Sie die Datenschutzgrundsätze von Texas Instruments Online.
- <span id="page-9-0"></span>3. Tippen Sie auf **Fertig**, um zum TI-Nspire™ Hauptbildschirm zurückzukehren.

### *Verwalten von Dokumenten*

#### **Öffnen eines Dokuments**

▶ Tippen Sie auf das Dokumenten-Symbol.

Das Dokument wird auf der ersten Seite geöffnet.

#### **Hinzufügen neuer Dokumente**

1. Tippen Sie **Neu**  $\pm$  in der Symbolleiste oder das Symbol **Dokument erstellen**, falls angezeigt (Ordneransicht).

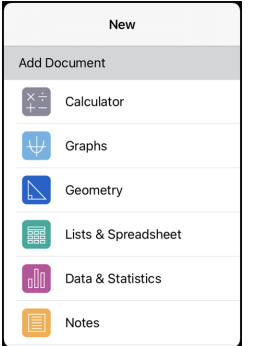

2. Tippen Sie auf den Namen einer Applikation.

Ein neues Dokument wird geöffnet, mit der gewählten Applikation als erster Seite. Dem neuen Dokument wird ein Standardname zugewiesen.

#### **Umbenennen von Dokumenten**

- 1. Tippen Sie auf den Standardnamen des Dokuments, um die Tastatur einzublenden.
- 2. Geben Sie einen neuen Namen ein und tippen Sie dann **Fertig**.

Der neue Name wird angezeigt und die Tastatur geschlossen.

### <span id="page-10-0"></span>*Verwendung der Tastaturen der TI-Nspire™-Applikation für iPad®*

Die TI-Nspire™-App für iPad® verfügt über zwei Tastaturen: die native iPad®-Tastatur und die TI-Nspire-Tastatur.

▶ Zur Eingabe von Text und Zahlen tippen Sie auf den Arbeitsbereich, um die **native iPad®-Tastatur** einzublenden, die die alphanumerische Standardtastatur ist.

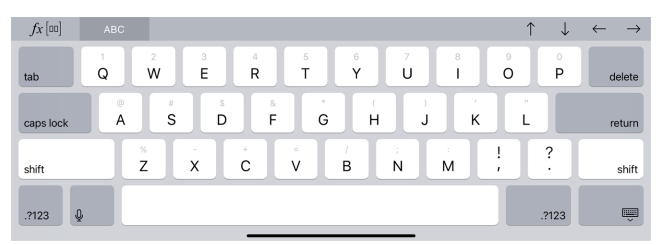

**Hinweis:** Diese Tastatur ändert sich nach Auswahl einer bevorzugten Sprache.

▶ Um gängige TI-Nspire™-Funktionen, Vorlagen und mathematische Ausdrücke einzugeben, tippen Sie *fi*<sub>[∞</sub>], um die **TI-Nspire™-Tastatur** anzuzeigen.

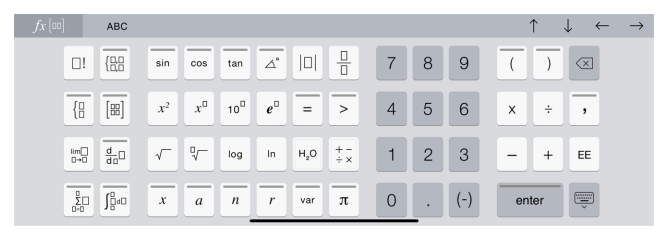

### **Zugriff auf alternative Funktionen**

Auf der TI-Nspire™-Tastatur haben viele Tasten alternative Funktionen, die mit dem Symbol auf der Taste zusammenhängen. Tasten mit alternativen Funktionen sind durch einen Farbstreifen am oberen Tastenrand erkennbar.

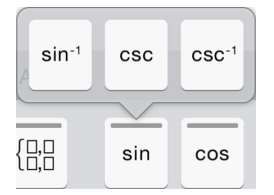

Beispiel für alternative Funktionen.

Streifen zeigen an, dass alternative Funktionen verfügbar sind.

▶ Um auf eine alternative Funktion zuzugreifen, tippen Sie auf die Taste und bleiben Sie mit dem Finger auf der Taste. Bewegen Sie dann Ihren Finger zur gewünschten Funktion.

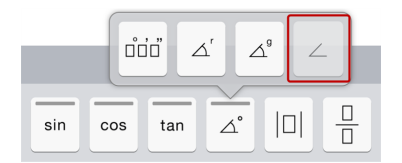

### <span id="page-11-0"></span>*Verwenden der benutzerspezifischen TI-Tastatur für Dialogfelder*

Jedes Dialogfeld in der Anwendung verfügt über eine benutzerspezifische Tastatur.

#### **Beispiel:**

Wählen Sie **Graphs** > **Extras** > **Fenster/Zoom** > **Fenstereinstellungen**.

Das Dialogfeld **Fenstereinstellungen** erscheint.

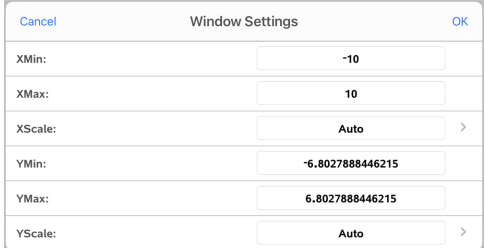

Tippen Sie in ein beliebiges Feld.

Die benutzerspezifische Tastatur für das Dialogfeld ist nun verfügbar.

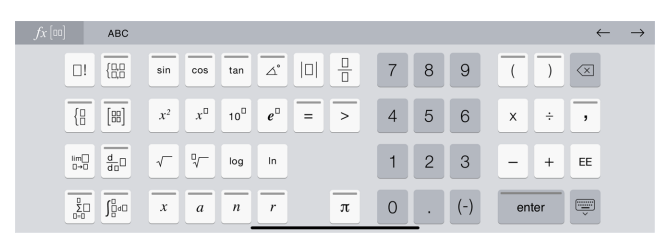

**Hinweis**: Folgende Tasten sind nicht verfügbar.

- Chembox
- Math. Feld
- Variable Tasten
- Pfeil nach oben
- <span id="page-12-0"></span>• Pfeil nach unten

### *Zurücksetzen des TI-Nspire™-Inhalts*

WARNUNG: Sie können diesen Vorgang nicht rückgängig machen.

Das Zurücksetzen des Inhalts bewirkt Folgendes:

- Löscht dauerhaft alle vom Benutzer erstellten Inhalte aus dem App-Ordner im Speicherort "Auf meinem iPad".
- Stellt die Dokumente der Grundeinstellungen des Herstellers und den MyLib-Ordner wieder her.
- Löscht die Zwischenablage, um das Einfügen von nicht autorisierten Informationen zu verhindern.

#### **Zum Zurücksetzen des Inhalts:**

1. Tippen Sie auf dem TI-Nspire™-Startbildschirm **Einstellungen** .

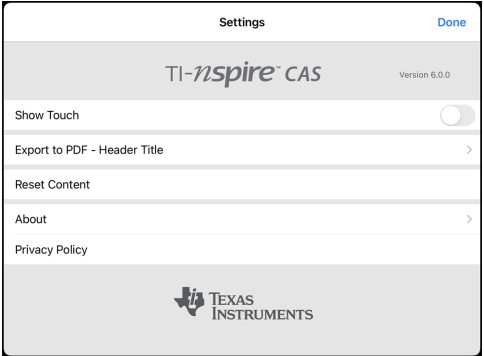

2. Tippen Sie **Inhalt zurücksetzen**.

Eine Warnmeldung erscheint.

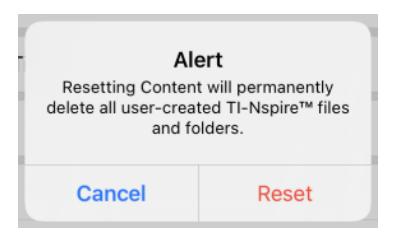

3. Um mit dem Zurücksetzen fortzufahren, tippen Sie **Zurücksetzen**.

Nach Abschluss des Zurücksetzens wird der TI-Nspire™-Startbildschirm wieder angezeigt.

## <span id="page-14-0"></span>**Arbeiten mit Dokumenten**

Alle Arbeiten, die Sie mithilfe von TI-Nspire™ Applikationen erstellen, werden als ein TI-Nspire™ Dokument (.tns-Datei) gespeichert, das Sie mit anderen teilen können.

Ein Dokument besteht aus einem oder mehreren Problemen. Jedes Problem enthält eine oder mehrere Seiten. Im Arbeitsbereich wird jeweils eine einzelne Seite angezeigt. In jeder Applikation arbeiten Sie immer nur auf solchen Seiten.

Wenn Sie ein neues Dokument hinzufügen, ist die gewählte Applikation gleichzeitig die erste Dokumentenseite.

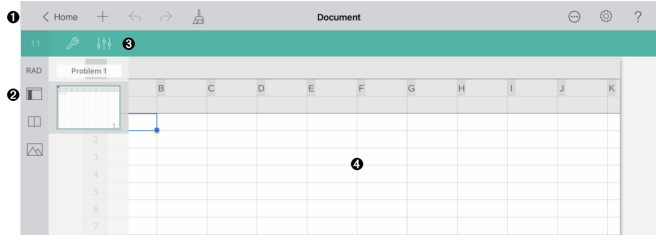

Ω Die TI-Nspire™ Symbolleiste.

Ø

A

Seitensortierer.

ଈ Dokument-Symbolleiste.

> Dokument-Arbeitsbereich. Dieses Beispiel zeigt den Lists & Spreadsheet-Arbeitsbereich.

### <span id="page-14-1"></span>*Die TI-Nspire™-Symbolleiste*

Die TI-Nspire™-Symbolleiste enthält Werkzeuge, die in geöffneten Dokumenten verwendet werden können.

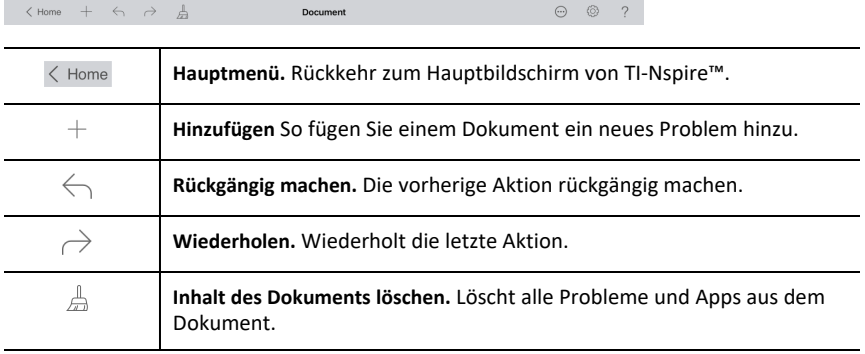

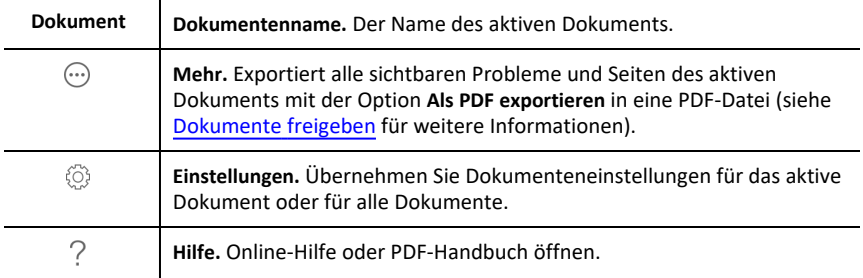

### <span id="page-15-0"></span>*Der TI-Nspire™-Seitensortierer*

Der TI-Nspire™-Seitensortierer enthält Werkzeuge, die in offenen Dokumenten verwendet werden können.

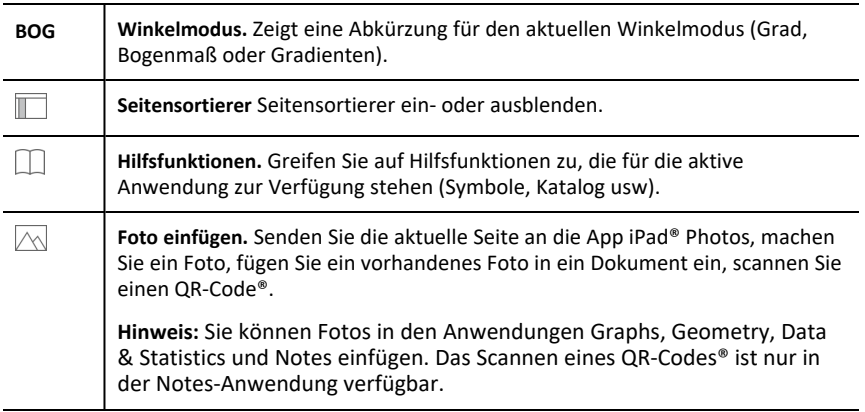

### <span id="page-15-1"></span>*Verwenden des TINspire™-Seitensortierers*

Der TINspire™-Seitensortierer enthält alle Werkzeuge, die in geöffneten Dokumenten verwendet werden können.

#### **Seiten anzeigen oder ausblenden**

Anzeigen oder Ausblenden von Seiten in einem offenen Dokument:

1. Tippen Sie auf auf das Seitensortierersymbol , um Seiten anzuzeigen.

**Hinweis**: Alle Seiten im Dokument werden von rechts eingeblendet.

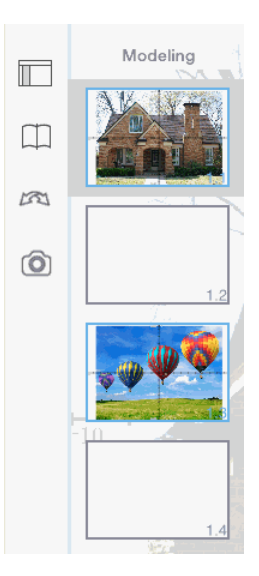

2. Tippen Sie auf das Seitensortierersymbol oder auf eine beliebige Stelle auf dem Bildschirm, um die Seiten auszublenden.

#### **Eine Seite verschieben**

1. Drücken Sie auf eine Seite und halten Sie sie gedrückt, um Sie an eine andere Stelle zu verschieben.

#### **Seitenoptionen**

- 1. Tippen Sie doppelt auf eine Seite, um die verfügbaren Optionen anzuzeigen.
	- Ausschneiden
	- Kopieren
	- Entfernen

#### **Problem anzeigen oder ausblenden**

- 1. Tippen Sie einmal auf den Problemnamen, um alle Seiten anzuzeigen.
- 2. Tippen Sie einmal auf den Problemnamen, um alle Seiten auszublenden.

#### **Ein Problem umbenennen**

1. Tippen Sie doppelt auf den Problemnamen.

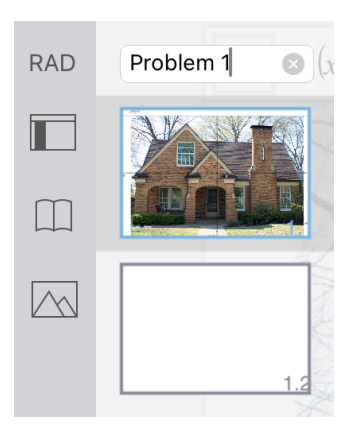

- 2. Die Tastatur wird angezeigt.
- 3. Geben Sie den neuen Problemnamen ein.

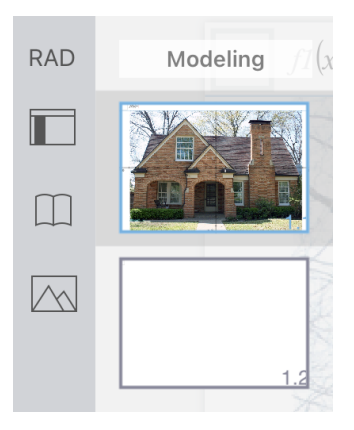

4. Tippen Sie auf die Ausblendetaste , um die Tastatur auszublenden.

### **Zwischen Seiten wechseln**

Streichen Sie mit dem Finger am Seitenrand in die entsprechende Richtung, um zur vorherigen oder zur nächsten Seite zu gelangen.

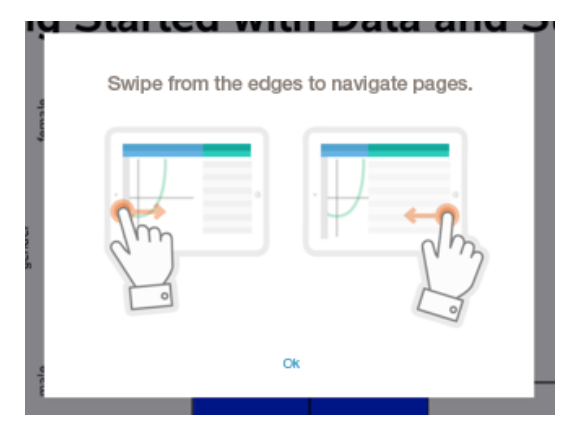

**Hinweis**: Das Dialogfenster "Streichen Sie mit dem Finger am Seitenrand in die entsprechende Richtung, um in Seiten zu navigieren." wird nach einer Neuinstallation oder nach einer App-Aktualisierung angezeigt.

### <span id="page-18-0"></span>*Kennenlernen des Dokument-Arbeitsbereichs.*

Der Dokument-Arbeitsbereich besteht aus der Applikations-Symbolleiste, dem geöffneten Dokument und dem Seitensortierer.

Von einem im Arbeitsbereich geöffneten Dokument aus können Sie Dokumentenseiten hinzufügen, löschen und neu anordnen sowie Probleme umbenennen.

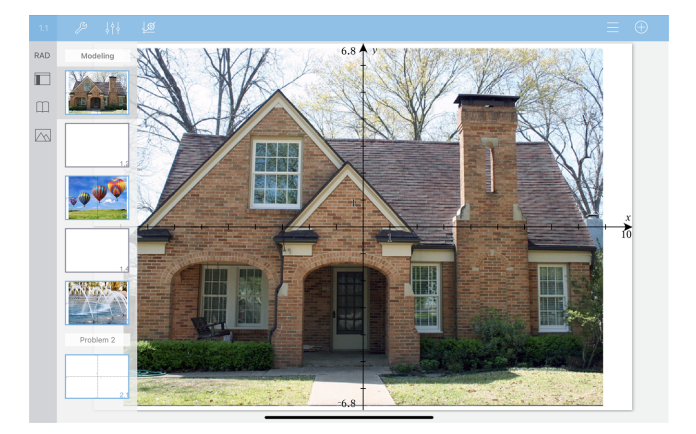

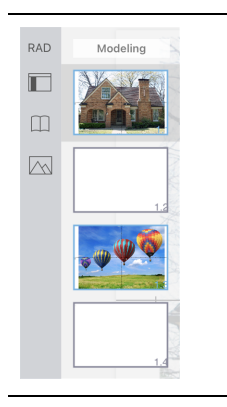

**Seitensortierer.** Zeigt Miniaturansichten aller Seiten in allen Problemen des aktuellen Dokuments an. Fahren Sie mit dem Finger nach oben oder unten, um Seiten außerhalb des Bildschirms anzuzeigen.

**Applikation.** Die Farbe der Dokumenten-Symbolleiste zeigt an, welche Anwendung im Arbeitsbereich aktiv ist.

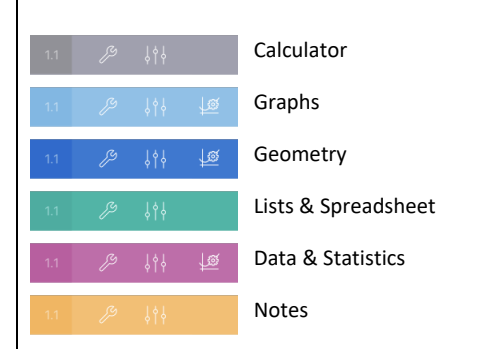

1.2 **Problem/Seitennummer.** Zeigt die Problemnummer gefolgt von der Seitenzahl an.  $\sim$ 

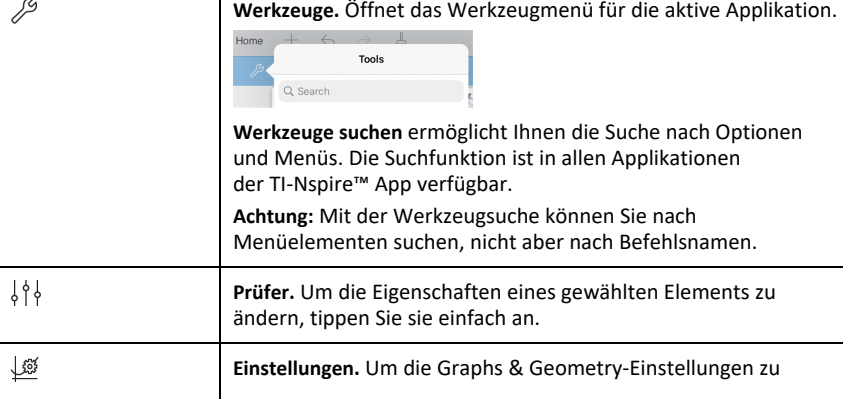

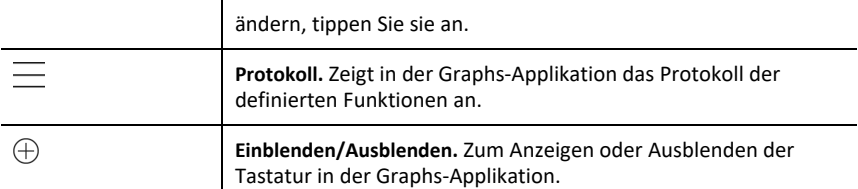

### <span id="page-20-0"></span>*Öffnen eines Neuen Dokuments*

1. Tippen Sie im TI-Nspire™ Hauptbildschirm auf **Neues**.

Das Menü Neues Dokument wird geöffnet.

2. Tippen Sie auf den Namen einer Applikation.

Ein neues Dokument wird geöffnet, mit der gewählten Applikation als erster Seite. Dem neuen Dokument wird ein Standardname zugewiesen.

### <span id="page-20-1"></span>*Speichern von Änderungen in Dokumenten*

Wenn Sie in einem aktiven Dokument **< Home** tippen, speichert die TI-Nspire™-App das Dokument automatisch, auch wenn keine Änderungen vorgenommen wurden.

WARNUNG: Sie können keine Änderungen an einem Dokument rückgängig machen, sobald Sie zum Hauptbildschirm navigieren.

**Hinweis:** Wenn Sie ein neues Dokument hinzugefügt haben, es aber vor dem Hinzufügen von Seiten nicht umbenannt haben, wird es mit dem Standardnamen ("Dokument") gespeichert. Sie können das Dokument dann auf dem Hauptbildschirm nach Bedarf umbenennen.

### <span id="page-20-2"></span>*Seiten zu Dokumenten hinzufügen*

- 1. Tippen Sie im Seitensortierer auf die Seite im Problem, zu der Sie eine weitere Seite hinzufügen möchten.
- 2. Tippen Sie **Neue Seite**  $+$ .

Das Menü Neue Seite wird geöffnet.

3. Tippen Sie den Typ der Applikation ein, den Sie zum Dokument hinzufügen möchten.

Im Dokument wird unterhalb der aktuellen Seite nun eine neue Seite hinzugefügt.

**Hinweis:** Um eine Seite zu verschieben, berühren und halten Sie die Seite und ziehen sie dann zu einer anderen Position.

### <span id="page-20-3"></span>*Probleme zu Dokumenten hinzufügen*

1. Tippen Sie in einem aktiven Dokument **Neue Seite**  $+$ .

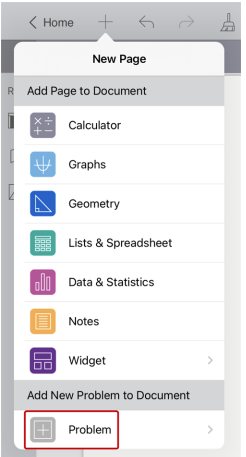

- 2. Tippen Sie auf **Problem**.
- 3. Tippen Sie den Problemtyp ein, den Sie zum Dokument hinzufügen möchten.

Im Seitensortierer wird nun unterhalb des aktuellen Problems ein neues Problem hinzugefügt.

**Hinweis:** Um das Problem umzubenennen, doppeltippen Sie den Problemnamen, geben Sie den neuen Namen ein und tippen Sie dann **Zurück**.

### <span id="page-21-0"></span>*Löschen von Seiten aus Dokumenten*

- 1. Tippen Sie  $\blacksquare$ , um den Seitensortierer zu öffnen.
- 2. Doppeltippen Sie die Seite, die Sie löschen möchten, um das Kontextmenü zu öffnen.
- <span id="page-21-1"></span>3. Tippen Sie auf **Löschen**.

### *Kopieren und Einfügen von Seiten in Dokumenten*

Sie können Dokumentenseiten ausschneiden und kopieren und an anderen Stellen im aktiven Dokument oder in einem anderen Dokument einfügen.

#### **Kopieren oder Ausschneiden von Seiten**

- 1. Tippen Sie , um den Seitensortierer zu öffnen.
- 2. Doppeltippen Sie die Seite, die Sie ausschneiden oder kopieren möchten, um das Kontextmenü zu öffnen.
- 3. Tippen Sie **Ausschneiden** oder **Kopieren**.

#### **Einfügen von Seiten an anderen Stellen**

- 1. Doppeltippen Sie die Seite im Seitensortierer, wo Sie einfügen möchten, um das Kontextmenü zu öffnen.
- 2. Tippen Sie **Einfügen**.

Die Seite wird nun unterhalb der gewählten Seite im Problem eingefügt.

### <span id="page-22-0"></span>*Ändern von Dokumenteinstellungen*

Dokumenteneinstellungen regeln, wie alle Zahlen, einschließlich der Elemente oder Matrizen und Listen, in TI-Nspire™-Dokumenten dargestellt werden. Sie können die Standardeinstellungen jederzeit ändern und Sie können für einzelne Dokumente spezifische Einstellungen festlegen.

Gehen Sie wie folgt vor, um die Einstellungen für Ihr Dokument anzupassen.

- 1. Erstellen Sie ein neues Dokument oder öffnen Sie ein bestehendes Dokument.
- 2. Tippen Sie **Einstellungen**

Wenn Sie die Dokumenteinstellungen zum ersten Mal öffnen, werden die Standardeinstellungen angezeigt.

3. Tippen Sie auf den Menünamen, um das Menü zu öffnen, und sehen Sie sich die Werte an, die für die einzelnen Einstellungen verfügbar sind.

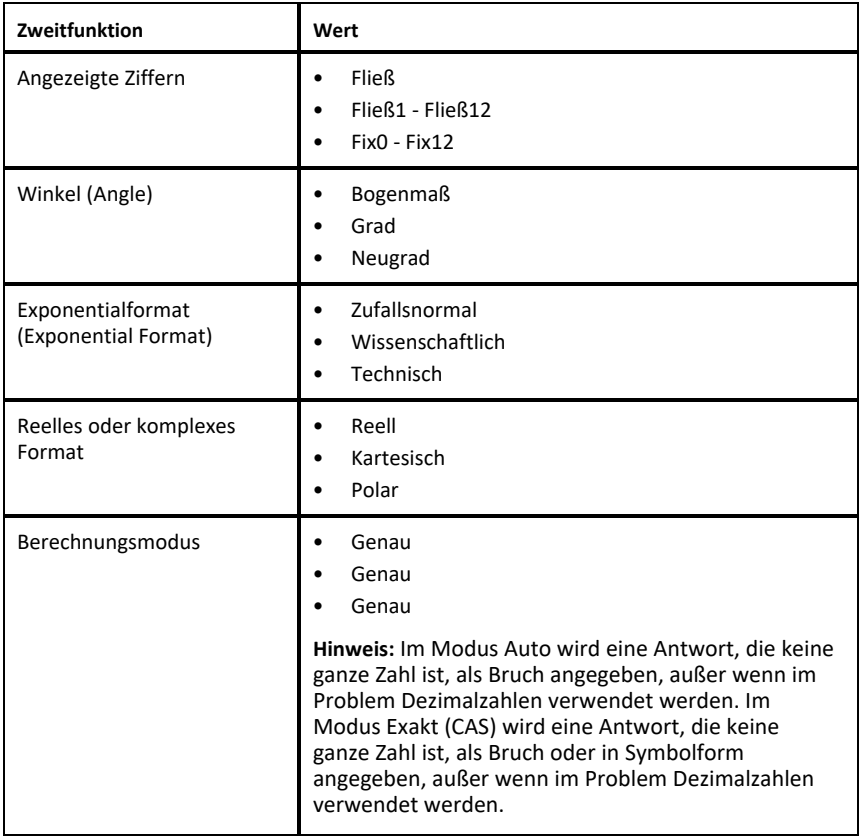

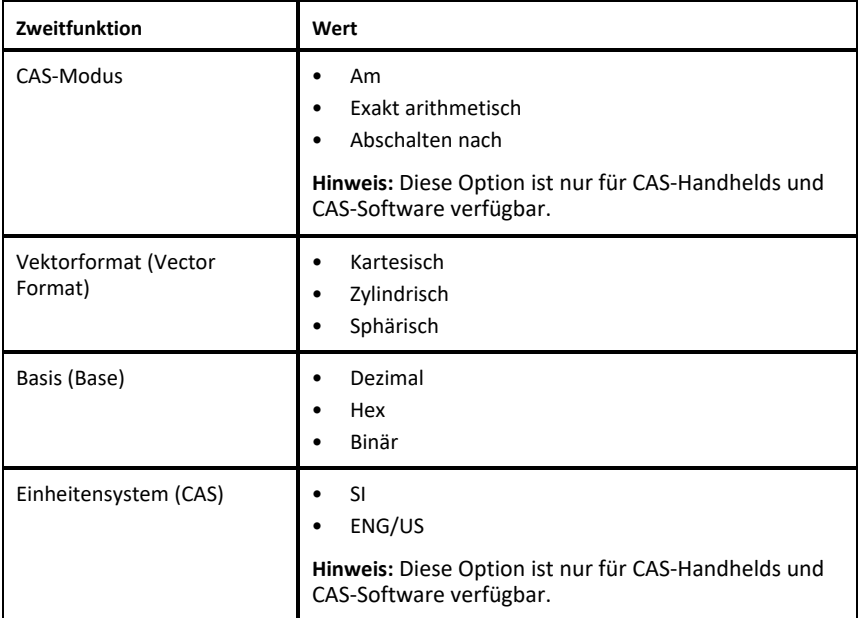

- 4. Klicken Sie auf die gewünschten Einstellungen.
- 5. Wählen Sie eine der folgenden Optionen:
	- Um die geänderten Einstellungen auf ALLE Dokumente anzuwenden, tippen Sie auf **Als Standard festlegen**.
	- Um die Einstellungen nur auf das geöffnete Dokument anzuwenden, tippen Sie auf **Fertig**.
	- Um die Standardeinstellungen wiederherzustellen, tippen Sie auf **Wiederherstellen**.

### <span id="page-23-0"></span>*Dokumente freigeben*

### **Freigeben eines Dokuments vom Hauptbildschirm**

So geben Sie ein Dokument vom Startbildschirm aus frei:

- 1. Tippen Sie das Dokument und halten Sie es gedrückt, bis das Kontextmenü angezeigt wird.
- 2. Tippen Sie auf **Freigeben** .
- 3. Tippen Sie das Symbol der App oder des Speicherorts, an dem Sie die .tns-Datei freigeben möchten.

#### **Exportieren eines Dokuments im PDF-Format**

So exportieren Sie ein Dokument als PDF aus dem Dokument:

- 1. Tippen Sie Mehr $\overline{\cdots}$ .
- 2. Tippen Sie **Als PDF exportieren**.

Die App öffnet die PDF in einem neuen Fenster.

- 3. Tippen Sie auf **Freigeben** [<sup>1</sup>].
- 4. Tippen Sie das Symbol der App oder des Speicherorts, an dem Sie die PDF-Datei freigeben möchten.

### <span id="page-24-0"></span>*Empfangen eines Dokuments*

Wenn Sie auf dem iPad® ein E-Mail-Konto eingerichtet haben, können Sie die vom Lehrer übermittelten Dokumente empfangen, diese Dokumente bearbeiten und sie dann wieder an den Lehrer zurücksenden.

Um ein Dokument per E-Mail zu empfangen:

- 1. Tippen Sie in der E-Mail auf das Symbol für das angehängte Dokument.
- 2. Tippen Sie **In Dateien speichern** .
- 3. Wählen Sie den bevorzugten Speicherort auf Ihrem iPad®, um das Dokument zu speichern (auf Ihrem iPad, iCloud Drive usw.).
- 4. Tippen Sie **Speichern**.

### <span id="page-25-0"></span>**Arbeiten mit Fotos in Dokumenten**

Bilder können in der TI-Nspire™ App für das iPad® als Referenz, für Bewertungen und für Anweisungen verwendet werden.

### **Funktion**

Bilder zu den folgenden TI-Nspire™ Applikationen hinzufügen:

- Graphs
- Geometry
- Data & Statistics
- <span id="page-25-1"></span>• Notes

### *Was Sie wissen müssen*

- In den Applikationen Graphs, Geometry und Data & Statistics werden Fotos in den Hintergrund hinter die Achse und andere Objekte gesetzt. In den Applikationen Notes wird das Foto (im Vordergrund) an der Stelle des Cursors in den Text eingebunden.
- Sie können ein Foto aufnehmen und es zu Ihrem Dokument hinzufügen oder Sie können ein Foto verwenden, das bereits in den Fotoalben gespeichert ist. Die Software TI-Nspire™ erstellt automatisch ein Fotoalbum mit dem Namen **TI-Nspire™ Photos HD** und speichert es in den iPad® Fotoalben. Sie können auch andere Fotoalben verwenden, die Sie auf dem iPad® erstellen.

### <span id="page-25-2"></span>*Aufnehmen von Fotos*

- 1. Öffnen Sie das Dokument auf der Seite, auf der Sie ein Foto hinzufügen möchten.
- 2. Tippen Sie **Foto** einfügen  $\sim$ .
- 3. Tippen Sie auf **Foto aufnehmen**.
- 4. Richten Sie den iPad® Viewfinder auf das Objekt, das Sie fotografieren möchten.

Wenn Sie das Foto aufnehmen, wird eine Vorschau angezeigt.

- Tippen Sie auf **Erneut aufnehmen**, um das Foto zu verwerfen und ein neues aufzunehmen.
- Tippen Sie **Foto verwenden**, um das Foto in das Dokument einzufügen.

Das Foto wird in das aktive Dokument eingefügt und dem Album **TI-Nspire™ Photos HD** hinzugefügt.

### <span id="page-25-3"></span>*Hinzufügen vorhandener Fotos zu Dokumenten*

1. Öffnen Sie das Dokument auf der Seite, auf der Sie ein Foto hinzufügen möchten.

Wenn Sie auf einer Notizseite arbeiten, wird das Foto dort eingefügt, wo sich der Cursor befindet.

2. Tippen Sie **Foto** einfügen  $\sim$ .

- 3. Tippen Sie auf **Foto hinzufügen**.
- 4. Tippen Sie auf das Album, in dem sich das Foto befindet.
- 5. Tippen Sie auf die Miniaturansicht des Fotos, das Sie einfügen möchten.

Das Foto wird in das aktive Dokument eingefügt.

#### **Weitere Informationen**

Das Hinzufügen von Fotos hängt von der aktuellen Zugriffsebene ab, die Sie in den iPad®-Einstellungen ausgewählt haben:

- **Ausgewählte Fotos**: Ermöglicht den Zugriff auf Fotos, die zuvor ausgewählt wurden (siehe Abschnitt unten).
- **Alle Fotos**: Ermöglicht den Zugriff auf alle Fotos auf Ihrem iPad®.
- **Keine**: Die Option **Foto hinzufügen** ist nicht verfügbar.

#### **Foto auswählen**

- Wenn Sie ein Foto tippen, das zuvor nicht ausgewählt wurde, erscheint eine Aufforderung mit **Mehr Fotos auswählen** und **Aktuelle Auswahl beibehalten**. Diese Aufforderung erscheint nur beim ersten Versuch, ein Foto hinzuzufügen, nachdem die Option in den iPad®-Einstellungen ausgewählt wurde.
- Welche Fotos bereits ausgewählt wurden, können Sie mit der Funktion **Weitere Fotos auswählen** aus dem oben genannten Beispiel oder unter **TI-Nspire CAS > Fotos > Ausgewählte Fotos** in den iPad® Einstellungen sehen. Diese Fotos haben ein blaues Häkchen .

### <span id="page-26-0"></span>*Kopieren und Einfügen von Fotos in die Applikation Notes*

Sie können Fotos kopieren und in die Applikation Notes einfügen.

- ▶ Tippen Sie zum Kopieren eines Fotos auf das Foto. Öffnen Sie dann das Kontextmenü und tippen Sie **Kopieren**.
- ▶ Um ein Foto einzufügen, doppelklicken Sie die Stelle im Dokument, an der Sie das Foto einfügen möchten. Tippen Sie dann **Einfügen**.

### <span id="page-26-1"></span>*Ändern der Größe von Fotos*

Sie können die Größe von Fotos in allen Applikationen ändern, in denen Fotos verwendet werden.

- 1. Wählen Sie das Foto aus.
	- Tippen Sie in den Applikationen Graphs, Geometry und Data & Statistics auf Extras und wählen Sie **Aktionen > Foto auswählen**.
	- Tippen Sie in der Applikation Notes auf das Foto, um es auszuwählen.
- <span id="page-26-2"></span>2. Ziehen Sie eine Ecke das Fotos, um die Größe zu verändern.

### *Löschen von Fotos*

Sie können Fotos aus dem geöffneten Dokument löschen.

- 1. Wählen Sie das Foto aus.
	- Tippen Sie in den Applikationen Graphs, Geometry und Data & Statistics auf **Extras** und wählen Sie **Aktionen > Foto auswählen**.
	- Tippen Sie in der Applikation Notes auf das Foto, um es auszuwählen.
- 2. Tippen Sie auf das Foto, um das Kontextmenü zu öffnen.
- <span id="page-27-0"></span>3. Tippen Sie auf **Löschen**.

### *Erstellen von Screenshots*

Anstelle des gesamten App-Bildschirms lässt sich auch nur eine einzelne Seite erfassen.

- 1. Tippen Sie **Foto** einfügen  $\sqrt{\sqrt{ }}$ .
- 2. Tippen Sie **Seite an Fotos senden**.

Der Bildschirm wird für kurze Zeit weiß.

Das Bild wird in der Fotos-App gespeichert.

## <span id="page-28-0"></span>**Calculator-Applikation**

Die Calculator-Applikation ermöglicht es Ihnen, mathematische Ausdrücke einzugeben und auszuwerten. Sie können in der Calculator-Applikation auch Variable, Funktionen und Programme definieren. Wenn Sie eine Variable, eine Funktion oder ein Programm definieren oder bearbeiten, steht diese(s) jeder Applikation - so zum Beispiel Graphs oder Geometry - zur Verfügung, die sich im selben Problem befindet.

#### **Funktion**

Das Calculator-Menü **Extras** bietet Ihnen alle Werkzeuge, die Sie benötigen, um:

- Aktionen fertigzustellen.
- Mit Zahlen zu arbeiten.
- Mit mathematischen Funktionen wie algebraischen Ausdrücken, Rechenproblemen, Wahrscheinlichkeiten und Statistiken zu arbeiten.
- Mit Matrizen und Vektoren zu arbeiten.
- Finanzgleichungen zu erstellen und zu lösen.
- Funktionen, Variable und Programme zu definieren und zu bearbeiten.

#### **Werkzeugsuche**

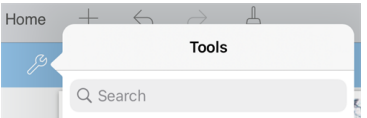

Mit der Werkzeugsuche können Sie nach Optionen und Menüs suchen. Die Suchfunktion ist in allen Applikationen der TI-Nspire™ App verfügbar.

**Achtung:** Mit der Werkzeugsuche können Sie nach Menüelementen suchen, nicht jedoch nach Befehlsnamen.

### <span id="page-28-1"></span>*Was Sie wissen müssen*

#### **Aufschieben der Auswertung**

Sie müssen einen Ausdruck nicht vervollständigen und auswerten, wenn Sie mit der Eingabe begonnen haben. Sie können einen Teilausdruck eingeben, ihn so lassen, um Ihre Arbeit auf einer anderen Seite zu prüfen, und dann zurückkehren, um den Ausdruck später zu vervollständigen.

#### **Erzwingen einer dezimalen Näherung**

Um bei einem Ergebnis eine dezimale Näherung zu erzwingen, führen Sie bitte eine der folgenden Aktionen aus:

- $\blacktriangleright$  Tippen und halten Sie enter und streichen Sie zur Auswahl von  $\mathbb{R}$ , um den Ausdruck zu evaluieren.
- ▶ Fügen Sie in den Ausdruck eine Dezimalstelle ein.

▶ Fügen Sie den Ausdruck in die Funktion **approx()** ein.

#### **Zugriff auf Elemente des Calculator-Protokolls**

Sie können einen Ausdruck nicht bearbeiten, wenn das Ergebnis bereits berechnet wurde. Sie können jedoch im Protokoll den Ausdruck kopieren und ihn dann in die Eingabezeile einfügen.

#### **Kopieren von Protokoll-Elementen**

- 1. Ziehen Sie den Arbeitsbereich nach oben oder unten, um den Ausdruck oder das Ergebnis zu finden, den/das Sie kopieren möchten.
- 2. Tippen Sie den Ausdruck zum Auswählen an und öffnen Sie dann das Kontextmenü.
- 3. Tippen Sie auf **Protokoll kopieren**, um den Ausdruck in die aktivierte Eingabezeile zu kopieren.

#### **Kopieren eines Teilausdrucks**

- 1. Tippen Sie auf den Ausdruck, um ihn auszuwählen.
- 2. Ziehen Sie die Griffe auf den Teilausdruck, den Sie kopieren möchten, um ihn zu markieren.
- 3. Tippen Sie **Protokoll kopieren** oder **enter**, um das gewählte Element in die aktive Eingabezeile zu kopieren.

#### **Löschen des Calculator-Protokolls**

Wenn Sie das Protokoll löschen, behalten alle im Protokoll definierten Variablen und Funktionen ihre aktuellen Werte. Um alle Elemente des Calculator-Protokolls zu löschen:

- 1. Tippen Sie auf **Extras** und wählen Sie **Aktionen**.
- 2. Tippen Sie auf **Protokoll löschen**, um alle Ausdrücke und Ergebnisse aus dem Protokoll zu löschen.

**Hinweis:** Wenn Sie das Protokoll versehentlich löschen, tippen Sie  $\leftarrow$ , um die Verlaufsdaten wiederherzustellen.

### <span id="page-29-0"></span>*Hinzufügen einer Calculator-Seite*

Um mit der Calculator-Applikation ein neues Dokument zu öffnen oder dem vorhandenen Dokument eine neue Seite hinzuzufügen,

- 1. Tippen Sie in der TI-Nspire™-Symbolleiste  $+$ .
	- Wenn es sich um ein neues Dokument handelt, wird das Menü **Neu** geöffnet.
- Wenn Sie eine Seite zu einem bestehenden Dokument hinzufügen, wird das Menü **Neue Seite** geöffnet.
- 2. Tippen Sie auf **Calculator** .

0

0

Die Calculator-Applikation wird dem Dokument hinzugefügt. Standardmäßig wird die TI-Nspire™-Tastatur angezeigt, und der Cursor befindet sich in der Eingabezeile.

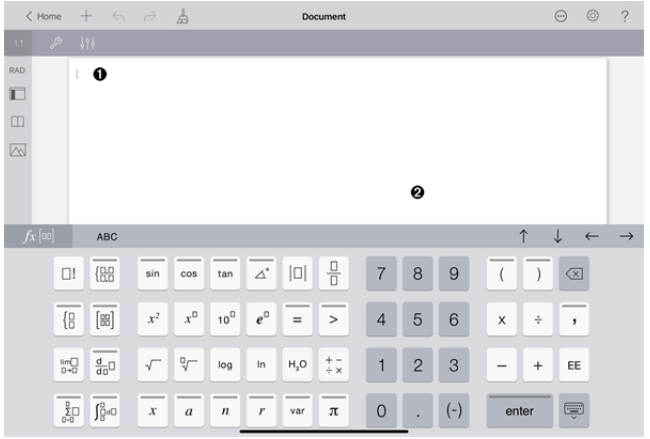

**Eingabezeile**. Geben oder fügen Sie in die Eingabezeile einen mathematischen Ausdruck ein. Tippen Sie auf **Eingabe**, um den Ausdruck auszuwerten.

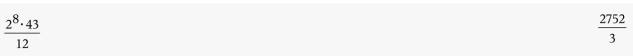

Sie können über die Registerkarte Hilfsfunktionen $\Box$  auch Funktionen, Symbole, Vorlagen oder Ausdrücke hinzufügen.

**Hinweis:** Wenn die Tastatur ausgeblendet ist, tippen Sie auf die Eingabezeile, um sie anzuzeigen.

**Calculator-Arbeitsbereich**. Bei der Auswertung von Ausdrücken werden sowohl der Ausdruck als auch das Ergebnis im Calculator-Protokoll gespeichert. Um die einzelnen gespeicherten Ausdrücke und Ergebnisse leichter unterscheiden zu können, wird jede zweite Eingabezeile schattiert dargestellt. Um die ausgeblendeten Eingabezeilen anzuzeigen, zum Scrollen den Arbeitsbereich nach unten oder oben ziehen.

### <span id="page-30-0"></span>*Eingeben Einfacher Mathematischer Ausdrücke*

**Hinweis**: Um eine negative Zahl einzugeben, tippen Sie nicht auf das Minuszeichen, sondern auf  $|_{(-)}|$ .

Angenommen, Sie möchten  $12$  auswerten.

- 1. Tippen Sie im Calculator-Arbeitsbereich auf die Eingabezeile.
- 2. Tippen Sie auf  $\boxed{2}$   $\boxed{x^0}$   $\boxed{8}$ , um den Ausdruck zu beginnen.

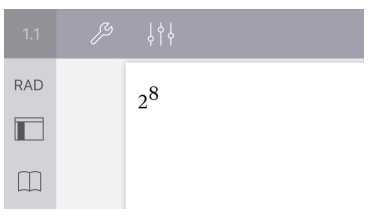

- 3. Tippen Sie auf **Marken um den Cursor wieder auf die Grundlinie zu setzen.**
- 4. Um den Ausdruck zu vervollständigen:

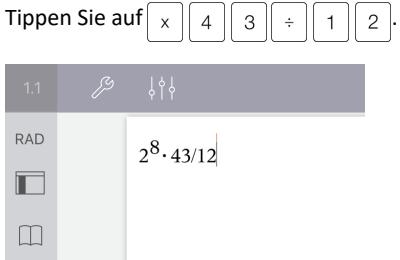

5. Tippen Sie auf **enter**, um den Ausdruck auszuwerten.

Der Ausdruck wird in der mathematischen Standardschreibweise und das Ergebnis auf der rechten Seite von der Eingabezeile angezeigt. Wenn ein Ergebnis mit dem Ausdruck nicht auf dieselbe Zeile passt, wird es in der nächsten Zeile angezeigt.

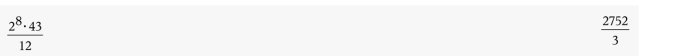

Der Ausdruck und das Ergebnis werden dem Calculator-Protokoll hinzugefügt.

### <span id="page-31-0"></span>*Einfügen von Symbolen, Funktionen, Befehlen und Vorlagen*

Systemfunktionen und -befehle, Symbole und Vorlagen für mathematische Ausdrücke sind unter 'Hilfsfunktionen' gespeichert. Um die Hilfsfunktionen aufzurufen, tippen Sie auf  $\Box$ .

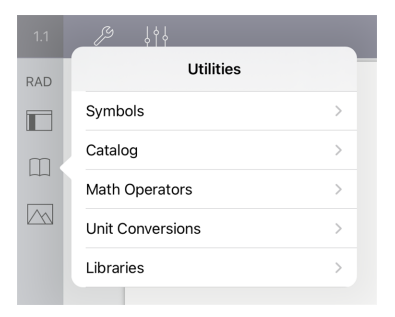

Das unter 'Hilfsfunktionen' zuletzt verwendete Menü wird geöffnet. Wenn beispielsweise zuletzt auf das Menü 'Symbole' zugegriffen wurde, öffnet es sich ganz automatisch, wenn Sie das nächste Mal auf  $\Box$  tippen.

#### **Um ein Symbol einzufügen**

- 1. Tippen Sie auf **Symbole**, um die Palette mit den Symbolen anzuzeigen.
- 2. Tippen Sie auf ein Symbol, um es in die Eingabezeile einzufügen.

**Hinweis**: Ziehen Sie die Liste mit den Symbolen nach oben und unten, um alle verfügbaren Symbole anzuzeigen.

#### **Um ein Katalogelement einzufügen**

- 1. Tippen Sie auf **Katalog**, um die Liste mit den verfügbaren Funktionen und Befehlen anzuzeigen.
- 2. Tippen Sie auf einen Funktionsnamen, um ihn auszuwählen, und tippen Sie dann auf **Fertig**, um die Funktion in die Eingabezeile einzufügen.
	- Blättern Sie in der Katalogliste nach oben oder unten, um alle Elemente der Liste anzuzeigen.
	- Um sofort zu Einträgen mit einem bestimmten Anfangsbuchstaben zu gelangen, geben Sie den ersten Buchstaben des Funktionsnamens im Suchfeld ein. Um wieder zurück zum Anfang der Liste zu gelangen, löschen Sie das Suchfeld.
	- Um auf den Werkzeugassistenten zuzugreifen, tippen Sie auf $\equiv$ , um die

Tastatur auszublenden.

• Wenn für eine Katalogfunktion die Eingabe einer definierten Variable erforderlich ist, müssen Sie zunächst die Variable [definieren,](#page-38-1) bevor Sie das Katalogelement einfügen können.

#### **Um einen mathematischen Operator einzufügen**

- 1. Tippen Sie auf **Mathematischer Operator**, um die Liste mit den Operatortypen anzuzeigen.
- 2. Tippen Sie auf einen Kategorienamen, um die Liste mit den verfügbaren Operatoren zu öffnen.
- 3. Tippen Sie auf einen Operatornamen, um ihn auszuwählen, und tippen Sie dann auf **Fertig**, um ihn in die Eingabezeile einzufügen.

### <span id="page-33-0"></span>*Verwenden von Assistenten*

Einige Funktionen des Katalogs verfügen über einen Assistenten, der Ihnen bei der Eingabe der Funktionsargumente hilft. Funktionen, die durch einen Assistenten unterstützt werden, sind durch ein Lesestab-Symbol ( ) gekennzeichnet.

#### **Um Assistenten zu aktivieren:**

- 1. Tippen Sie auf  $\equiv$ , um die TI-Nspire™ Tastatur auszublenden, falls sie angezeigt wird.
- 2. Tippen Sie auf Hilfsfunktionen **II** und gehen Sie dann zu Katalog. Standardmäßig ist der **Werkzeugassistent** auf AUS gesetzt.

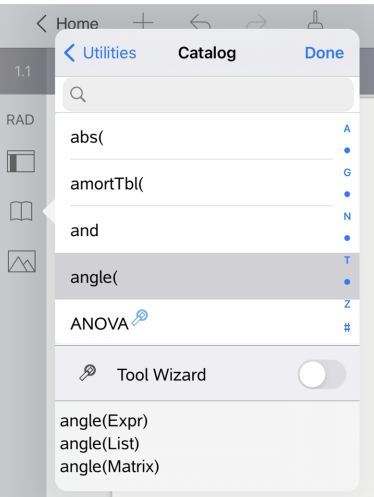

- 3. Um den **Werkzeugassistenten** zu aktivieren, müssen Sie die Schaltfläche nach rechts schieben.
- 4. Wählen Sie nun die Funktion, die Sie einfügen möchten. (Die Funktion muss durch einen Assistenten unterstützt werden.)
- 5. Tippen Sie auf **Fertig**.

Bevor die Funktion in die Eingabezeile eingefügt wird, öffnet sich der Assistent und hilft Ihnen bei der Eingabe der Funktionsargumente.

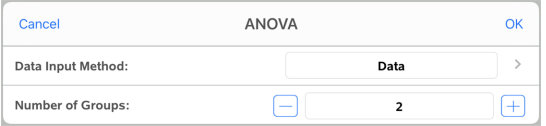

6. Geben Sie die Argumente ein, die für die gewählte Funktion erforderlich sind.

**Hinweis**: Falls für eine Eingabe die Tastatur benötigt wird, öffnet sich diese, wenn Sie auf das Feld tippen.

7. Tippen Sie auf **OK**, um sämtliche Einträge der gewählten Funktion zu speichern.

Die gewählte Funktion wird in die Eingabezeile des Calculator eingefügt.

**Hinweis**: Wenn für eine Katalogfunktion die Eingabe einer definierten Variablen erforderlich ist, müssen Sie zunächst die Variable [definieren,](#page-38-1) bevor Sie das Katalogelement einfügen können.

### <span id="page-34-0"></span>*Verwenden einer Vorlage für Ausdrücke*

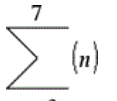

Angenommen, Sie möchten  $n=3$  auswerten:

- 1. Tippen Sie auf die Eingabezeile, um die Tastatur anzuzeigen.
- 2. Tippen Sie auf $\left[\frac{p}{\delta \epsilon_0}\right]$ .

Die Vorlage Algebraische Summe wird in der Eingabezeile eingefügt. Kleine Blöcke kennzeichnen die Elemente, die Sie eingeben können.

**Hinweis**: Die blaue Gerade, die oberhalb dieser Taste angezeigt wird, verweist darauf, dass diese Taste noch andere Funktionen hat. Um auf diese anderen Funktionen zuzugreifen, halten Sie die Taste gedrückt.

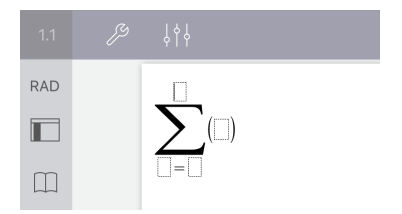

3. Verwenden Sie die Pfeiltasten (oder tippen Sie auf die einzelnen Elemente), um den Cursor zur jeweiligen Position der Elemente zu bewegen, und geben Sie für jede Position einen Wert oder Ausdruck ein.

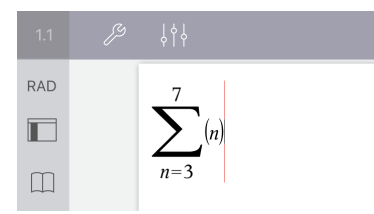

4. Tippen Sie auf **enter**, um den Ausdruck auszuwerten.

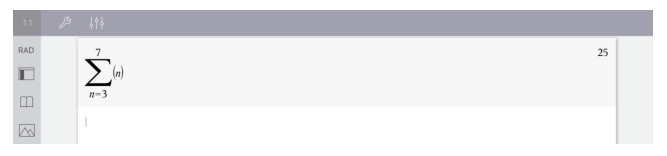

### <span id="page-35-0"></span>*Verwendung des Umrechnungsassistenten für Einheiten*

In jeder Anwendung, in der mathematische Eingaben erlaubt sind, können Einheitenumrechnungen mit dem Umrechnungsassistenten für Einheiten durchgeführt werden. Dies kann dazu beigetragen, Syntaxfehler zu reduzieren, indem die Einheiten automatisch eingegeben werden.

Beispiel: 528 Minuten in Stunden umrechnen. Der gewünschte Ausdruck ist 528•\_ min►\_hr.

- 1. Tippen Sie in der Eingabezeile auf  $\begin{bmatrix} 5 \end{bmatrix}$   $\begin{bmatrix} 2 \end{bmatrix}$   $\begin{bmatrix} 8 \end{bmatrix}$
- 2. Tippen Sie auf Hilfsfunktionen **[14]**, anschließend auf Einheitenumrechnungen.

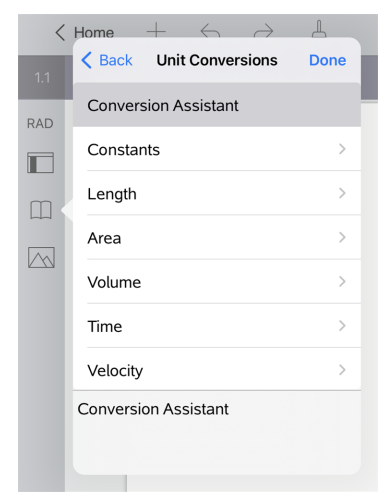

3. Tippen Sie auf **Umrechnungsassistent**, anschließend auf **Fertig**. Das Dialogfeld **Umrechnungsassistent für Einheiten** wird angezeigt:
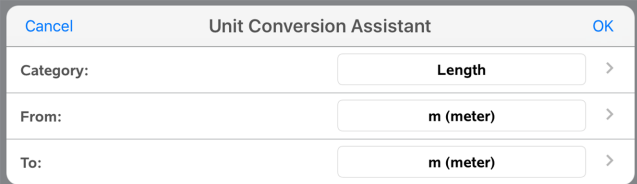

4. Tippen Sie auf die Liste **Kategorie** und wählen Sie **Zeit**. Tippen Sie dann auf **< Umrechnungsassistent für Einheiten**.

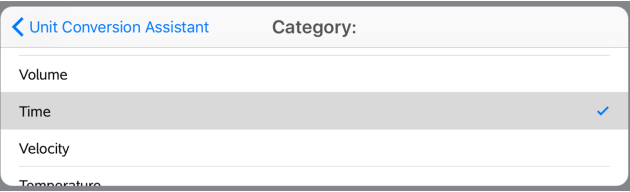

5. Tippen Sie auf die Liste **Von** und wählen Sie **Min. (Minute)**. Tippen Sie dann auf **< Umrechnungsassistent für Einheiten**.

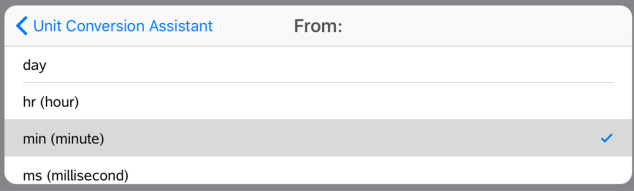

**Hinweis:** Sie können unten in der Liste **Vorhandene Einheit verwenden** auswählen, wenn Sie bereits eine Einheit eingegeben haben. In diesem Beispiel haben Sie vielleicht schon 528• min. eingegeben.

6. Tippen Sie auf die Liste **Nach** und wählen Sie **hr (Stunde)**. Tippen Sie dann auf **< Umrechnungsassistent für Einheiten**.

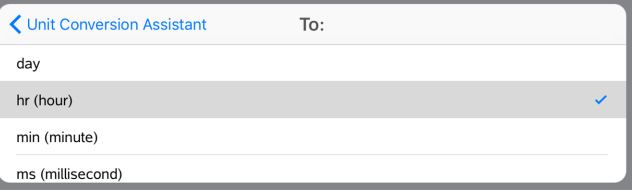

- 7. Tippen Sie auf **OK**, um **\_min**►**\_hr** in die Eingabezeile einzufügen.
- 8. Tippen Sie auf **Eingabe**, um den Ausdruck auszuwerten.

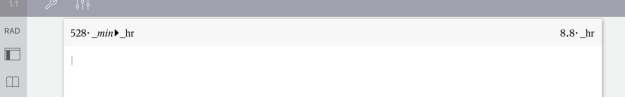

#### **Hinweis:**

- Die letzten Auswahlmöglichkeiten Kategorie, Von und Nach werden zurückbehalten, bis die Sprache geändert oder die App deinstalliert oder aktualisiert wird.
- Durch Einfügen einer Umrechnung in ein Textfeld Notes, wird automatisch ein mathematisches Feld erstellt.
- Durch Einfügen einer Umrechnung in eine leere Zeile im Calculator, wird automatisch **Ans** vor der Umrechnung eingefügt.

### *Umrechnungskategorien*

Die folgende Tabelle listet Kategorien auf, die im Umrechnungsassistenten für Einheiten verfügbar sind. Wenn die Einheiten in die Eingabezeile eingefügt werden, fügt man Unterstriche (\_) vor dem Namen jeder Einheit hinzu, um sie von den anderen Variablen zu unterscheiden. Zum Beispiel:

- \_cm►\_m
- \_km/\_hr►\_m/\_s
- $\degree$ C $\blacktriangleright$   $\degree$ F

### **Kategorien**

- Länge
- Bereichs
- Volumen
- Zeit
- Geschwindigkeit
- Temperatur
- Masse
- Winkel
- Energie
- Leistung
- Druck

# **Variablen – Übersicht**

Eine Variable ist ein definierter Wert, der mehrere Male in einem Problem verwendet werden kann. Sie können in jeder Applikation einen Wert oder eine Funktion als Variable definieren. Innerhalb eines Problems werden Variable von verschiedenen TI-Nspire™ Applikationen gemeinsam genutzt. Sie können zum Beispiel eine Variable in Calculator erstellen und sie dann innerhalb des Problems in Graphs, Geometry oder Lists & Spreadsheet verwenden oder ändern.

Jede Variable hat einen Namen und eine Definition. Die Definition kann geändert werden. Wenn Sie die Definition ändern, wird die Variable an allen Stellen, an denen sie auftritt, aktualisiert, damit die neue Definition zur Anwendung kommt. In der TI-Nspire™ Software besitzt eine Variable vier Attribute:

- **Name**: Vom Benutzer festgelegter Name, der beim Erstellen der Variablen zugewiesen wird.
- **Speicherort**: Variable werden im Speicher abgelegt.
- **Value**: Zahl, Text, mathematischer Ausdruck oder Funktion.
- **Typ**: Datentyp, der als Variable gespeichert werden kann.

Variable, die mit dem Befehl "Lokal" innerhalb einer benutzerdefinierten Funktion oder eines benutzerdefinierten Befehls erstellt wurden, sind außerhalb dieser Funktion/dieses Programms nicht verfügbar.

#### **Variable in einem Programm benutzen**

- Bei der ersten Erstellung ist eine Variable nur für das Problem verfügbar, für das sie definiert wurde.
- Eine Variable kann mehrmals in Applikationen verwendet werden, die Teil des gleichen Problems sind.
- Wenn der Wert der Variablen in der ursprünglichen Applikation geändert wird, spiegelt sich die Änderung in allen Applikationen wider, in denen die Variable verwendet wird.
- Eine Variable ist erst dann für andere Probleme oder Dokumente verfügbar, wenn Sie die Variable als Bibliotheksobjekt definieren und in einen Bibliotheksordner kopieren. Weitere Informationen finden Sie unter *[Bibliotheken](#page-154-0)*.

### *Definieren von Variablen*

Jeder Teil oder jedes Attribut eines Objekts oder einer Funktion, der bzw. das innerhalb einer Applikation erstellt wird, kann als Variable gespeichert werden. Beispiel von Attributen, die zu Variablen werden können:

- Fläche eines Rechtecks
- Radius eines Kreises
- In einer Arbeitsblattzelle enthaltener Wert
- Inhalt einer Zeile oder Spalte in einem Arbeitsblatt
- Funktionsausdruck

Wenn Sie eine Variable erstellen, wird sie im Speicher abgelegt.

### **Variablentypen**

Sie können die folgenden Datentypen als Variable speichern:

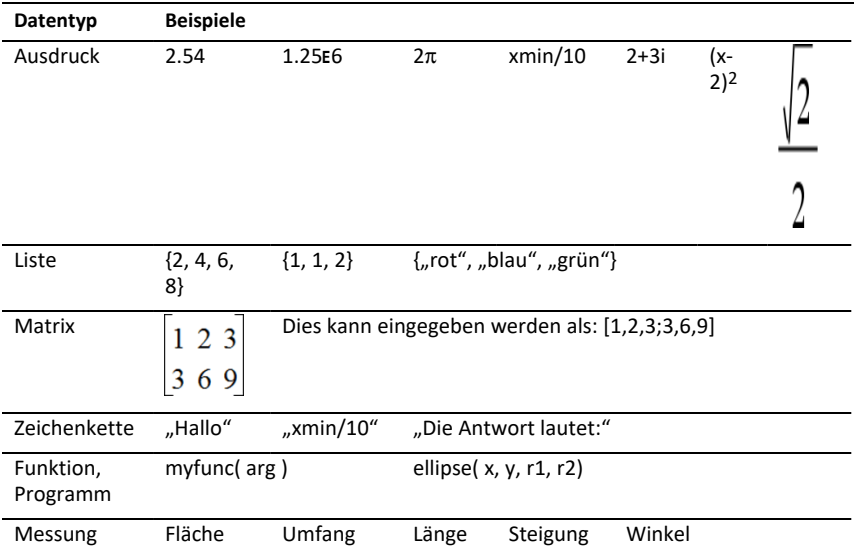

### *Benennen von Variablen und Funktionen*

Von Ihnen erstellte Variablen- und Funktionsnamen müssen den folgenden Benennungsregeln entsprechen.

**Hinweis**: Wenn Sie eine Variable mit dem gleichen Namen erstellen wie eine für die statistische Analyse oder eine von Finanzfunktionen verwendete Variable, kann ein Fehler auftreten. Wenn Sie einen Variablennamen eingeben, der im aktuellen Problem bereits verwendet wird, wird der Eintrag in **fett** angezeigt.

- Variablennamen müssen die Form *xxx* oder *xxx.yyy* haben. Der Teil *xxx* kann 1 bis 16 Zeichen enthalten. Der ggf. verwendete Teil *yyy* kann 1 bis 15 Zeichen haben. Ein Variablenname darf nicht mit einem Punkt (.) beginnen oder enden.
- Zeichen können aus Buchstaben, Zahlen und dem Unterstrich (\_) bestehen. Es können lateinische oder griechische Buchstaben (Ausnahmen: ∏ oder π), Akzentbuchstaben und internationale Buchstaben verwendet werden.
- Verwenden Sie weder **c** noch **n** aus der Sonderzeichenpalette, um einen Variablennamen wie *c1* oder *n12* zu erstellen. Sie sehen zwar wie Buchstaben aus, werden intern aber als Sonderzeichen behandelt.
- Sie können Groß- oder Kleinbuchstaben verwenden. Die Namen *AB22*, *Ab22*, *aB22* und *ab22* beziehen sich alle auf dieselbe Variable.
- Das erste Zeichen von *xxx* oder *yyy* darf keine Zahl sein.

• Sie können zur Eingabe von tiefgestellten Zeichen die Ziffern 0 bis 9, die US-Buchstaben a-z, lateinische und griechische Buchstaben (mit Ausnahme von *π*) als tiefgestellte Zeichen (z. B. a<sub>2</sub>, q<sub>a</sub> oder h<sub>2</sub>o) verwenden. Zur Eingabe eines tiefgestellten Zeichens bei Variablennamen tippen und halten Sie  $\sqrt{u}$  und schieben

Sie den Cursor dann, um  $\boxed{\Box_n}$  auszuwählen.

- Verwenden Sie keine Leerzeichen.
- Wenn eine Variable als komplexe Zahl behandelt werden soll, verwenden Sie als letztes Zeichen des Namens einen Unterstrich.
- CAS: Wenn eine Variable als Einheit (z. B. *m* oder *ft*) behandelt werden soll, verwenden Sie als erstes Zeichen des Namens einen Unterstrich. Der Name darf keine anderen Unterstriche enthalten.
- Sie können keinen Unterstrich als erstes Zeichen des Namens verwenden.
- Sie können keine vorbelegten Variablen-, Funktions- oder Befehlsnamen wie *Ans*, *min* oder *tan* verwenden.
- Bibliotheksdokumente und Bibliotheksobjekte sind zusätzlichen Namensbeschränkungen unterworfen. Weitere Informationen finden Sie unter *[Bibliotheken](#page-155-0)*.

# *Erstellen von Variablen in Calculator*

Verwenden Sie beim Erstellen von Variablen die folgenden Konventionen. Als Alternative zur Verwendung von → (Speichern) können Sie ":=" oder den Befehl Define verwenden. Die folgenden Anweisungen sind alle gleichwertig.

5+83→*num*

*num* := 5+83

Define *num*=5+83

### **So erstellen Sie eine Variable in der Applikation Calculator**

- 1. Tippen Sie auf die Eingabezeile in Calculator, um die Tastatur anzuzeigen.
- 2. Tippen und halten Sie  $\sqrt{ar}$ , um die alternativen Funktionen anzuzeigen. Schieben

Sie dann den Cursor zur gewünschten Funktion.

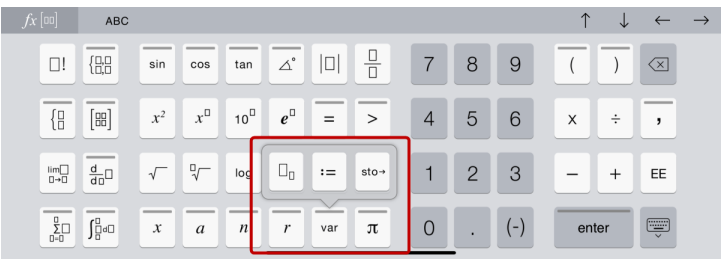

- 3. Geben Sie den Wert für die Variable ein (eine Zahl, einen Text, einen mathematischen Ausdruck oder eine Funktion).
- 4. Tippen Sie auf die **EINGABETASTE**.

**Hinweis**: Verwenden Sie die Pfeiltasten (rechts, links, nach oben, nach unten), um den Cursor innerhalb des Ausdrucks oder der Funktion zu verschieben. Stellen Sie sicher, dass der Cursor korrekt in der Eingabezeile positioniert ist. Tippen Sie dann auf die **EINGABETASTE**, um die Variable zu erstellen.

### **Eingeben mehrerer Variablen in die Eingabezeile**

Um mehrere Variable in eine Zeile einzugeben, trennen Sie sie durch einen Doppelpunkt (:). Nur das Ergebnis des letzten Ausdrucks wird angezeigt.

a:=5: 
$$
b:=2
$$
:  $\frac{a}{b}$ ·1.

# *Erstellen von Variablen in Graphs*

In der Applikation Graphs werden Funktionen, die in der Eingabezeile definiert werden, automatisch als Variablen gespeichert.

In diesem Beispiel wird **f1(x)=x3** automatisch als eine Variablendefinition mit der Bezeichnung *f1* gespeichert. Diese können Sie in anderen Applikationen im Problem verwenden, einschließlich einer Tabelle in der Applikation Lists & Spreadsheet.

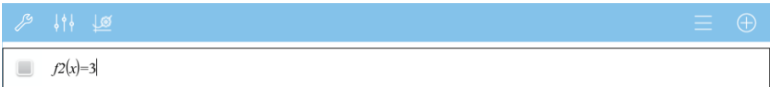

Wenn Sie auf die **EINGABETASTE** tippen, wird die Gleichung grafisch dargestellt und die Variable wird definiert. Tippen Sie auf  $\sqrt{u}$ , um die Liste der definierten Variablen anzuzeigen.

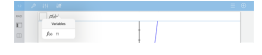

### *Erstellen einer Variablen aus einem Geometry-Wert*

In diesem Beispiel ist der Flächeninhalt des Dreiecks der Wert für eine Variable mit der Bezeichnung "Dreieck".

1. Tippen Sie zur Auswahl auf den Wert, den Sie speichern möchten. Tippen Sie dann erneut auf den Wert, um das Kontextmenü zu öffnen.

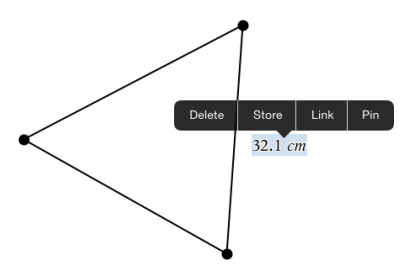

2. Tippen Sie auf **Speichern**.

*var :=* wird vor dem ausgewählten Wert angezeigt. Dies ist der Standardname.

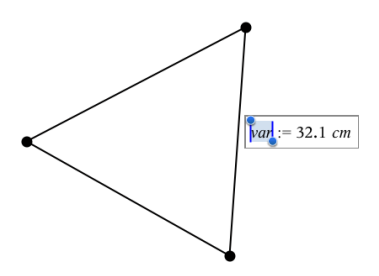

3. Überschreiben Sie den Standardnamen *var* mit dem Variablennamen, den Sie dem Wert geben wollen.

.

4. Tippen Sie auf die **EINGABETASTE**.

Der Wert wird mit dem Variablennamen gespeichert; der gespeicherte Wert oder sein Name wird in Fettschrift dargestellt, um anzuzeigen, dass es sich hierbei um einen gespeicherten Wert handelt.

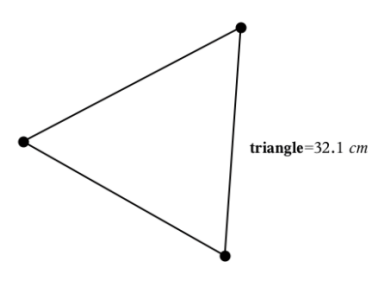

# *Erstellen von Variablen in Lists & Spreadsheet*

Wenn Sie oben in einer Lists & Spreadsheet-Spalte einen Namen angeben oder eine Variable aus einem Zellwert erstellen, wird dieser Wert automatisch als Listenvariable gespeichert. Nachdem Sie die Variable definiert haben, können Sie in den Applikationen Graphs, Geometry, Calculator und Data & Statistics sowie in anderen Lists & Spreadsheet-Seiten innerhalb des aktuellen Problems eine Verknüpfung zu ihr herstellen.

**Hinweis**: Verwenden Sie einen Variablennamen, der im aktuellen Problem noch nicht existiert.

### **Erstellen einer Variablen aus einem Spaltennamen**

- 1. Tippen Sie auf die Zelle mit dem Spaltennamen (die obere Zelle der Spalte).
- 2. Geben Sie einen Namen für die Listenvariable ein und tippen Sie auf die **Eingabetaste**.

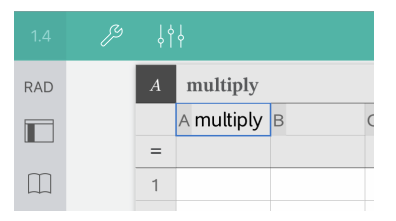

3. Erstellen Sie Elemente in der Liste. Geben Sie beispielsweise Daten in jede Zelle einzeln ein oder verwenden Sie eine Formel, um eine Datenspalte zu generieren.

### **Hinweise**:

- Listen können leere Elemente enthalten (gekennzeichnet durch "").
- Aus der Applikation Calculator können Sie auf ein bestimmtes Element in einer benannten Liste verweisen. Verwenden Sie dazu den Listennamen und die Position des Elements in der Liste. Verweisen Sie zum Beispiel in einer Liste mit dem Namen Höhe auf das erste Element als Höhe[1]. Der Ausdruck Höhe[2] verweist auf das zweite Element usw.

### **Erstellen einer Variablen aus einem Zellwert**

Sie können einen Zellwert mit anderen TI-Nspire™ Applikationen gemeinsam nutzen (freigeben). Wenn Sie in Lists & Spreadsheet eine freigegebene Zelle definieren oder auf eine freigegebene Zelle verweisen, setzen Sie vor den Namen einen Apostroph (').

1. Tippen Sie auf die Zelle, die den Wert enthält, den Sie freigeben möchten. Tippen Sie dann erneut darauf, um das Kontextmenü zu öffnen.

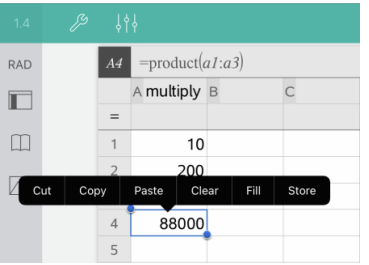

2. Tippen Sie auf **Speichern**.

In die Zelle wird eine Formel mit *var* als Platzhalter für einen Variablennamen eingefügt.

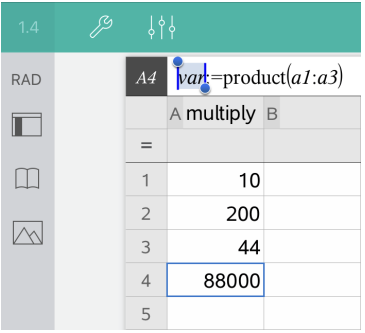

- 3. Ersetzen Sie die Buchstaben "*var*" durch einen Namen für die Variable.
- 4. Tippen Sie auf die **Eingabetaste**.

Der Wert steht jetzt innerhalb desselben Problems anderen Applikationen als Variable zur Verfügung.

### *Einstellen von Variablenwerten mit einem Schieberegler*

Über einen Schieberegler können Sie eine nummerische Variable interaktiv anpassen oder ihren Wert animieren. Sie können Schieberegler in den Graphs-, Geometry-, Notes- sowie den Data- & und Statistics-Applikationen einfügen.

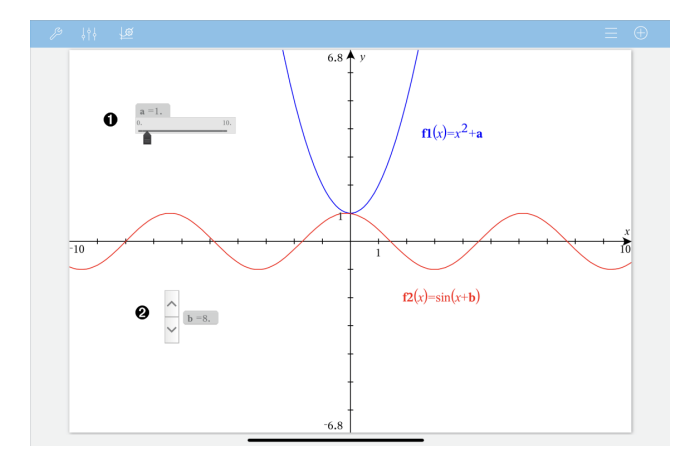

Horizontaler Schieberegler zur Änderung der Variable *a*.

Minimierter vertikaler Schieberegler zur Änderung der Variable *b*.

**Hinweis:** Zum Öffnen von .tns-Dateien, die Schieberegler auf Notes-Seiten enthalten, ist TI-Nspire™ Version 4.2 oder höher erforderlich.

### **Manuelles Einfügen eines Schiebereglers**

- 1. Wählen Sie auf einer Graphs-, Geometry- oder Data & und Statistics-Seite **Aktionen > Schieberegler einfügen**.
	- oder –

0 Ø

> Stellen Sie auf einer Notes-Seite sicher, dass sich der Cursor nicht in einem mathematischen oder chemischen Feld befindet; wählen Sie danach **Einfügen > Schieberegler einfügen**.

Das Menü Schiebereglereinstellungen wird geöffnet.

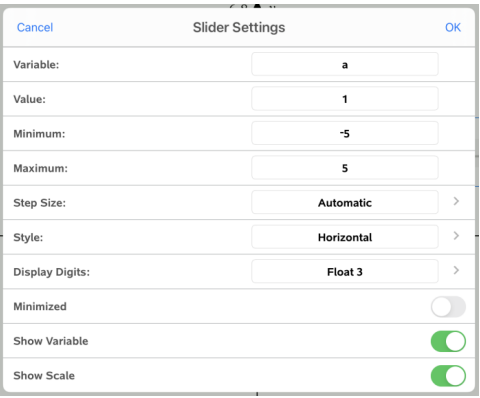

2. Geben Sie die gewünschten Werte ein und tippen Sie auf **OK**.

Der Schieberegler wird angezeigt. Auf einer Graphs-, Geometry- oder Data- & und Statistics-Seite werden Griffe angezeigt, damit Sie den Schieberegler verschieben oder strecken können.

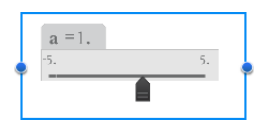

Tippen Sie auf einen leeren Bereich im Arbeitsbereich, um die Griffe zu entfernen und den Schieberegler zu verwenden. Sie können die Griffe jederzeit anzeigen, indem Sie **Verschieben** aus dem Kontextmenü des Schiebereglers auswählen.

3. Schieben Sie den Zeiger, um den Wert der Variablen einzustellen (tippen Sie bei minimiertem Schieber auf die Pfeile).

### **Arbeiten mit dem Schieberegler**

Mit den Optionen im Kontextmenü können Sie den Schieberegler bewegen oder ausblenden sowie die Animation starten und anhalten. Sie können außerdem die Einstellungen des Schiebereglers ändern. So öffnen Sie das Kontextmenü:

1. Den Schieberegler antippen und halten.

Das Kontextmenü wird geöffnet.

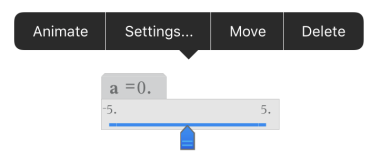

2. Zum Auswählen auf eine Option tippen.

### **Automatische Schieberegler in Graphs**

Schieberegler können in der Graphs-Anwendung und im Analysefenster der Geometry-Anwendung automatisch für Sie erstellt werden. Ihnen werden automatische Schieberegler angeboten, wenn Sie bestimmte Funktionen, Gleichungen oder Folgen definieren, die sich auf undefinierte Variable beziehen.

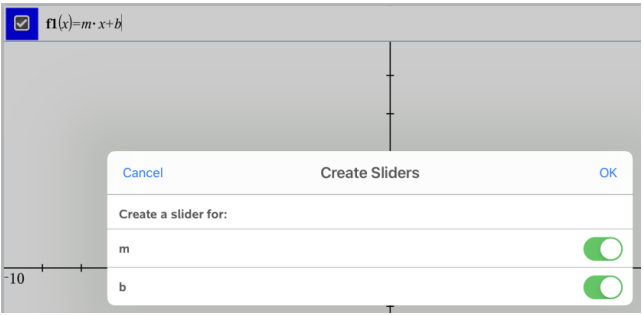

# *Verknüpfen einer Lists & Spreadsheet-Zelle oder -Spalte mit einer Variablen*

Wenn Sie eine Zelle oder Spalte mit einer Variablen verknüpfen, aktualisiert Lists & Spreadsheet die Werte, um den aktuellen Wert der Variablen wiederzugeben. Bei der Variablen kann es sich um eine beliebige Variable im aktuellen Problem handeln, die in Graphs & Geometry, Calculator oder einer Lists & Spreadsheet-Instanz definiert werden kann.

### **Hinweise**:

- Sie können auf einer Seite nicht mehrfach dieselbe Variable verknüpfen.
- Stellen Sie keine Verknüpfung einer Zelle mit einer Systemvariablen her. Dies könnte verhindern, dass die Variable vom System aktualisiert wird. Zu den Systemvariablen gehören *ans*, *StatMatrix* und statistische Ergebnisse (z. B. *RegEqn*, *dfError* und *Resid*).

### **Verknüpfen eines Zellwerts mit einer Variablen**

1. Tippen Sie auf einer Lists & Spreadsheet-Seite auf die Zelle, die Sie mit einer Variablen verknüpfen möchten. Dabei sollte es sich um eine leere Zelle handeln. Die Zelle darf nicht in einer Liste enthalten sein, die bereits als Variable definiert ist.

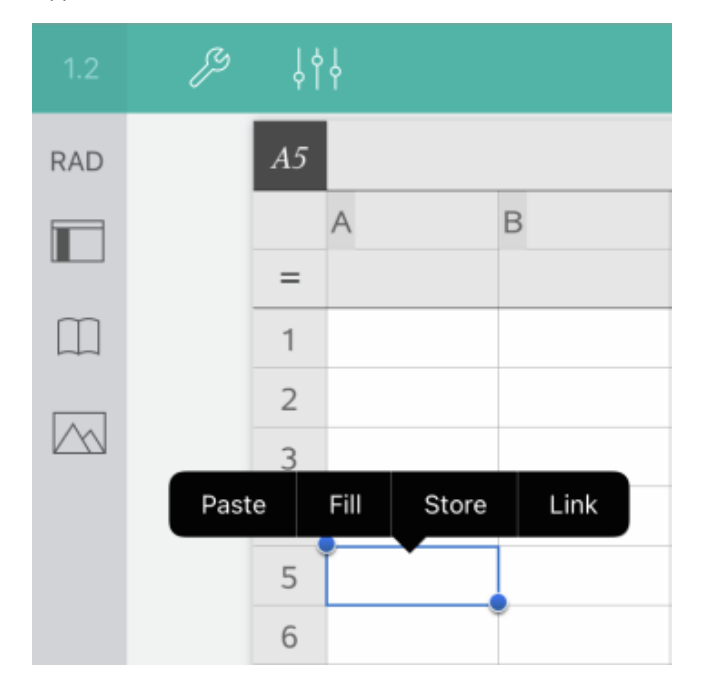

2. Tippen Sie erneut auf die Zelle, um das Kontextmenü zu öffnen.

3. Tippen Sie auf **Verknüpfen**.

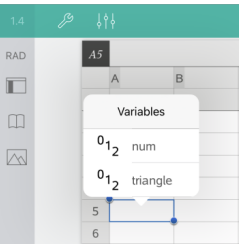

4. Tippen Sie auf den Namen der Variablen, die Sie in die Zelle einfügen möchten.

Der Wert der Variablen wird in der Zelle angezeigt.

### **Verknüpfen einer Spalte mit einer vorhandenen Listenvariablen**

Um Werte in einer Listenvariablen anzuzeigen oder zu bearbeiten, verknüpfen Sie eine Spalte mit der Listenvariablen. Bei der Liste kann es sich um eine beliebige freigegebene Liste im aktuellen Problem handeln, die in Graphs, Geometry, Calculator oder einer Lists & Spreadsheet-Instanz definiert werden kann.

Nachdem Sie eine Spalte mit einer Liste verknüpft haben, zeigt Lists & Spreadsheet automatisch alle Änderungen an, die Sie mit anderen Applikationen an der Liste vornehmen.

- 1. Tippen Sie auf die Formelzelle (zweite Zelle von oben) der Spalte, die Sie mit einer Variablen verknüpfen möchten.
- 2. Geben Sie den Namen der Listenvariablen ein, zur der eine Verknüpfung hergestellt werden soll. Tippen Sie dann auf die **Eingabetaste**.

 $-$ ODER $-$ 

So zeigen Sie die Liste verfügbarer Variablen an:

▶ Tippen Sie auf  $\sqrt{\frac{3}{\sqrt{3}}a}$  auf der Tastatur des TI-Nspire™ und tippen Sie dann auf einen Variablennamen.

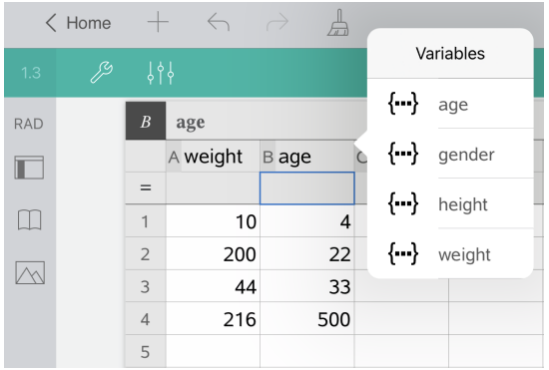

In der Spalte werden die Listenelemente angezeigt.

### *Sperren und Entsperren von Variablen*

Durch das Sperren einer Variablen wird sie vor Änderungen oder vor dem Löschen geschützt. So werden unbeabsichtigte Änderungen an einer definierten Variablen verhindert. Sie sollten z. B. Variable sperren, die eine Zeit oder Höhe definieren, um ihre Integrität zu erhalten.

Die folgenden Variablen können nicht gesperrt werden:

- Systemvariable *Ans*
- *stat.* und *tvm.* Variablengruppen

### **Sperren von Variablen**

- 1. Öffnen Sie die Applikation Calculator und tippen Sie auf die Eingabezeile, um die Tastatur anzuzeigen.
- 2. Tippen Sie auf **Extras**  $\mathcal{P}$ .
- 3. Wählen Sie **Aktionen** und tippen Sie dann auf **Sperren**.

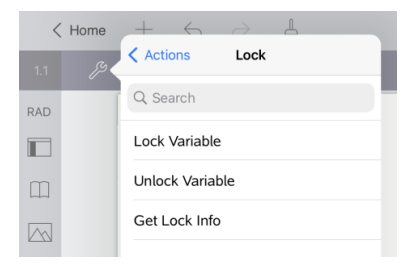

- 4. Tippen Sie auf **Var sperren**, um die Funktion auszuwählen und sie in die Eingabezeile einzufügen.
- 5. Tippen Sie auf  $\sqrt{\frac{1}{\sqrt{1}}\pi}$  und tippen Sie dann auf den Variablennamen, den Sie sperren möchten.

**Hinweis**: Sie können den Variablennamen auch in die Eingabezeile eingeben.

6. Tippen Sie auf die **EINGABETASTE**.

Die Meldung *Fertig* zeigt an, dass die Variable gesperrt ist.

Gesperrte Variablen werden mit einem Sperrsymbol in der Variablen-Menüliste angezeigt.

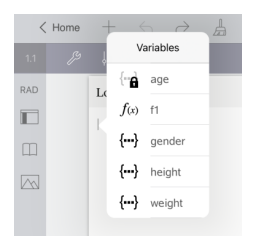

**Hinweis**: Der Befehl "Sperre" löscht den Verlauf der Optionen Wiederholen/Rückgängig, sofern er auf nicht gesperrte Variable angewendet wird.

### **Entsperren von Variablen**

Um eine gesperrte Variable zu ändern oder zu löschen, müssen Sie das Element zunächst entsperren.

- 1. Tippen Sie auf **Extras** und wählen Sie **Aktionen**> **Sperren**.
- 2. Tippen Sie auf **Var entsperren**, um die Funktion in die Eingabezeile einzugeben.
- 3. Tippen Sie auf  $\sqrt{ar}$  und tippen Sie dann auf den gesperrten Variablennamen.
- 4. Tippen Sie auf die **EINGABETASTE**, um die Sperre aufzuheben.

Die Meldung *Fertig* zeigt an, dass die Variable gesperrt ist.

# **Applikation Graphs**

Mit der Applikation Geometry können Sie Graphen von mathematischen Relationen erstellen, bearbeiten, analysieren und verfolgen.

### **Funktion**

- Funktionen und andere Relationen wie z. B. Ungleichungen, parametrische und polare Kurven, Folgen und Lösungen von Differenzialgleichungen definieren und untersuchen.
- Lineare Funktionen und Kegelschnitte analytisch in einem zweidimensionalen Koordinatensystem grafisch darstellen und untersuchen. Geraden, Kreise, Ellipsen, Parabeln, Hyperbeln und allgemeine Kegelschnittgleichungen analysieren.
- Punkte auf Objekten oder Graphen animieren und ihr Verhalten untersuchen
- Gemeinsame Relationen mit anderen Applikationen, z. B. Calculator oder Notes, definieren.
- Verknüpfungen zu Daten herstellen, die von anderen Applikationen erstellt wurden.

### **Werkzeugsuche**

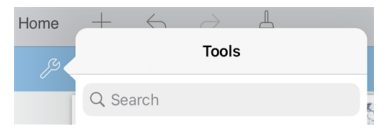

Mit der Werkzeugsuche können Sie nach Optionen und Menüs suchen. Die Suchfunktion ist in allen Applikationen der TI-Nspire™ App verfügbar.

**Achtung:** Mit der Werkzeugsuche können Sie nach Menüelementen suchen, nicht jedoch nach Befehlsnamen.

### *Was Sie wissen müssen*

### **Finden ausgeblendeter Objekte in den Applikationen Graphs und Geometry**

Sie können Graphen, geometrische Objekte, Text, Bezeichnungen , Maße und einzelne Achsenendwerte ausblenden

Um Graphen oder Objekte aus- und wieder einzublenden, tippen Sie auf **Werkzeuge** und wählen Sie **Aktionen > Ausblenden/Anzeigen**. Tippen Sie auf einen Graphen oder ein Objekt, um zwischen Ausblenden/Anzeigen zu wechseln.

### **Ändern der Darstellung eines Graphen oder Objektes**

- 1. Tippen Sie auf den zu ändernden Graphen / das zu ändernde Objekt.
- 2. Tippen Sie auf **Prüfer**  $\frac{1}{2}$ , um eine Liste der Objektattribute anzuzeigen.

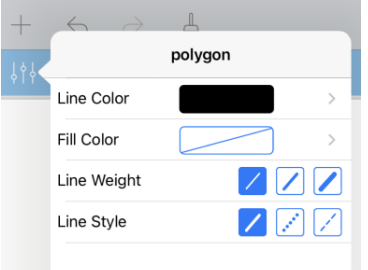

**Hinweis:** Die Attributlisten unterscheiden sich je nach Objekttyp.

3. Wählen Sie die Elemente, die Sie ändern möchten. Änderungen werden nach der Auswahl übernommen.

### **Animieren eines Punkts auf einem Graphen oder Objekt**

- 1. Tippen Sie auf den Punkt.
- 2. Tippen Sie auf **Prüfer**  $\frac{1}{2}$ , um die Attribute des Punkts anzuzeigen.

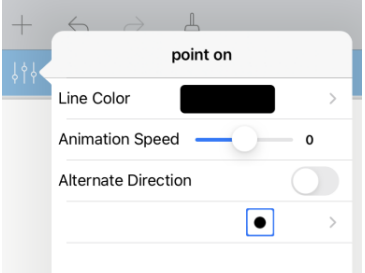

3. Stellen Sie am Schieberegler die Animationsgeschwindigkeit ein und starten Sie die Animation.

### **Einfügen eines Hintergrundfotos**

Mit dem Werkzeug **Foto einfügen**  $\Diamond$  können Sie [Fotos](#page-25-0) als Hintergrund für Seiten der Applikationen Graphs oder Geometry auswählen.

### **Hinzufügen von Text zum Arbeitsbereich in Graphs oder Geometry**

1. Tippen Sie auf Werkzeuge  $\beta$  und wählen Sie Aktionen >Text.

Das Textwerkzeug  $\left\lfloor \frac{p}{p} \right\rfloor$  Text  $\left\lfloor \frac{p}{p} \right\rfloor$  erscheint in der Symbolleiste.

- 2. Wählen Sie die Stelle, an der der Text erscheinen soll.
- 3. Es erscheint ein Textfeld. Geben Sie dort den Text ein und tippen Sie auf **Zurück**.

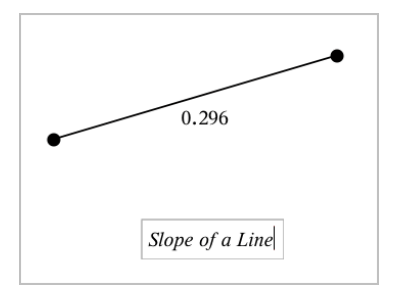

4. Tippen Sie doppelt auf den Text, um ihn zu bearbeiten.

# *Hinzufügen einer Graphs-Seite*

Um die Arbeit mit der Applikation Graphs zu beginnen, fügen Sie eine Graphs-Seite zu einem vorhandenen Dokument hinzu.

Tippen Sie auf **Hinzufügen** und anschließend auf .

In Graphs wird eine neue Seite mit Symbolleiste, Eingabezeile und Arbeitsbereich angezeigt.

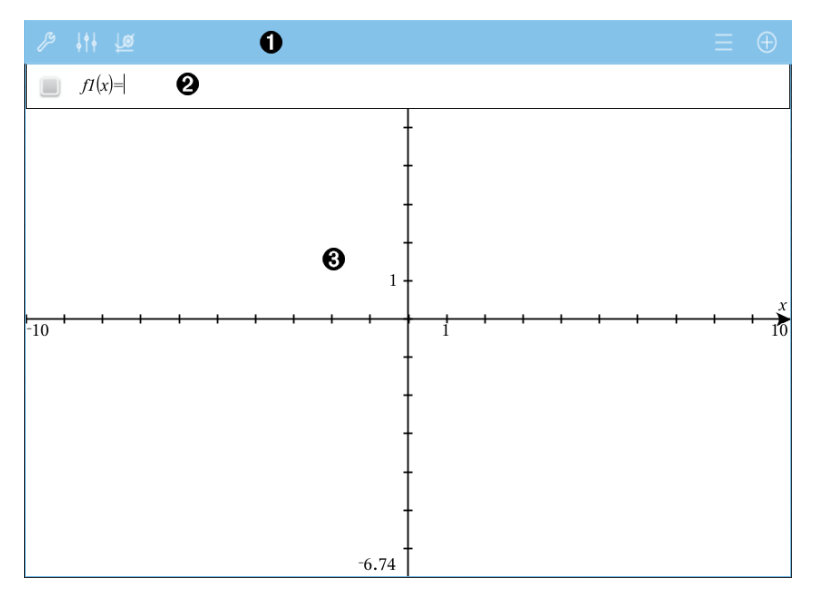

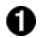

#### **Graphs-Symbolleiste**

• Tippen Sie auf **Extras** , um Graphs zu erstellen und zu untersuchen.

- **Tippen Sie auf Prüfer**  $\frac{1}{2}$ , um die Darstellung des Graphs zu ändern.
- Tippen Sie auf $\frac{169}{2}$ , um die Einstellungen der Applikationen Geometry & Graphs zu ändern.
- Tippen Sie auf  $\equiv$ , um einen Ausdruck aus dem Graphenverlauf anzuzeigen oder zu bearbeiten.
- Tippen Sie auf  $\bigoplus$ , um die Tastatur und die Eingabezeile ein- oder auszublenden.

Ø

**Eingabezeile**. Dient zur Definition der Relationen, die Sie graphisch darstellen möchten. Der Standard-Graphentyp ist "Funktion", daher wird zunächst das Format *f1*(*x*)= angezeigt. Sie können von jedem Typ 99 Relationen definieren.

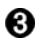

#### **Graphs-Arbeitsbereich**

- Zeigt Graphen von Relationen, die Sie in der Eingabezeile definieren.
- Zeigt Punkte, Zeilen und Formen, die Sie mit Geometry-Werkzeugen erstellen.
- Bewegen Sie zum Zoomen die Finger auf und zu und ziehen Sie zum Schwenken (dies betrifft nur die Objekte, die in der Applikation Graphs erstellt wurden).

### *Grafische Darstellung von Funktionen*

1. Tippen Sie in der Grafikansicht auf **Extras**  $\mathscr{P}$  und wählen Sie Graph- **Eingabe/Bearbeitung > Funktion**.

 $fI(x)$ =

2. Geben Sie einen Ausdruck für die Funktion ein.

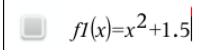

3. Tippen Sie auf die **EINGABETASTE**, um die Funktion graphisch darzustellen.

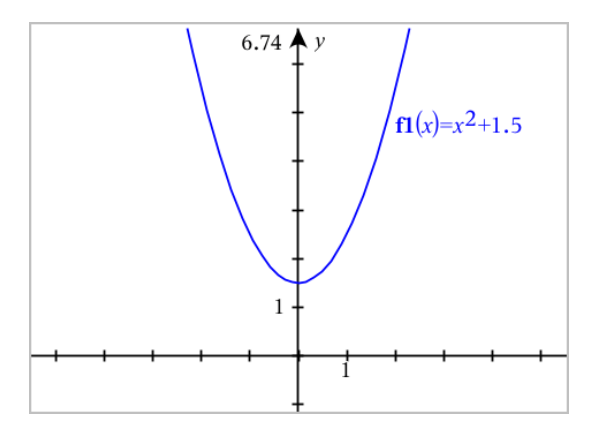

### **Bearbeiten einer Funktion durch Ziehen**

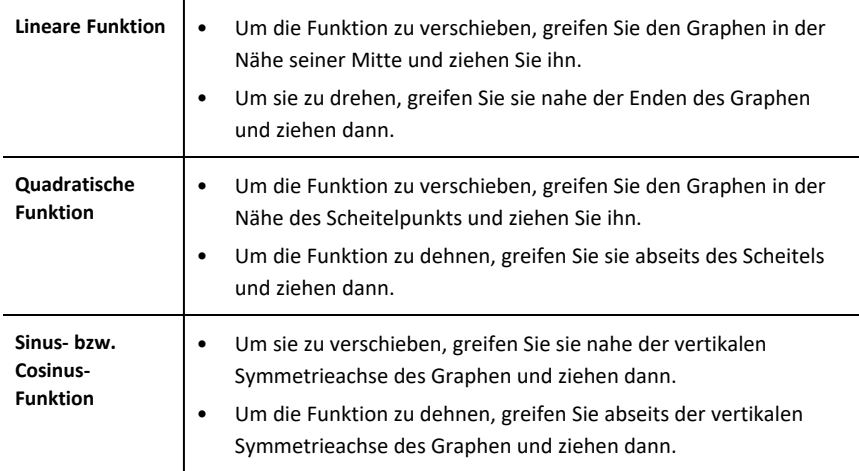

### **Ermitteln interessanter Punkte auf einem Funktionsgraph**

▶ [Erstellen](#page-99-0) Sie einen Punkt auf dem Graphen und ziehen Sie dann den Punkt, um schnell die Maxima, Minima und Nullstellen zu ermitteln.

Beim Ziehen der interessanten Punkte werden temporäre Wegweiser angezeigt.

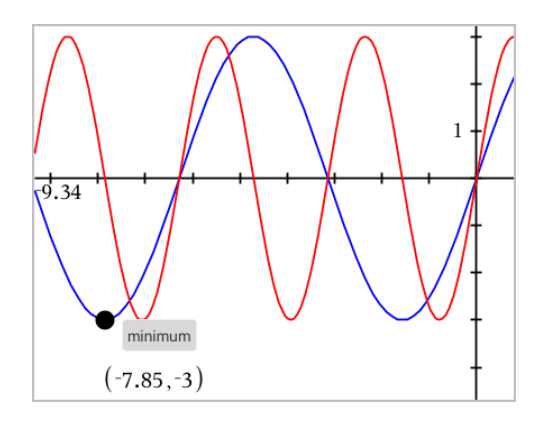

▶ Tippen Sie für andere interessante Punkte auf **Extras** <sup>⊘</sup>, wählen Sie

**Graph analysieren** und wählen Sie dann den Analysetyp, z. B. **Integral**. Die Anwendung fordert Sie dann auf, einen Graphen auszuwählen und die Grenzen zu definieren.

# <span id="page-56-0"></span>*Untersuchen von Graphen mit Pfad-Plot*

Mit Path-Plot können Sie zur Analyse der grafischen Darstellung Funktions-, parametrische und polare Gleichungen in Echtzeit animieren, es wird also nicht nur der endgültige Plot angezeigt.

### **Ändern der Pfad-Plot-Einstellungen**

- 1. Tippen Sie in der Grafikansicht auf Extras und navigieren Sie zu **Spur> Pfad-Plot > und wählen Sie** Spur einrichten.
- 2. Wählen Sie die gewünschten Einstellungen aus.
	- **Grafiktyp:** Funktion, Parametrisch oder Polar wird als Graphentyp ausgewählt.
	- **Pfad-Schritt:** Legt das Inkrement der unabhängigen Variablen fest, bei der Werte gezeichnet werden.
	- **Zukünftigen Pfad anzeigen:** Wechselt die Anzeige aller zukünftigen Punkte für jede einzelne Funktion nach dem Ausgangs- oder aktuellen Punkt des Graphen. Sie können diese Einstellung auch umschalten, wenn Sie den Graphen mit den Auf-/Abwärtspfeiltasten anzeigen.
	- **Punktkoordinaten zeigen:** Wechselt die Anzeige der Koordinaten für aufgezeichnete Trace-Punkte.

### **Pfad-Plot aktivieren**

- 1. Geben Sie die Gleichung(en) ein.
- 2. Wählen Sie im Menü **Spur Pfad-Plot > Funktion/Parametrisch/Polar**.
- 3. Navigieren Sie durch die Animation durch:
- Verwendung der Symbole zum Anhalten, Wiedergeben und Zurücksetzen der Animation,
- Verwendung der Links/Rechts-Pfeiltasten,
- Eingabe einer Zahl, um zu diesem Punkt zu springen.

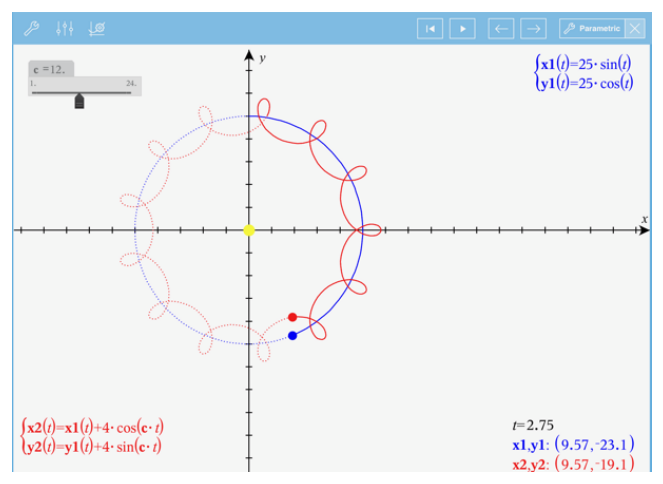

# *Grafische Darstellung von linearen und konischen Gleichungen*

- 1. Tippen Sie in der Grafikansicht auf **Extras**  $\mathcal{P}$  und wählen Sie Graph- **Eingabe/Bearbeitung > Gleichung**.
- 2. Tippen Sie auf den Gleichungstyp (**Gerade**, **Parabel**, **Kreis**, **Ellipse**, **Hyperbel** oder **Kegelschnitt**).
- 3. Tippen Sie auf die spezifische Vorlage für die Gleichung. Tippen Sie z. B. auf  $y=a-x^2+b-x+c$ , um eine Parabel zu definieren.

Die Eingabezeile enthält ein Symbol, um den Gleichungstyp anzuzeigen.

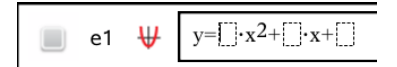

4. Geben Sie die Koeffizienten in die Gleichungsvorlage ein.

$$
\boxed{\phantom{2}} \quad \text{e1} \quad \frac{\text{u}}{\text{v}} \quad \frac{\text{v}}{\text{v}} = 1 \cdot x^2 + 2 \cdot x + 3
$$

5. Tippen Sie auf die **EINGABETASTE**.

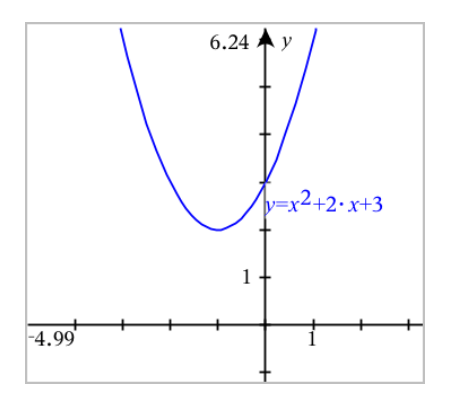

# *Grafische Darstellung von Relationen*

Die grafische Darstellung von Relationen ist auf den Graphs-Seiten und im Analysefenster der Geometry-Seiten verfügbar.

Sie können Relationen mithilfe von ≤, <, =, > oder ≥ definieren. Der Ungleichheitsoperator (≠) wird bei der grafischen Darstellung von Relationen nicht unterstützt.

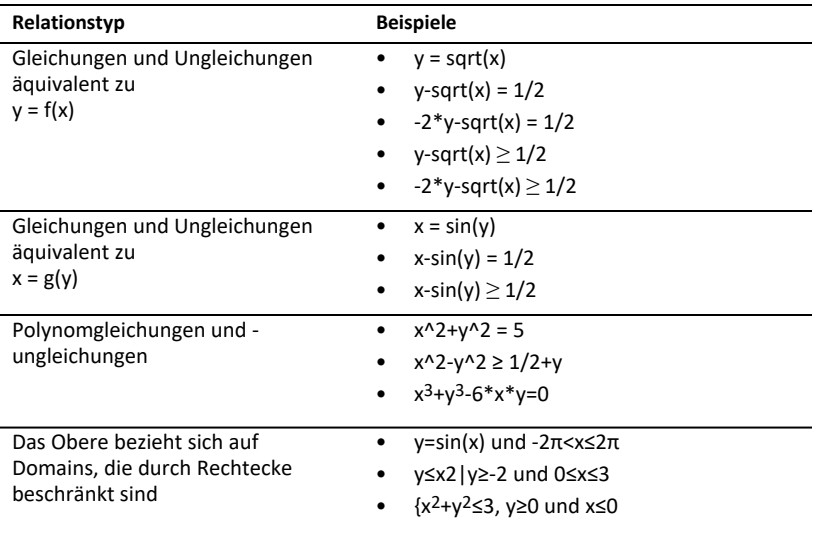

### **Grafische Darstellung einer Relation:**

1. Wählen Sie im Menü **Graph-Eingabe/Bearbeitung** die Option **Relation**.

 $rel1(x,y)$ ∩

2. Geben Sie einen Ausdruck für die Relation ein. Sie können die "größer als"-Taste antippen und halten, um einen der Relation-Operatoren auszuwählen.  $\overline{\phantom{0}}$ 

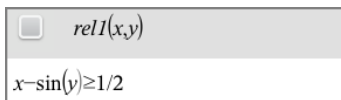

3. Drücken Sie die **Eingabetaste**, um die Relation grafisch darzustellen.

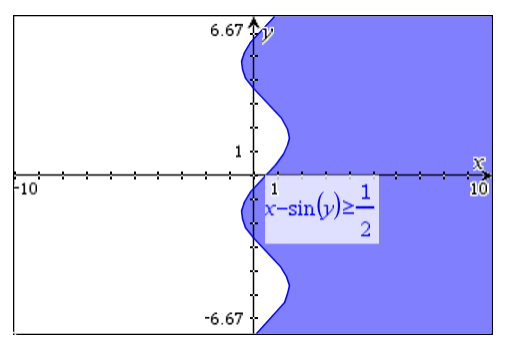

### **Tipps für die grafische Darstellung von Relationen**

▶ Von der Funktionseingabezeile aus können Sie schnell eine Beziehung definieren. Positionieren Sie den Cursor unmittelbar rechts neben dem =-Zeichen und tippen Sie dann auf die Rücktaste  $\sqrt{1}$ 

Ein kleines Menü mit den Relationsoperatoren und einer Option **Relation** wird angezeigt. Nach Auswahl aus dem Menü wird der Cursor in der Relationseingabezeile positioniert.

Sie können eine Relation als Text auf einer Graphs-Seite eingeben und dann das Textobjekt über eine der Achsen ziehen. Die Relation wird grafisch dargestellt und zum Relationsverlauf hinzugefügt.

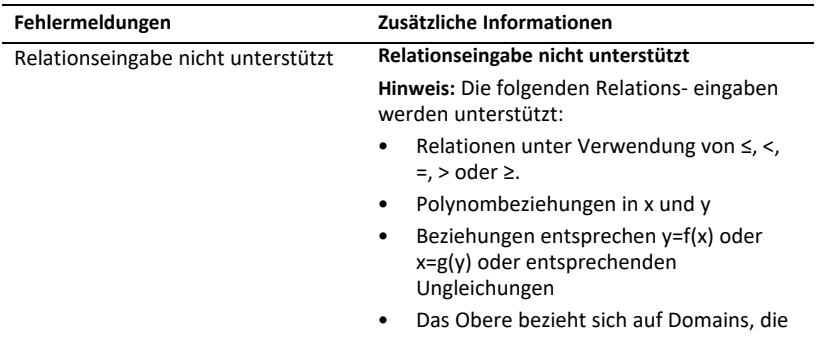

#### **Warn- und Fehlermeldungen**

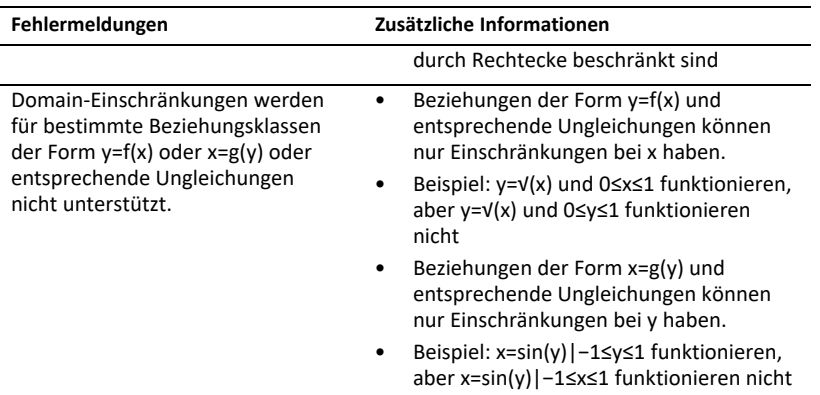

# *Grafische Darstellung von parametrischen Gleichungen*

1. Tippen Sie in der Grafikansicht auf Extras  $\beta$  und wählen Sie Graph- **Eingabe/Bearbeitung > Parametrisch**.

```
\left(xI(t)=\right)vI(t)=0 \le t \le 6.28 tstep=0.13
```
2. Geben Sie Ausdrücke für *xn*(*t*) und *yn*(*t*) ein.

 $\left(xt(t)=\sin(t)\cdot 4\right)$  $yI(t)=\cos(t)\cdot 3$  $0 \le t \le 6.28$  istep=0.13

- 3. (Optional) Bearbeiten Sie die Standardwerte für *tmin*, *tmax* und *tstep*.
- 4. Tippen Sie auf die **EINGABETASTE**.

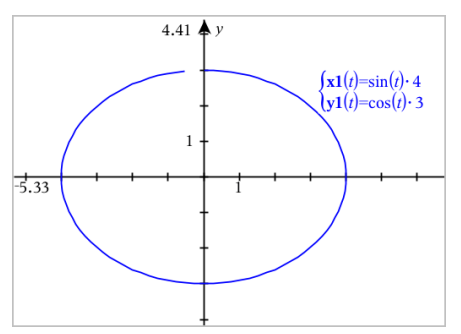

# *Grafische Darstellung von Polargleichungen*

1. Tippen Sie in der Grafikansicht auf Extras  $\mathcal{P}$  und wählen Sie Graph- **Eingabe/Bearbeitung > Polar**.

```
\lceil rI(\theta) = \rceil0 \le \theta \le 6.28 \thetastep=0.13
```
- 2. Geben Sie einen Ausdruck für *rn(θ*) ein.
- 3. (Optional) Bearbeiten Sie die Standardwerte für *θmin*, *θmax* und *θstep*.

 $\left(r\right)_{\theta=0}^{0} = 2 \cdot \theta$  $0 \leq \theta \leq (\pi \cdot 10)$   $\theta$ step=0.13

4. Tippen Sie auf die **EINGABETASTE**.

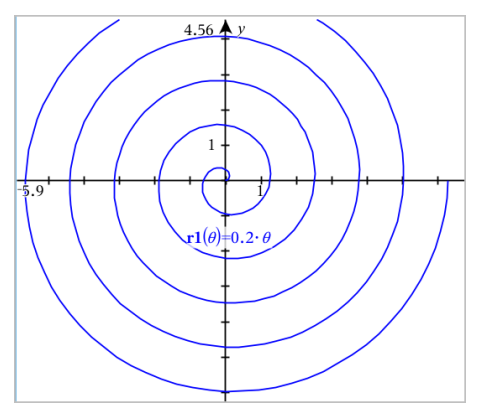

### *Verwenden des Text-Werkzeugs zur grafischen Darstellung von Gleichungen*

- 1. Tippen Sie in der Applikation Graphs auf **Extras**  $\beta$  und wählen Sie dann **Aktionen** > **Text**.
- 2. Tippen Sie auf den Arbeitsbereich, um das Textfeld zu positionieren und die Tastatur anzuzeigen.
- 3. Geben Sie eine Gleichung "x=" oder "y=" ein, z. B. x=sin(y) \*2 oder geben Sie eine Ungleichung ein, z. B. **x<2\*sin(y)**. Tippen Sie dann auf die **EINGABETASTE**.
- 4. Ziehen Sie das Textobjekt auf eine der Achsen, um die Gleichung grafisch darzustellen.

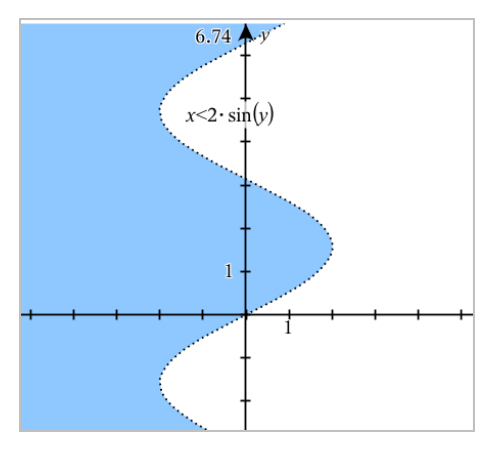

# *Grafische Darstellung eines Streudiagramms*

1. Tippen Sie in der Applikation Graphs auf **Extras**  $\beta$  und wählen Sie Graph- **Eingabe/Bearbeitung > Streudiagramm**.

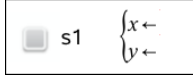

- 2. Verwenden Sie eine der folgenden Methoden, um zwei Listen für die Darstellung als x und y anzugeben.
	- Tippen Sie auf  $\sqrt{\frac{m}{\pi}}$ , um eine Listenvariable auszuwählen, die Sie im aktuellen Problem definiert haben.
	- Geben Sie den Namen einer vorhandenen Listenvariable ein, z. B. **v1**.
	- Geben Sie die Listenelemente direkt ein (z. B. **{1,2,3}**).

$$
\Box \quad \text{s1} \quad \begin{cases} x \leftarrow \mathbf{v1} \\ y \leftarrow \mathbf{v2} \end{cases}
$$

3. Tippen Sie auf die **EINGABETASTE**, um die Daten grafisch darzustellen. Vergrößern Sie dann den [Arbeitsbereich,](#page-68-0) um die aufgezeichneten Daten anzuzeigen.

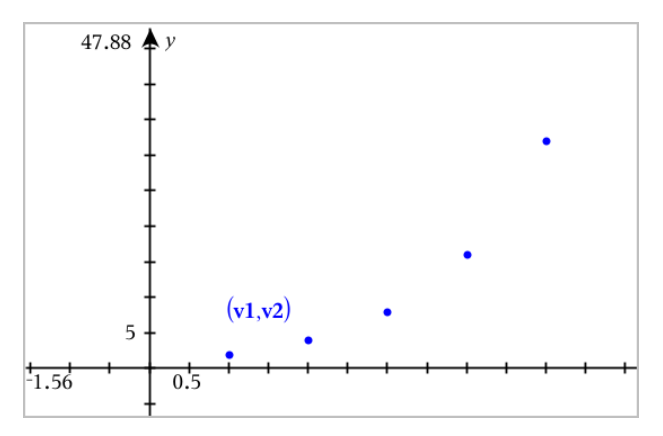

# *Grafische Darstellung von Folgen*

### **Definieren einer Folge**

1. Tippen Sie in der Grafikansicht auf Extras<sup>®</sup> und wählen Sie Graph-**Eingabe/Bearbeitung > Folge > Folge**.

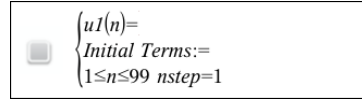

- 2. Geben Sie den Ausdruck ein, der die Folge definiert. Aktualisieren Sie das Feld für die unabhängige Variable wenn nötig auf m+1, m+2 etc.
- 3. Geben Sie einen Anfangswert ein. Wenn der Folgeausdruck auf mehr als einen vorangegangenen Term verweist, z. B. *u1(n-1)* und *u1(n-2)* (oder *u1(n)* und *u1 (n+1)*), trennen Sie die Terme durch Kommas.

```
(u1(n)=1.1 \cdot u1(n-1)+1)Initial Terms:=1
\left|1 \leq n \leq 99 nstep=1
```
4. Tippen Sie auf die **EINGABETASTE**.

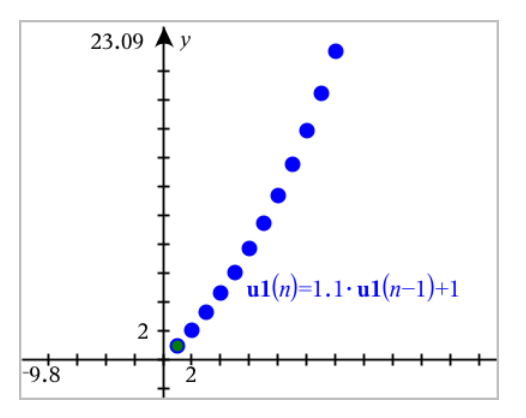

### **Definieren einer benutzerdefinierten Folge**

Mithilfe eines benutzerdefinierten Folge-Diagramms können Sie die Beziehung zwischen zwei Folgen anzeigen, indem eine Folge auf der x-Achse und die andere auf der y-Achse gezeichnet wird.

Dieses Beispiel simuliert das Räuber-Beute-Modell aus der Biologie.

1. Verwenden Sie die hier dargestellten Relationen, um zwei Folgen zu definieren: eine für Kaninchenbestände und eine weitere für Fuchsbestände. Ersetzen Sie die Standardfolgenamen durch **Kaninchen** und **Fuchs**.

$$
\left\{\n \begin{array}{l}\n \textbf{rabbit}(n) = \textbf{rabbit}(n-1) \cdot (1+0.05-0.001 \cdot \textbf{fox}(n-1)) \\
 \text{Initial Terms} = 200 \\
 1 \leq n \leq 400 \text{ nstep} = 1\n \end{array}\n \right.
$$

☑

☑

 $\left| \frac{\mathbf{f}\mathbf{o}\mathbf{x}(n) - \mathbf{f}\mathbf{o}\mathbf{x}(n-1)}{1 + 2\mathbf{.}\mathbf{e}^{-2}\mathbf{f}\mathbf{a}} \right|$ Initial Terms:=50  $1 \leq n \leq 400$  nsten=1

.05 = Wachstumsrate der Kaninchenpopulation, wenn es keine Füchse gibt .001 = Rate, mit der die Füchse Kaninchen fressen können .0002 = Wachstumsrate der Fuchspopulation, wenn es Kaninchen gibt .03 = Sterberate der Fuchspopulation, wenn es keine Kaninchen gibt

**Hinweis:** Wenn Sie die Diagramme beider Folgen anzeigen möchten, [vergrößern](#page-68-0) Sie das [Fenster](#page-68-0) auf die Einstellung der **Zoom-**Anpassung.

- 2. Tippen Sie auf **Extras** und wählen Sie **Graph-Eintrag/Bearbeitung > Folge > Benutzerdefiniert**.
- 3. Geben Sie die Folgen für **Kaninchen** und **Fuchs** zur Darstellung auf der x- bzw. y-Achse an.

$$
\begin{array}{c}\n\bullet \quad p1 \quad \begin{cases}\nx \leftarrow \textbf{rabbit}(n) \\
y \leftarrow \textbf{fox}(n) \\
1 \le n \le 400 \text{ nstep=1}\n\end{cases}\n\end{array}
$$

- 4. Tippen Sie auf die **EINGABTASTE**, um das benutzerdefinierte Diagramm zu erstellen.
- 5. Passen Sie das [Fenster](#page-68-0) an die Einstellung der **Zoom-**Anpassung an.

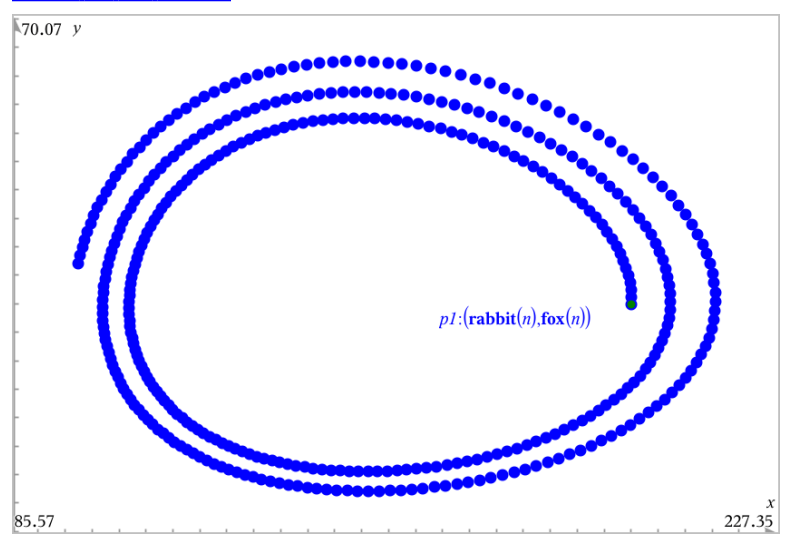

6. Untersuchen Sie das benutzerdefinierte Diagramm, indem Sie den Punkt, der den Anfangswert darstellt, greifen und verschieben.

# *Grafische Darstellung von Differenzialgleichungen*

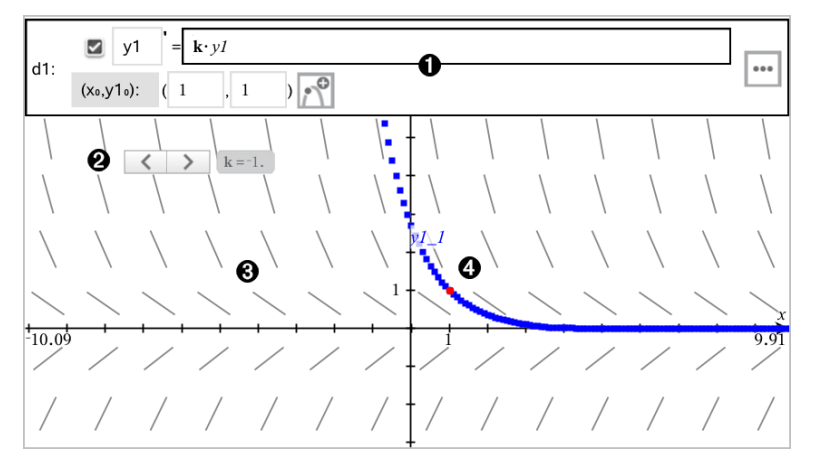

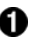

Die ODE-Eingabezeile

- **y1** ODE Bezeichnung (Name)
- Ausdruck **k·y1** definiert die Relation.
- Felder (**1**,**1**) zur Angabe der Anfangsbedingung
- Schaltflächen zum Hinzufügen von Anfangsbedingungen und Einstellen von Diagrammparametern

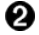

Schieberegler hinzugefügt zur Anpassung des Koeffizienten **k** der ODE

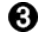

A

Richtungsfeld

Eine Lösungskurve, die durch die Anfangsbedingung verläuft.

### **So zeichnen Sie eine Differenzialgleichung:**

1. Tippen Sie in der Grafikansicht auf **Extras**  $\beta$  und wählen Sie Granh- **Eingabe/Bearbeitung > Diff. Glch**.

Der ODE wird automatisch eine Bezeichnung wie z. B. "y1" zugeordnet.

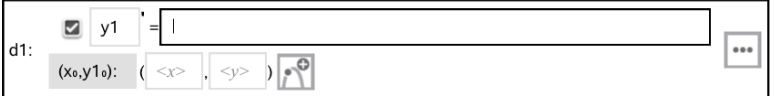

2. Geben Sie im Ausdrucksfeld den Ausdruck ein, der die Relation definiert. Geben Sie beispielsweise -y1+0.1\*y1\*y2 ein.

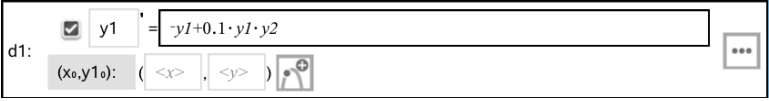

3. Geben Sie die Anfangsbedingung für den unabhängigen Wert **x<sup>0</sup>** und für **y1<sup>0</sup>** ein.

**Hinweis:** Die **x<sup>0</sup>** Wert(e) gelten für alle ODEs in einem Problem, können jedoch nur im ersten ODE eingegeben oder geändert werden.

4. Tippen Sie auf "Parameter bearbeiten", **wie die Diagrammparameter** einzustellen. Wählen Sie eine numerische Lösungsmethode und stellen Sie dann zusätzliche Parameter ein. Sie können diese Parameter jederzeit verändern.

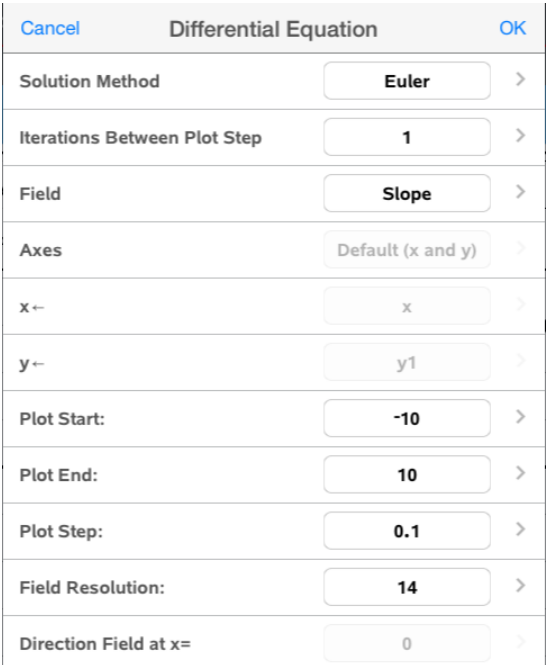

- 5. Tippen Sie auf **OK**.
- 6. [Vergrößern/verkleinern](#page-68-0) Sie das Fenster nach Bedarf, um den Graphen anzuzeigen.

### *Anzeigen von Tabellen in der Applikation Graphs*

Tippen Sie auf **Extras**  $\mathcal{S}$  und wählen Sie **Tabelle** > mit -geteiltem Bildschirm.

Die Tabelle zeigt Spalten mit Werten der aktuell definierten Relationen an.

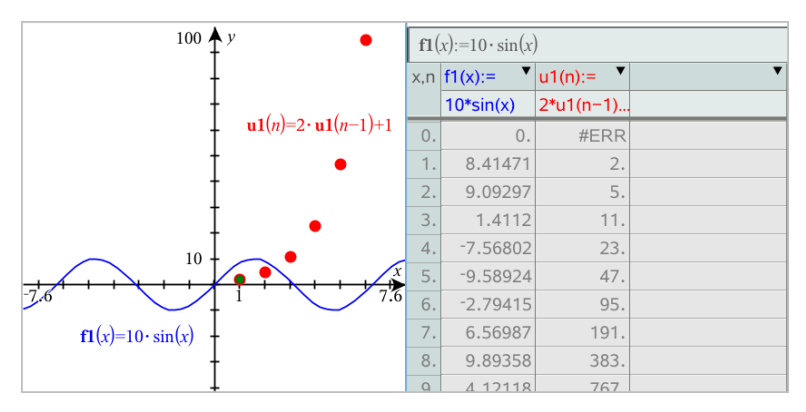

Tippen Sie zum Entfernen der Tabelle auf **Extras** und wählen Sie **Tabelle > Tabelle entfernen**.

**Hinweis:** Weitere Informationen zur Verwendung von Tabellen finden Sie unter [Arbeiten](#page-122-0) mit Tabellen.

# *Zugriff auf den Graphenverlauf*

Die Applikation Graphs speichert automatisch den Verlauf definierter Relationen, wie z. B. Funktionen von **f1** bis **f99** und Folgen von **u1** bis **u99**. Sie können diese Elemente anzeigen und bearbeiten.

### *Anzeige des Verlaufs des aktuellen Relationstyps*

1. Tippen Sie auf der rechten Seite der Symbolleiste in Graphs auf Verlauf - , um den Verlauf des aktuellen Relationstyps anzuzeigen (zum Beispiel **f** für Funktionen).

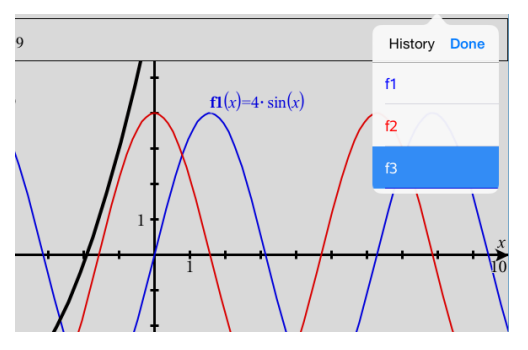

- 2. Tippen Sie in der Verlaufsliste auf den Namen der Relation und tippen Sie dann auf **Fertig**, um die Relation in der Eingabezeile anzuzeigen.
- 3. Verwenden Sie die Nach-oben- und Nach-unten-Taste, um durch die definierten Relationen zu scrollen.

### *Anzeige des Verlaufs anderer Relationstypen*

- 1. Tippen Sie in der Grafikansicht auf **Extras**  $\beta$ , wählen Sie Graph- **Eingabe/Bearbeitung** und tippen Sie auf den Relationstyp. Tippen Sie beispielsweise auf **Polar**, um eine Eingabezeile für die nächste verfügbare Relation in Polardarstellung anzuzeigen.
- 2. Verwenden Sie die Nach-oben- und Nach-unten-Taste, um durch die definierten Relationen zu scrollen.

# <span id="page-68-0"></span>*Anpassen des Graphs-Arbeitsbereichs*

**Hinweis:** Das Ändern der Skalierung in der Applikation Graphs betrifft nur die Graphen, Plots und Objekte, die sich in der Grafikansicht befinden. Es wirkt sich nicht auf Objekte in der darunter liegenden Geometrie-Ansicht aus.

### **Manuelles Ändern von Größe bzw. Maßstab**

- ▶ Um die Größe der x- und y-Achse proportional zu verändern, ziehen Sie den Arbeitsbereich auf und zu.
- ▶ Um nur die Größe einer Achse zu verwenden, tippen Sie auf Extras <sup>§</sup>, wählen Sie **Aktionen > Beschränkte Bewegung** und ziehen Sie dann entlang der Achse.

### **Zoomen auf vordefinierte Einstellungen**

▶ Tippen Sie auf **Extras** <sup>8</sup>, wählen Sie **Fenster/Zoom** und wählen Sie eine der vordefinierten Zoomeinstellungen. Die Anfangseinstellung ist **Zoom - Standard**.

### **Anzeige Koordinatengitter**

- 1. Tippen Sie in der Applikation Graphs auf **Extras** und wählen Sie dann **Ansicht > Raster**.
- 2. Tippen Sie auf **Punktgitter** , **Liniertes Gitter** oder (falls das Gitter bereits angezeigt wird) auf **Kein Gitter**.

### **Ändern der Gitterdarstellung**

1. Tippen Sie in der Applikation Graphs auf **Extras** und wählen Sie dann **Aktionen > Gitter auswählen**.

Das Gitter blinkt auf.

2. Tippen Sie auf den Prüfer  $\frac{1}{2}$ , um eine Liste der Attribute anzuzeigen, die geändert werden können.

### **Ändern der Darstellung der Graphen-Achsen**

- 1. Tippen Sie auf eine der Achsen, um sie auszuwählen.
- 2. Tippen Sie auf den Prüfer  $\frac{1}{2}$ , um eine Liste der Attribute anzuzeigen, die geändert werden können.

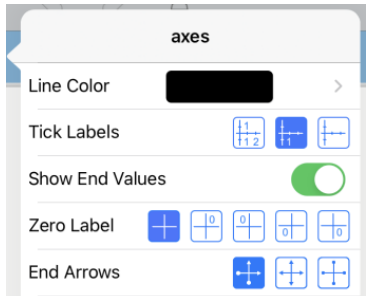

3. Wählen Sie die zu ändernden Elemente. Änderungen werden nach der Auswahl übernommen.

### **Mehrere Teilstrichbezeichnungen**

Mehrere Bezeichnungen werden nur dann angezeigt, wenn sowohl horizontal als auch vertikal hierfür auf den Achsen genügend Platz zur Verfügung steht. Um bei Bedarf den Maßstab einer horizontalen oder vertikalen Achse zu ändern, führen Sie Ihre Finger entweder zusammen oder auseinander.

### –ODER

Ziehen Sie jede Achse, um sie zu verschieben und gleichzeitig ihren Maßstab beizubehalten.

Um die Originalgröße und die Position der gezeichneten Daten wiederherzustellen, tippen Sie auf **Extras> Fenster/Zoom >Zoom-Daten**.

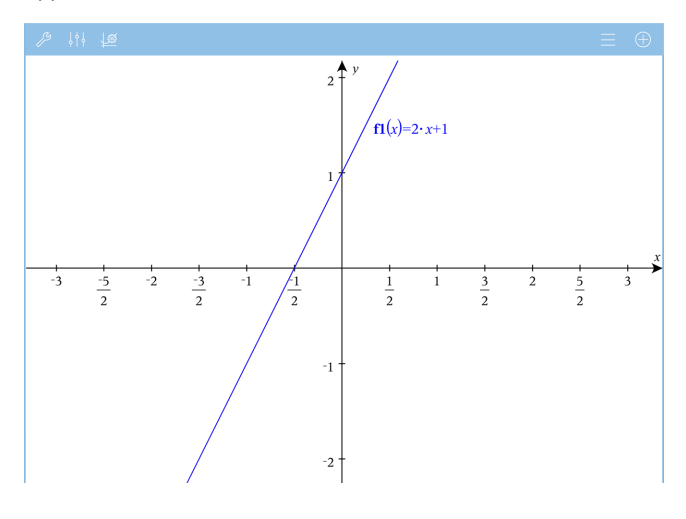

**Nur "Exakt arithmetisch" und "CAS":** Sie können die Teilstrichbezeichnungen durch Bearbeiten der Werte der **X-Skala** oder der **Y-Skala** unter **Fenster/Zoom > Einstellungen** ändern.

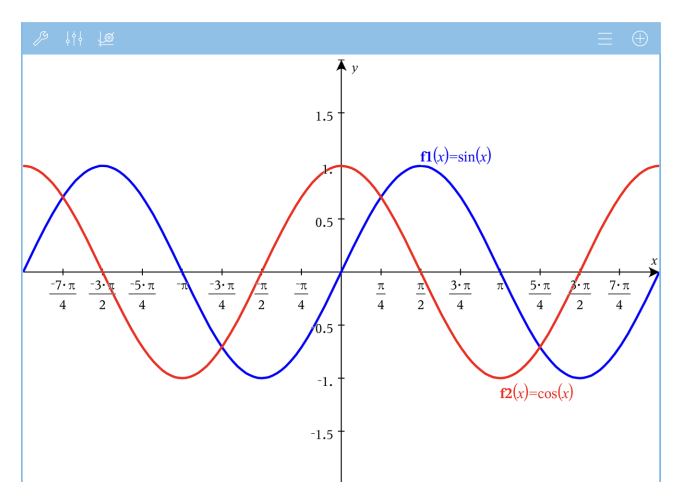

**Hinweis:**  $pi/2$  wird zu  $\pi/2$  konvertiert, nachdem Sie auf OK geklickt haben.

**Hinweis:** Informationen zu Pfad-Plots finden Sie unter dem Punkt [Untersuchen](#page-56-0) von Graphen mit [Pfad-Plot](#page-56-0).

# *Spur eines Graphen oder Diagramms verfolgen*

1. Tippen Sie in der Grafikansicht auf **Extras**  $\beta$  und wählen Sie **Spur-Spur-Modus**.

Der Spur-Modus wird in der Symbolleiste von Graphs angezeigt, der Trace-Cursor wird angezeigt und die Cursor-Koordinaten werden in der unteren rechten Ecke angezeigt.
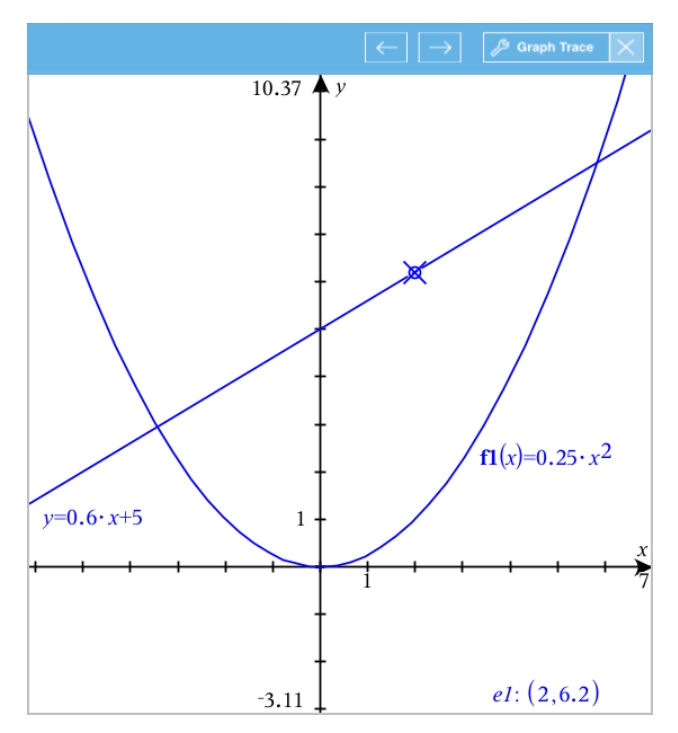

- 2. Untersuchen eines Graphen oder Diagramms:
	- Tippen Sie auf einen Punkt auf einem Graphen oder Diagramm, um den Trace-Cursor auf diesen Punkt zu verschieben.
	- Tippen Sie im Spur-Modus auf  $\leftarrow$  oder  $\rightarrow$ , um den Cursor schrittweise entlang des aktuellen Graphen oder Diagramms zu bewegen. Der Bildschirm schwenkt automatisch, um den Cursor im Blick zu behalten.
	- Tippen Sie doppelt auf den Trace-Cursor, um einen spezifischen unabhängigen Wert einzugeben.
	- Tippen und halten Sie den Trace-Cursor gedrückt, um einen bleibenden Punkt zu erstellen.
- 3. Um den Spur-Modus zu beenden, tippen Sie auf das **X** im Spur-Modus.

### *Einführung in geometrische Objekte*

Geometry-Werkzeuge stehen in den Applikationen Graphs und Geometry zur Verfügung. Mit diesen Werkzeugen können Sie Objekte wie Punkte, Geraden oder Formen zeichnen und analysieren.

• Die Grafikansicht zeigt den Graphs-Arbeitsbereich, der den Geometry-Arbeitsbereich überlagert. Sie können in beiden Arbeitsbereichen Objekte auswählen, messen und ändern.

• Die Ebenengeometrie-Ansicht zeigt nur die in der Applikation Geometry erstellten Objekte.

#### **In der Applikation Graphs erstellte Objekte**

In der Applikation Graphs erstellte Punkte, Geraden und Formen sind analytische Objekte.

- Alle Punkte, die diese Objekte definieren, liegen auf der X/Y-Graphebene. Hier erstellte Objekte sind nur in der Applikation Graphs sichtbar. Die Ändern des Achsenmaßstabs beeinflusst die Darstellung des Objekts
- Sie können die Koordinaten jedes beliebigen Punktes auf einem Objekt anzeigen und bearbeiten.
- Sie können die Gleichungen von in der Applikation Graphs erstellten geometrischen Linien, Tangenten, Kreisen oder geometrischen Kegelschnitten anzeigen.

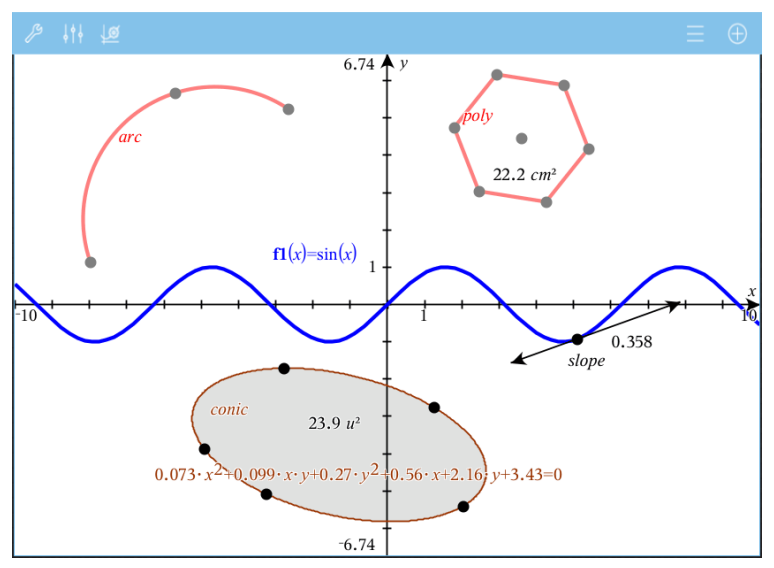

Kreisbogen und Polygon wurden in der Applikation Geometry erstellt. Sinuskurve und Kegelschnitt wurden in der Applikation Graphs erstellt.

#### **In der Applikation Geometry erstellte Objekte**

Formen, Punkte und Geraden, die Sie in Applikation Geometry erstellen, sind keine analytischen Objekte.

- Punkte, die diese Objekte definieren, liegen nicht auf der Graphebene. Hier erstellte Objekte sind in den Applikationen Graphs und Geometry sichtbar. Änderungen der X- und X-Achse des Graphs werden auf diese Objekte jedoch nicht angewandt.
- Die Koordinaten der Punkte von Objekten sind nicht abrufbar.

• Gleichungen in der Applikation Geometry erstellter geometrischer Objekte können nicht angezeigt werden

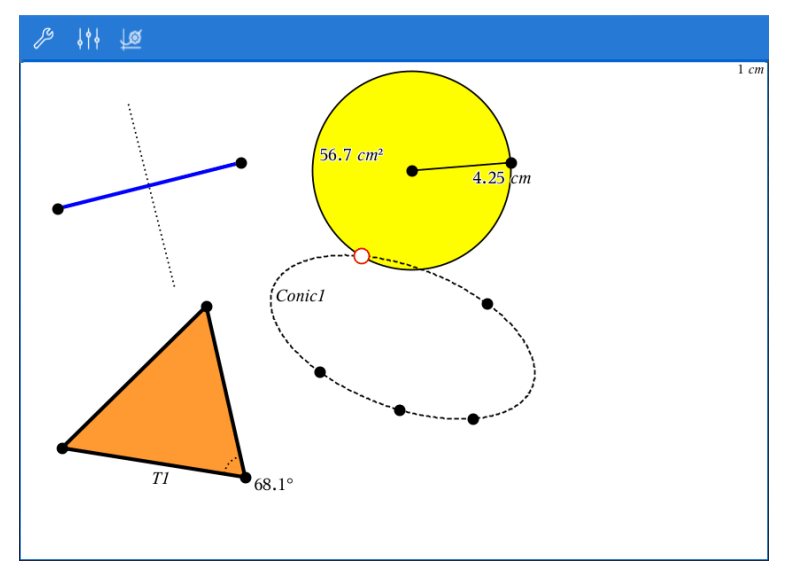

### *Geometrische Objekte konstruieren*

Objekte können in den Applikationen Graphs und Geometry erstellt werden.

#### **Erstellen von Punkten und Geraden**

- 1. Tippen Sie auf Werkzeuge  $\mathcal{P}$ , wählen Sie Punkte und Geraden und wählen Sie den Objekttyp, z. B. **Strecke**. (Wählen Sie in der Applikation **Geometry > Punkte und Linien > Strecke.)**
- 2. Tippen Sie Punkte oder Stellen im Arbeitsbereich an, um das Objekt zu definieren. Tippen Sie z. B. auf zwei Objekte, um Schnittpunkte zu erstellen.

Währen der Erstellung des Objekts wird in der Symbolleiste das entsprechende

Werkzeug angezeigt (z. B. Segment  $\boxed{\bigcirc}_{\mathbb{Z}}$ <sup>Segment</sup>  $\boxed{\times}_{\mathbb{Z}}$  Tippen Sie zum Beenden im Werkzeug auf **X**.

#### **Erstellen geometrischer Formen**

- 1. Tippen Sie auf **Werkzeuge** , wählen Sie **Punkte und Geraden** und wählen Sie den Objekttyp, z. B. **Strecke**. (Wählen Sie in der Applikation **Geometry > Punkte und Linien > Strecke.)**
- 2. Tippen Sie Punkte oder Stellen im Arbeitsbereich an, um das Objekt zu definieren. Tippen Sie z. B. auf zwei Stellen, um den Mittelpunkt und den Radius eines Kreises zu bestimmen.

Während der Erstellung von Formen wird in der Symbolleiste das entsprechende

Werkzeug angezeigt (z. B. Polygon  $\boxed{\bigoplus}$  Polygon  $\times$ ). Tippen Sie zum Löschen der Form auf **X** auf dem Werkzeug.

### *Messen und Abbilden geometrischer Objekte*

#### **Messen von Objekten**

- 1. Tippen Sie auf **Werkzeuge** , wählen Sie **Messung** und anschließend den Messparameter, z. B. **Länge**. (Wählen Sie in der Applikation Graphs **Geometry > Messung > Länge**.)
- 2. Tippen Sie auf das Objekt, das Sie messen möchten.

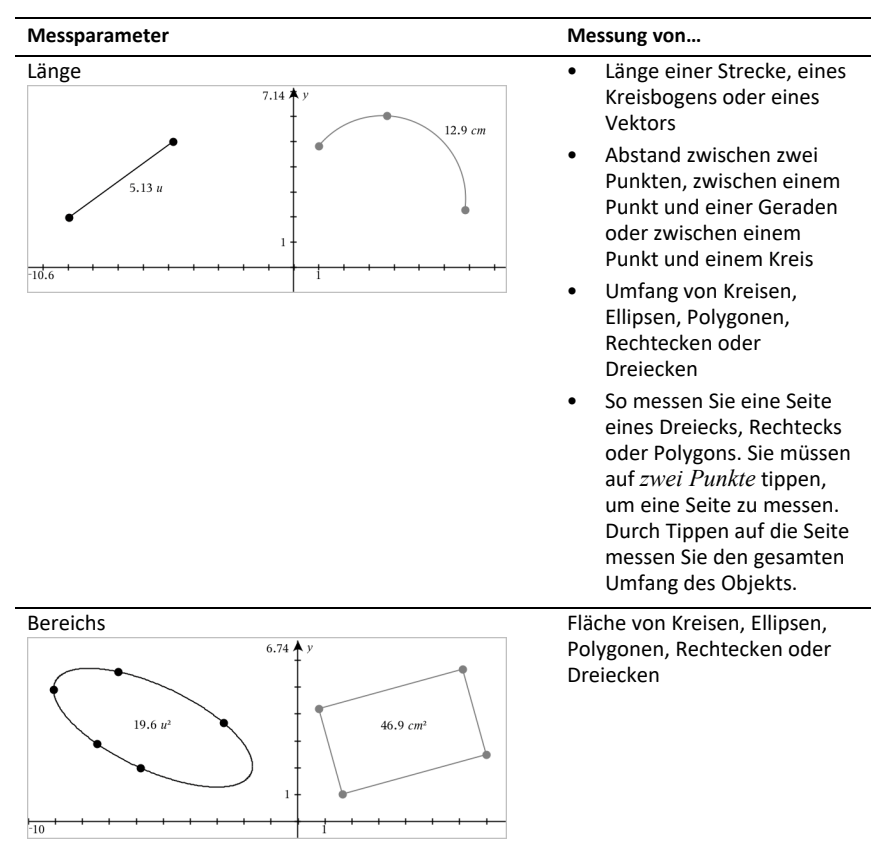

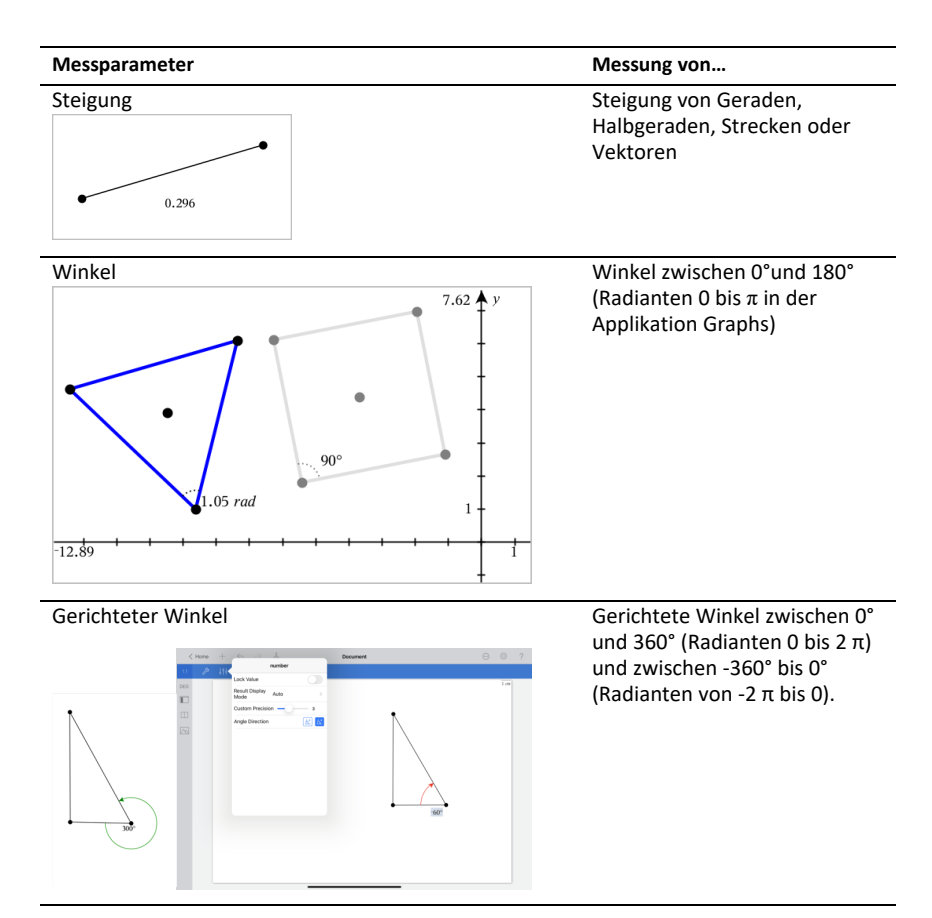

#### **Abbilden von Objekten**

- 1. Tippen Sie auf **Werkzeuge** , wählen Sie **Abbildung** und anschließend die Art der Abbildung, z. B. **Punktsymmetrie**. (Wählen Sie in der Applikation **Geometry > Abbildung > Punktsymmetrie**.)
- 2. Wählen Sie das Objekt, das Sie abbilden möchten.
- 3. Tippen Sie auf eine Stelle, einen bestehenden Punkt oder auf ein anderes Objekt, um die Abbildung zu erstellen.

### *Arbeiten mit Werkzeugen im Menü Konstruktion*

Um eine Konstruktion hinzuzufügen, klicken Sie auf Werkzeuge  $\mathcal{P}$ , wählen Sie **Konstruktion** und wählen Sie den Typ der Konstruktion aus, z. B. **Parallele**. (Wählen Sie in der Applikation Graphs **Geometry > Konstruktion > Parallele**).

Während der Bearbeitung der Konstruktion erscheint ein Werkzeug in der Symbolleiste

der Applikation (z. B. **Parallele** ). Tippen Sie zum Beenden im Werkzeug auf **X**.

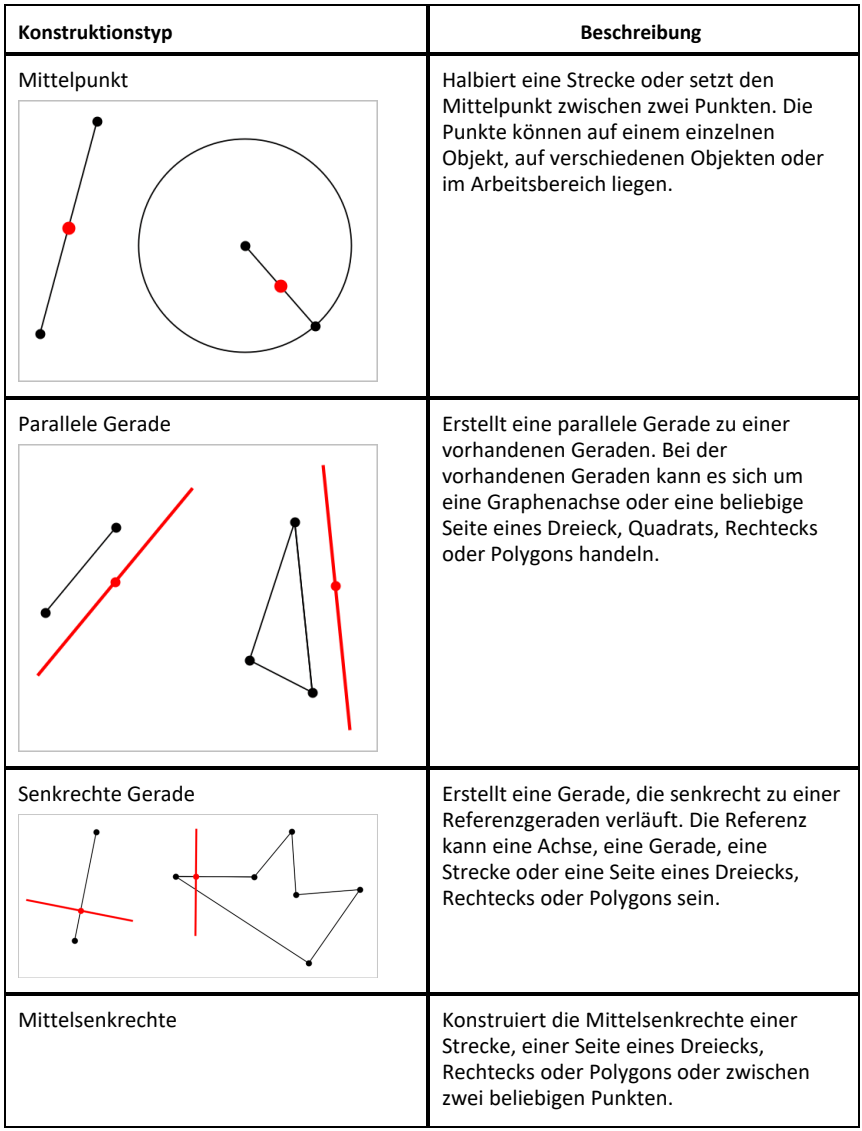

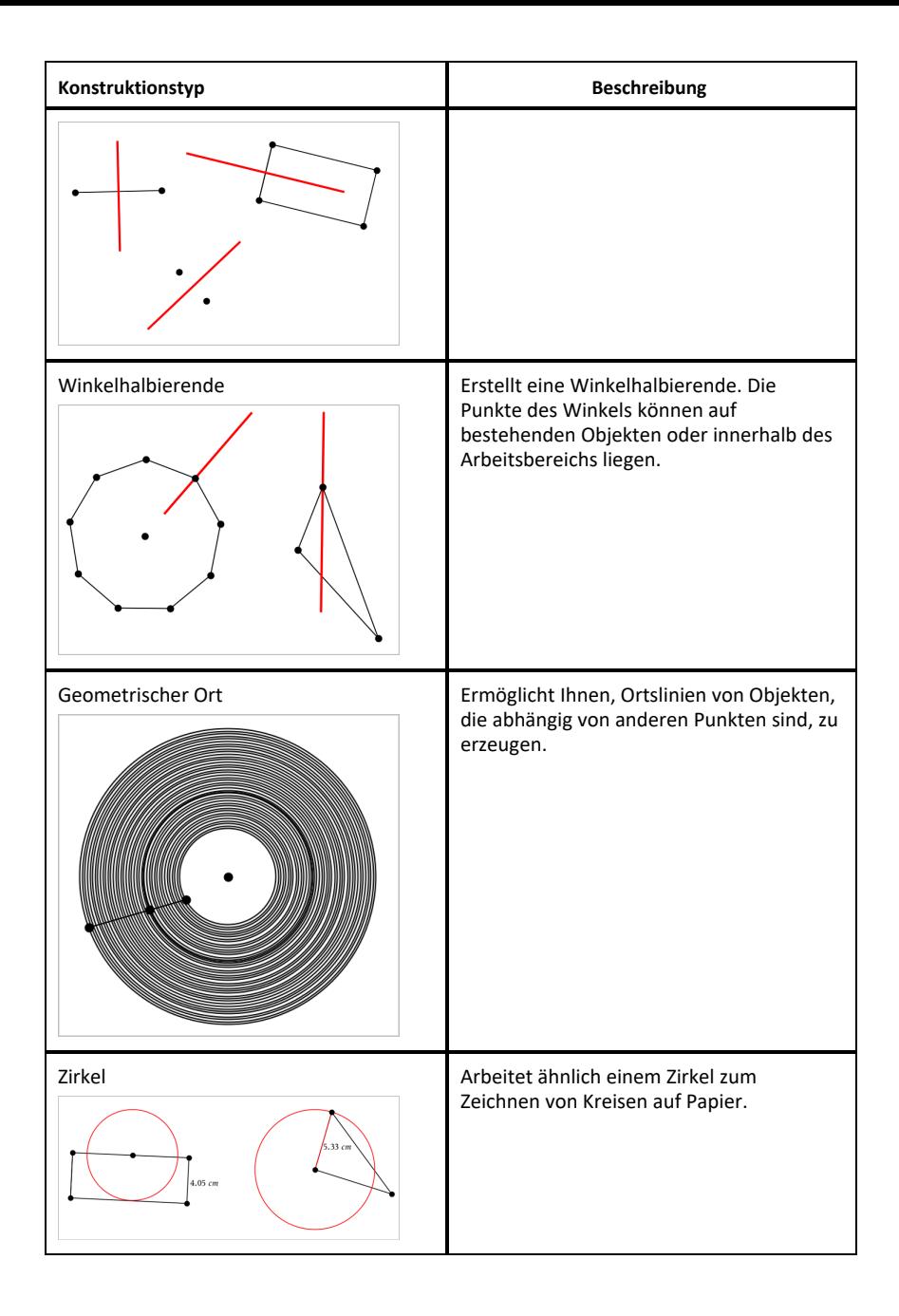

### *Benennen (Identifizieren) der Koordinaten eines Punkts*

Die Applikation Graphs kann die Koordinaten eines vorhandenen Punkts identifizieren und benennen, vorausgesetzt, der Punkt wurde in der Applikation Graphs erstellt.

1. Tippen Sie zur Auswahl auf den Punkt. Tippen Sie dann erneut auf den Punkt, um das Kontextmenü anzuzeigen.

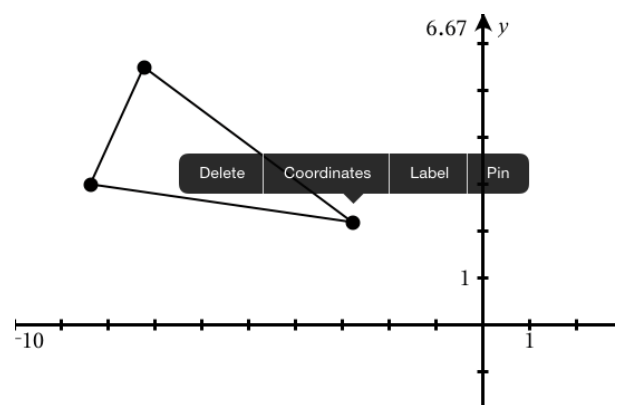

2. Tippen Sie auf **Koordinaten**.

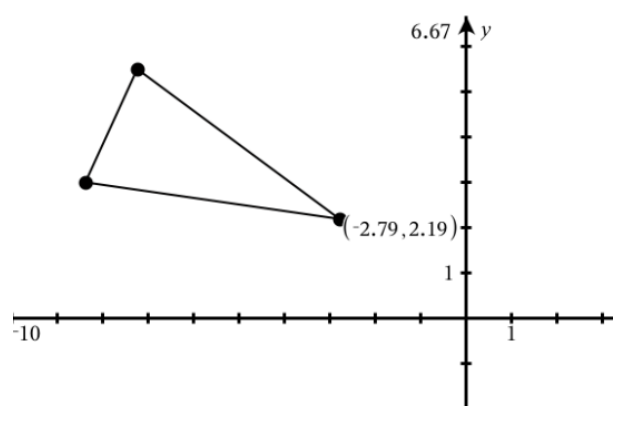

Wenn Sie den Punkt an eine andere Position verschieben, werden die Koordinaten für diesen Punkt automatisch aktualisiert.

### *Begrenzter Bereich (Fläche zwischen Kurven)*

**Hinweis:** Um unerwarteter Ergebnisse bei der Verwendung dieser Funktion zu vermeiden, vergewissern Sie sich, dass die Dokumenteneinstellung unter "Reelles oder komplexes Format" auf Reell eingestellt ist..

Sie können Sie Graphs-Applikation zum Zugriff auf die Fläche zwischen Kurven verwenden.

Beim Berechnen des Bereichs zwischen Kurven, muss jede Kurve Folgendes sein:

• Eine Funktion unter Berücksichtigung von x.

- oder -

Eine Gleichung in der Form " $y =$ ", einschließlich Gleichungen für " $y =$ ", die über ein Textfeld oder eine Vorlage für eine Kegelschnittgleichung definiert wurden.

#### **Definition des begrenzten Bereichs (Fläche zwischen Kurven)**

- 1. Eine neue Graphs-Seite öffnen.
- 2. Tippen Sie auf **Sin** und **x** und drücken Sie anschließend auf **enter**.
- 3. Tippen Sie auf  $\bigoplus$ .
- 4. Tippen Sie auf **Cos** und **x** und drücken Sie anschließend auf **enter**.

Für dieses Beispiel zeigt der Graph jetzt **f1(x)=sin(x)** und **f2(x)=cos(x)**.

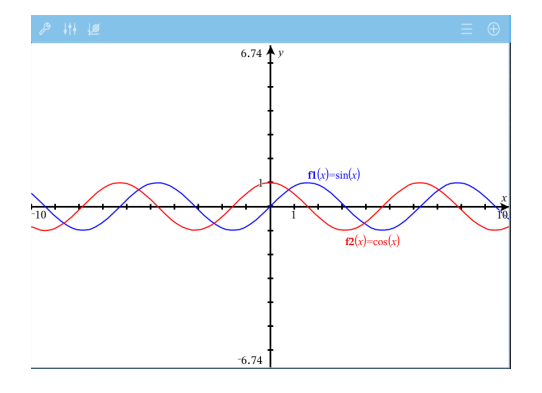

5. Tippen Sie auf **Extras** und gehen Sie zu **Graph analysieren > Begrenzter Bereich**.

Das Werkzeug zum begrenzten Bereich  $\sqrt{\frac{m}{n}}$  erscheint in der Symbolleiste. Sie werden zur Auswahl der unteren und der oberen Grenzen aufgefordert.

6. Klicken oder ziehen Sie zwei Punkte, um die Grenzen zu definieren.

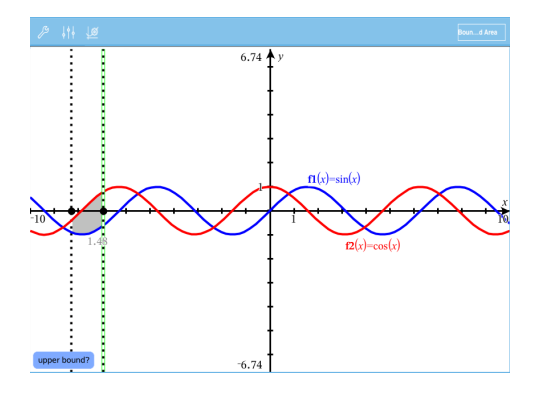

Der Bereich wird schattiert und der Bereichswert wird angezeigt. Der Wert ist stets nicht negativ, unabhängig von der Intervallrichtung.

#### **Arbeiten mit schattierten Bereichen**

Wenn Sie die Grenzen ändern oder die Kurven neu definieren, werden die Schattierung und der Bereichswert aktualisiert.

- Wenn Sie die untere oder obere Grenze ändern möchten, ziehen Sie sie an die gewünschte Position oder geben Sie neue Koordinaten für sie ein. Sie können keine Grenze verschieben, die sich auf einem Schnittpunkt befindet. Beim Bearbeiten oder Ändern der Kurven wird der Punkt jedoch automatisch verschoben.
- Um eine Kurve neu zu definieren, ziehen Sie sie an eine neue Position oder bearbeiten ihren Ausdruck in der Eingabezeile.

**Hinweis**: Wenn ein Endpunkt sich ursprünglich auf einem Schnittpunkt befand und sich die neu definierten Funktionen nicht mehr überschneiden, werden Schattierung und Bereichswert nicht mehr angezeigt. Wenn Sie die Funktion(en) so neu definieren, dass ein Schnittpunkt entsteht, werden Schattierung und Bereichswert wieder angezeigt.

- Zum Löschen oder Ausblenden eines Bereichs, tippen Sie zur Auswahl auf den begrenzten Bereich und tippen Sie dann erneut darauf, um das Kontextmenü anzuzeigen. Aus dem Kontextmenü heraus können Sie den begrenzten Bereich löschen.
- Um die Farbe oder andere Eigenschaften zu ändern, tippen Sie auf den Objektprüfer, sobald der schraffierte Bereich ausgewählt ist.

### *Grafische Darstellung eines geometrischen Objekts*

Sie können die Gleichung einer geometrischen Linie, einer Tangente, eines Kreises oder eines geometrischen Kegelschnitts anzeigen, vorausgesetzt, das Objekt wurde in der Applikation Graphs erstellt und kann originalgetreu auf einen vorlagenbasierten Kegelschnitt übertragen werden.

1. Tippen Sie zur Auswahl auf das Objekt und tippen Sie es dann erneut an, um das Kontextmenü anzuzeigen.

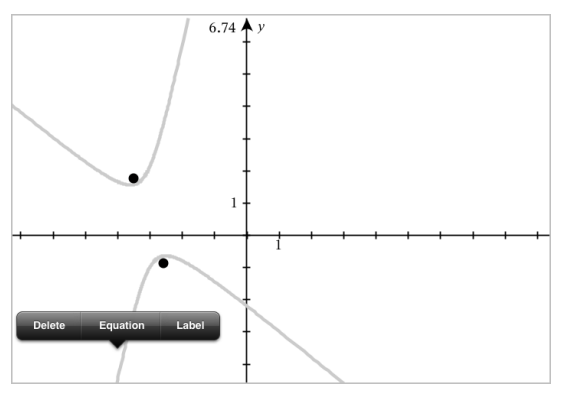

2. Tippen Sie auf **Gleichung**, um die Gleichung als Textobjekt anzuzeigen.

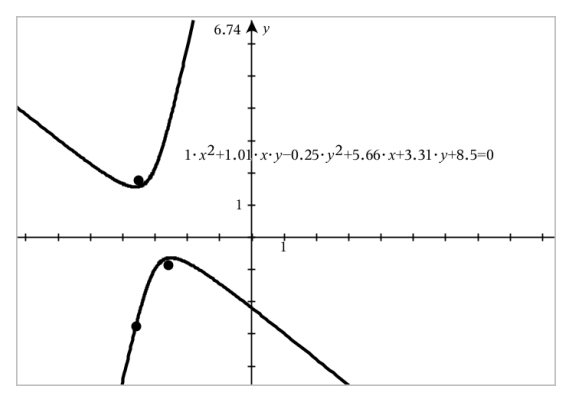

### *Verwenden des Werkzeugs Berechnen*

Das Werkzeug Berechnen ist in den Applikationen Graphs und Geometry verfügbar. Sie können damit einen mathematischen Ausdruck bewerten, den Sie als Textobjekt eingegeben haben. Sie können einen bewerteten Ausdruck bearbeiten und dann erneut bewerten.

#### **Eingabe des Ausdrucks**

1. Tippen Sie auf Werkzeuge  $\beta$  und wählen Sie Aktionen >Text.

- 2. Tippen Sie auf den Arbeitsbereich, um das Textfeld zu positionieren und die Tastatur anzuzeigen.
- 3. Geben Sie den Ausdruck ein, z. B. **(1/4)2\*2**, und tippen Sie dann auf die **EINGABETASTE**.

**Hinweis:** Verwenden Sie keine Variablen im Ausdruck.

$$
\left(\frac{1}{4}\right)^2 \cdot 2
$$

#### **Berechnen des Ergebnisses**

- 1. Tippen Sie auf **Extras**  $\mathbb{R}^9$  und wählen Sie Aktionen > Berechnen.
- 2. Das Werkzeug Berechnen wird in der Symbolleiste angezeigt und Sie werden aufgefordert, einen Ausdruck für die Berechnung auszuwählen.
- 3. Tippen Sie auf das Textobjekt, um den Ausdruck zu bewerten.

$$
\left(\frac{1}{4}\right)^2 \cdot 2 = \frac{1}{8}
$$

## *Erstellen von Formen mithilfe von Gesten (MathDraw)*

Mit dem Werkzeug "MathDraw" können Sie Punkte, Geraden, Kreise und andere Formen über Gesten auf dem Touchscreen erstellen.

- "MathDraw" ist in Geometry und Graphing verfügbar.
- Grafikansicht, wenn die Einheiten auf x-Achse und y-Achse identisch sind. Dies verhindert, dass nicht kreisförmige Ellipsen und nicht quadratische Rechtecke als Kreise bzw. Quadrate angezeigt werden.

**Hinweis:** MathDraw ist nicht in der 3D-Darstellung verfügbar.

### **Aktivieren von MathDraw**

- 1. Tippen Sie auf **Hinzufügen** und dann auf
- 2. Tippen Sie auf **Extras** .
- 3. Tippen Sie im Menü **Aktionen** auf **MathDraw**.

Das Werkzeug MathDraw  $\sqrt{\frac{m_{\text{min}}}{m}}$  erscheint in der Applikations-Symbolleiste. Sie können das Werkzeug nun verwenden.

### **Abbrechen von MathDraw**

▶ Wenn Sie die Verwendung des Werkzeugs MathDraw beendet haben, tippen Sie auf dem Werkzeug auf **X**.

#### **Punkte erstellen**

Zum Erstellen eines beschrifteten Punkts tippen Sie auf einen freien Bereich.

- Wenn sich der Punkt in der Nähe einer vorhandenen Geraden, Strecke, Halbgeraden, eines geometrischen Kegelschnitts (einschließlich Kreisen) oder Polygons befindet, rastet er auf dieses Objekt ein. Sie können einen Punkt auch auf einem Schnittpunkt einer beliebigen Kombination aus zwei der genannten Objekte platzieren.
- Wenn sich der Punkt in der Nähe einer sichtbaren Rasterposition in einer Graphs-Ansicht oder Geometrieansicht befindet, rastet er auf das Raster ein.

#### **Zeichnen von Geraden und Strecken**

Zum Erstellen einer Geraden oder Strecke berühren Sie die Startposition und ziehen sie dann zur Endposition.

- Wenn die gezeichnete Gerade nahe an einem vorhandenen Punkt vorbeiführt, rastet sie auf diesen Punkt ein.
- Wenn die gezeichnete Gerade in der Nähe eines vorhandenen Punkts beginnt und in der Nähe eines weiteren vorhandenen Punkts endet, wird sie zu einer Strecke, die durch diese beiden Punkte definiert wird.
- Wenn die gezeichnete Gerade fast parallel oder senkrecht zu einer vorhandenen Geraden, Strecke oder Seite eines Polygons verläuft, wird sie auf dieses Objekt ausgerichtet.

**Hinweis:** Die Standardtoleranz für das Erkennen von parallelen bzw. senkrechten Geraden beträgt 12,5 Grad. Diese Toleranz kann mit einer Variablen mit der Bezeichnung

**ti\_gg\_fd.angle\_tol** neu definiert werden. Sie können die Toleranz im aktuellen Problem ändern. Setzen Sie dazu diese Variable in der Calculator-App auf einen Wert im Bereich von 0 bis 45 (0 = keine Erkennung von parallelem/senkrechtem Verlauf).

#### **Zeichnen von Kreisen und Ellipsen**

Zum Zeichnen eines Kreises oder einer Ellipse zeichnen Sie die ungefähre Form mit dem Touchscreen.

- Wenn die gezeichnete Form annähernd kreisförmig ist, wird ein Kreis erzeugt.
- Ist die Form gestreckt, wird eine Ellipse erzeugt.

• Wenn sich der virtuelle Mittelpunkt der gezeichneten Form in der Nähe eines vorhandenen Punkts befindet, wird der Kreis oder die Ellipse an diesem Punkt zentriert.

#### **Zeichnen von Dreiecken**

Zeichnen Sie zum Erstellen eines Dreiecks eine dreieckige Form.

• Wenn sich ein gezeichneter Eckpunkt in der Nähe eines vorhandenen Punkts befindet, rastet der Eckpunkt auf diesen Punkt ein.

#### **Zeichnen von Rechtecken und Quadraten**

Zeichnen Sie zum Erstellen eines Rechtecks oder Quadrats die Umrisse mithilfe des Touchscreens.

- Wenn die gezeichnete Form annähernd quadratisch ist, wird ein Quadrat erzeugt.
- Ist die gezeichnete Form gestreckt, wird ein Rechteck erzeugt.
- Wenn sich der Mittelpunkt eines Quadrats in der Nähe eines vorhandenen Punkts befindet, rastet das Quadrat auf diesen Punkt ein.

#### **Zeichnen von Polygonen**

Zum Erstellen eines Polygons tippen Sie auf eine Abfolge vorhandener Punkte, wobei Sie wieder auf dem ersten Punkt enden, mit dem Sie angefangen haben.

#### **Verwenden von MathDraw zum Erstellen von Gleichungen**

In der Ansicht Graphs versucht MathDraw, bestimmte Gesten als Funktionen für analytische Parabeln zu erkennen.

**Hinweis:** Der standardmäßige Schrittwert für die Quantisierung der Parabelkoeffizienten beträgt 1/32. Der Nenner dieses Bruchs kann in einer Variablen mit der Bezeichnung **ti\_gg\_fd.par\_quant** neu definiert werden. Sie können den Schrittwert im aktuellen Problem ändern. Setzen Sie dazu diese Variable auf einen Wert, der höher oder gleich 2 ist. Ein Wert von 2 erzeugt beispielsweise einen Schrittwert von 0,5.

#### **Verwenden von MathDraw zur Winkelmessung**

Um den Winkel zwischen zwei vorhandenen Geraden zu messen, zeichnen Sie mit dem Touchscreen einen Kreisbogen von einer Geraden zur anderen.

- Wenn der Schnittpunkt zwischen den beiden Geraden nicht existiert, wird er erzeugt und beschriftet.
- Der Winkel ist kein gerichteter Winkel.

#### **Verwenden von MathDraw zum Finden eines Mittelpunkts**

Um einen Punkt auf der Hälfte des Weges zwischen zwei Punkten zu erstellen, tippen Sie auf Punkt 1, Punkt 2 und dann wieder Punkt 1.

#### **Verwenden von MathDraw zum Löschen**

Zum Löschen von Objekten streichen Sie auf dem Touchscreen nach links und rechts, ähnlich der Wischbewegung auf einer Tafel.

- Der Löschbereich entspricht dem umgrenzenden Rechteck der Löschbewegung.
- Alle Punktobjekte und davon abhängigen Elemente innerhalb des Löschbereichs werden entfernt.

### *Sticky Tool in Geometry und Graphing*

Sticky Tool ist in Geometry und Graphing verfügbar.

**Hinweis:** Wählen Sie in der Applikation Graphs **Extras > Geometry**.

Wenn ein Geometry-Werkzeug aktiv bleiben kann, wird zusammen mit dem Symbol ein Sperrelement angezeigt.

#### **Sperrelementsymbol**

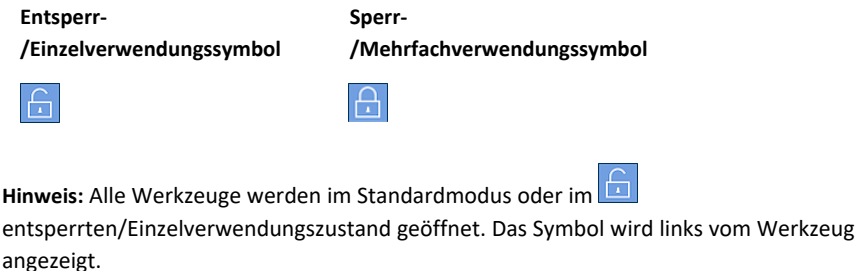

#### **Entsperrt/Einzelverwendung Gesperrt/Mehrfachverwendung**

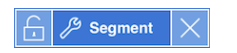

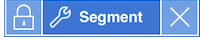

Das Öffnen eines Werkzeugs erfolgt immer im Standardmodus oder im entsperrten/Einzelverwendungszustand.) Dies gilt zum Beispiel für das Schließen eines Werkzeugs oder das Wechseln zu einem neuen Werkzeug.

#### **Geometry und Graphing Werkzeuge sind sticky**

Folgende Werkzeuge haben eine "Sticky"-Funktion:

- Alle Elemente unter "**Punkte & Geraden**" (Points & Lines)
- Alle Elemente unter "Formen" (Shapes)
- Alle Elemente unter ..**Messung**" (Measurement)
- Alle Elemente unter ..**Konstruktion**" (Construction)
- Alle Elemente unter "Abbildung" (Transformation)

#### **Sperren oder Entsperren eines Werkzeugs**

Tippen Sie auf das **Entsperr-/Einzelverwendungssymbol**, um ein Werkzeug zu sperren und auf Mehrfachverwendung einzustellen.

**Hinweis:** Das Werkzeug befindet sich nun im gesperrten/Mehrfachverwendungszustand.

Tippen Sie auf das **X**, um das Werkzeug zu schließen.

– oder –

Tippen Sie auf das  $\boxed{\frac{1}{10}}$  Entsperr-/Einzelverwendungszustand zu bringen.

Hinweis: Der Benutzer kann auch durch Tippen auf das Symbol **Standard Sperr-**/Mehrfachverwendungszustand hin und herschalten.

# **3D-Darstellungen**

Die Ansicht "3D-Darstellung" erlaubt Ihnen die Anzeige und Untersuchung dreidimensionaler grafischer Darstellungen.

#### **Funktion**

- 3D-Funktionen der Form z(x,y) erstellen und bearbeiten.
- Parametrische 3D-Diagramme erstellen und bearbeiten.
- Ausgewählte Graphen anzeigen und ausblenden.
- Hintergrundfarbe und Farbe des Drahtmodells und der Oberfläche einstellen.

#### **Werkzeugsuche**

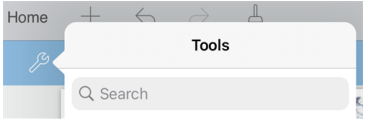

Mit der Werkzeugsuche können Sie nach Optionen und Menüs suchen. Die Suchfunktion ist in allen Applikationen der TI-Nspire™ App verfügbar.

**Achtung:** Mit der Werkzeugsuche können Sie nach Menüelementen suchen, nicht jedoch nach Befehlsnamen.

### <span id="page-88-0"></span>*Auswahl der 3D-Grafikansicht*

Die 3D-Grafikansicht ist auf jeder [Graphs-Seite](#page-53-0)  $\bigwedge$  verfügbar.

▶ Tippen Sie auf **Extras** <sup>2</sup> und wählen Sie Ansicht > 3D -Darstellung.

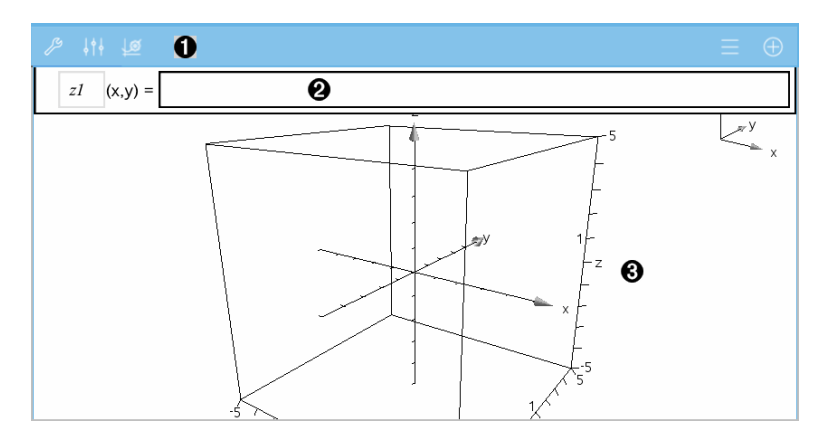

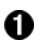

**3D-Graphen-Symbolleiste**

- Tippen Sie auf **Extras** , um 3D-Graphen zu erstellen und anzuzeigen.
- Tippen Sie auf **Prüfer**  $\frac{1}{2}$ , um die Darstellung eines Graphen oder der 3D-Box zu ändern.
- Tippen Sie auf  $\equiv$ , um einen Ausdruck aus dem 3D-Graphenverlauf anzuzeigen oder zu bearbeiten.
- Tippen Sie auf  $\bigoplus$ . um die Tastatur und die Eingabezeile ein- oder auszublenden.

**Eingabezeile**. Dient zur Definition von 3D-Graphen. Der Standard-Graphentyp ist die 3D-Funktion, angezeigt durch z*1*(*x,y*)=.

**3D-Graphen-Arbeitsbereich** Zeigt eine 3D-Box mit Graphen, die Sie definieren. Sie können den Bereich zum Zoomen, Ziehen oder Drehen der Box auf- und zuziehen.

### *Grafische Darstellung von 3D-Funktionen*

1. Tippen Sie in der [3D-Grafikansicht](#page-88-0) auf **Extras**  $\beta$  und wählen Sie 3D- Graph -**Eingabe/Bearbeitung > Funktion**.

Die Tastatur und die Eingabezeile werden angezeigt.

 $z1$   $(x,y) =$  |

Q

A

2. Geben Sie den Ausdruck ein, der den Graphen definiert. Sie können den Ausdruck direkt eingeben oder mithilfe von [Ausdruck-Vorlagen](#page-34-0) erstellen.

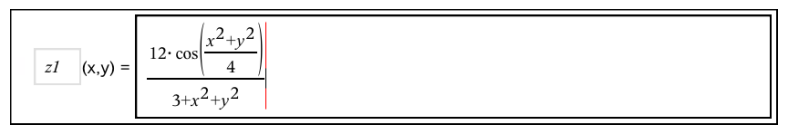

3. Tippen Sie auf die **EINGABETASTE**, um den Graphen zu erstellen, und blenden Sie die Eingabezeile und die Tastatur aus. Sie können die Eingabezeile und Tastatur jederzeit wieder einblenden, indem Sie auf die Graphs-Symbolleiste tippen $\bigoplus$ .

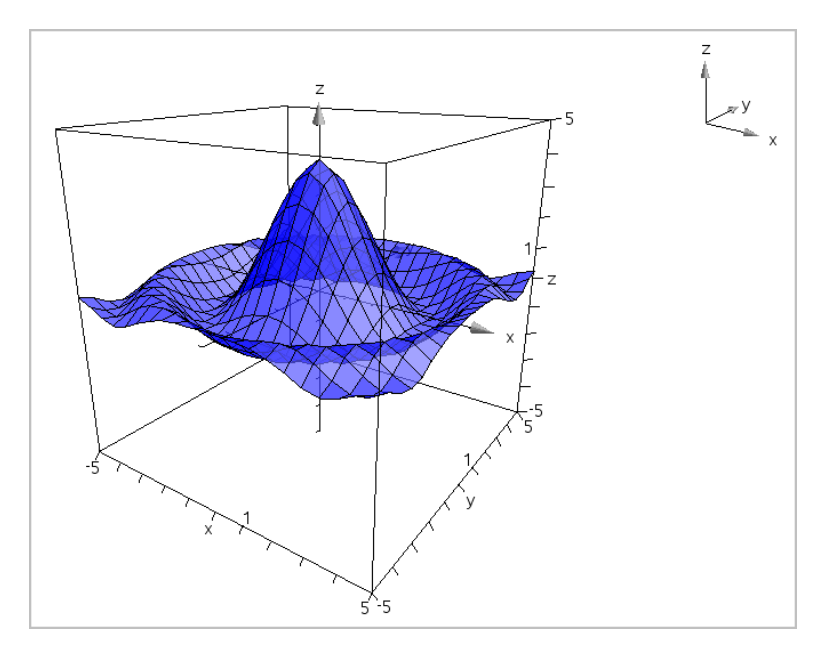

### *Grafische 3D-Darstellung parametrischer Gleichungen*

1. Tippen Sie in der [3D-Grafikansicht](#page-88-0) auf **Extras**  $\beta$  und wählen Sie 3D- Graph -**Eingabe/Bearbeitung >Parametrisch**.

Die Tastatur und die Eingabezeile werden angezeigt.

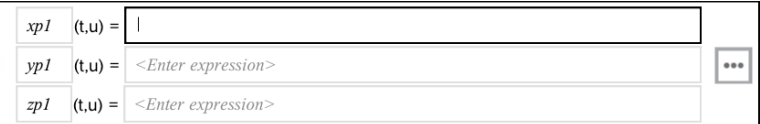

2. Geben Sie die Gleichungen ein, durch die der Graph bestimmt wird.

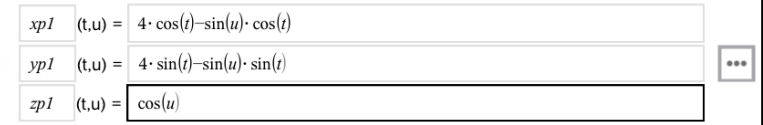

3. (Optional) Tippen Sie auf , um die 3D-Diagrammparameter auf *tmin*, *tmax*, *umin* und *umax* zu setzen.

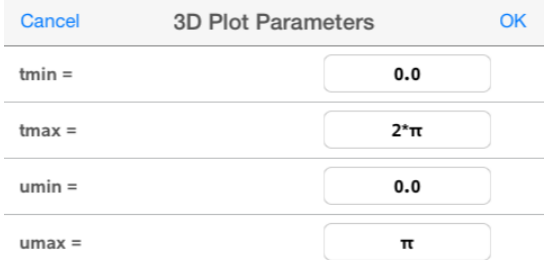

4. Tippen Sie auf die **EINGABETASTE**, um den Graphen zu zeichnen, und blenden Sie die Eingabezeile und die Tastatur aus. Sie können die Eingabezeile und Tastatur jederzeit wieder einblenden, indem Sie auf die Graphs-Symbolleiste tippen $(+)$ .

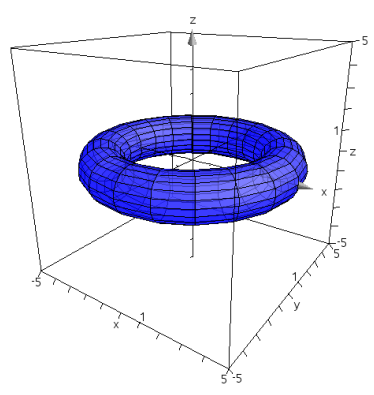

### *Zoomen und Drehen der 3D-Ansicht*

#### **Zoomen**

▶ Ziehen Sie den Arbeitsbereich zum Vergrößern bzw. Verkleinern auf und zu.

#### **Manuelles Drehen**

▶ Ziehen Sie in eine beliebige Richtung, um alle Objekte in der 3D-Grafikansicht zu drehen.

#### **Automatisches Drehen**

1. Tippen Sie auf **Extras**  $\beta$  und wählen Sie Aktionen > Automatische Drehung.

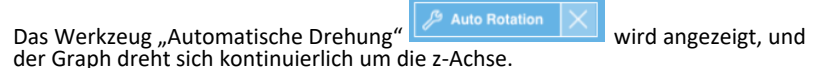

2. Tippen Sie zum Beenden der Drehung im Werkzeug auf **X**.

### *Bearbeiten eines 3D-Graphen*

1. Tippen Sie doppelt auf den Graphen oder seine Bezeichnung, um den Ausdruck in der Eingabezeile anzuzeigen. Alternativ können Sie den [Graphenverlauf](#page-68-0) verwenden, um den Ausdruck anzuzeigen.

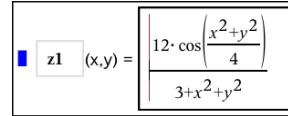

- 2. Ändern Sie den vorhandenen Ausdruck in der Eingabezeile oder geben Sie einen neuen Ausdruck ein.
- <span id="page-92-0"></span>3. Tippen Sie auf die **EINGABETASTE**, um den bearbeiteten Graphen zu ziehen.

### *Ändern der Darstellung eines 3D-Graphen*

- 1. Tippen Sie auf den Graphen, um ihn auszuwählen.
- 2. Tippen Sie auf **Prüfer**  $\frac{1}{2}$

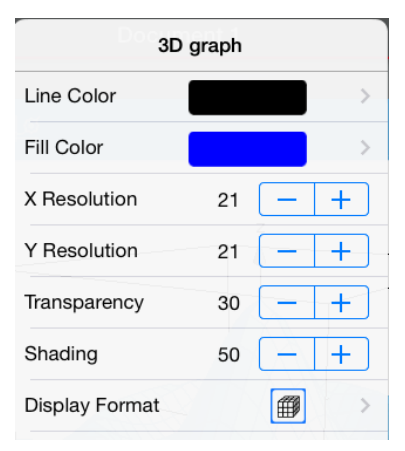

3. Wählen Sie die zu ändernden Elemente. Änderungen werden nach der Auswahl übernommen.

#### **Anzeigen und Ausblenden einer Graphen-Bezeichnung**

1. Tippen Sie zur Auswahl auf den Graphen. Tippen Sie dann erneut darauf, um das Kontextmenü anzuzeigen.

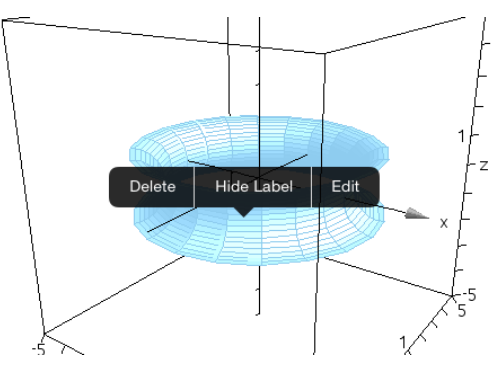

2. Tippen Sie auf **Bezeichnung ausblenden** oder **Bezeichnung anzeigen**.

### *Einblenden und Ausblenden von 3D-Graphen*

1. Tippen Sie in der [3D-Grafikansicht](#page-88-0) auf Extras  $\beta$  und wählen Sie Aktionen > **Ausblenden/Anzeigen**.

Das Werkzeug "Ausblenden/Anzeigen"  $\mathbb{R}$  Hide/Show  $\|\times\|$  wird angezeigt und alle ausgeblendeten Elemente werden in Grau dargestellt.

- 2. Tippen Sie auf einen Graphen, um den Status "Ausblenden/Anzeigen" zu wechseln.
- 3. Tippen Sie zum Übernehmen der Änderungen auf **X** auf dem Werkzeug.

**Hinweis:** Weitere Informationen zum Anzeigen oder Ausblenden der Graphen-Bezeichnung finden Sie in Ändern der Darstellung eines [3D-Graphen](#page-92-0).

### *Anpassen der 3D-Bildbetrachtungsumgebung*

#### **Ändern der Hintergrundfarbe**

1. Tippen Sie auf die 3D-Box, um sie auszuwählen.

**Hinweis:** Wenn das Feld ausgeblendet ist, tippen Sie auf **Extras** und wählen Sie **Ansicht** > Boxanzeigen.

- 2. Tippen Sie auf **Prüfer**  $\frac{1}{2}$
- 3. Tippen Sie auf **Füllfarbe** und wählen Sie eine Farbe für den Hintergrund aus.

#### **Ändern der 3D-Projektion**

- 1. Tippen Sie auf <sup>29</sup> und wählen Sie Ansicht.
- 2. Tippen Sie auf **Orthographische Projektion** oder **Perspektivenansicht**.

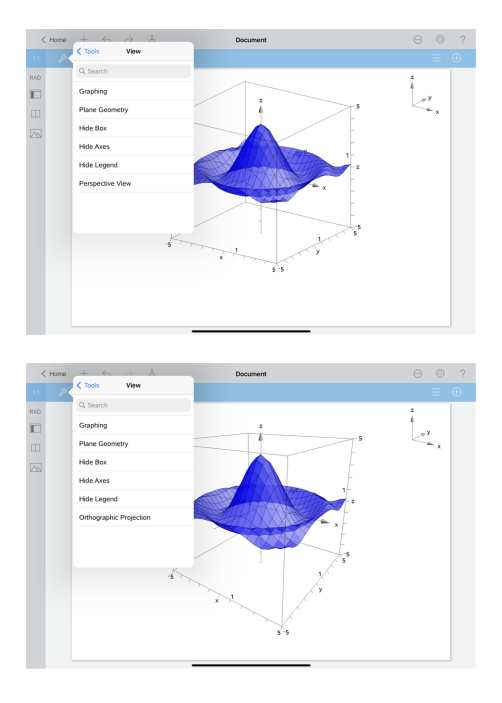

#### **Anzeigen und Ausblenden von Box, Achsen und Legende**

- 1. Tippen Sie auf **Extras**  $\mathbb{Z}^9$  und wählen Sie dann **Ansicht.**
- 2. Tippen Sie auf den Namen des Elements, das ein- bzw. ausgeblendet werden soll.

#### **Ändern des 3D-Seitenverhältnisses**

- 1. Tippen Sie auf **Extras** und wählen Sie **Intervall/Zoom > Seitenverhältnis**.
- 2. Geben Sie Werte für die x-, y- und z-Achse ein. Der Standardwert jeder Achse ist**1**.

#### **Ändern des Bereichs der 3D-Box**

▶ Tippen Sie auf **Extras** <sup>8</sup> und wählen Sie **Bereich/Zoom > Bereichseinstellungen.** 

# **Geometry-Applikation**

Mithilfe der Geometry-Applikation können Sie geometrische Objekte erstellen, ändern, abmessen, umwandeln und animieren.

#### **Funktion**

- Erstellung und Prüfung von Punkten und Linien, z. B. Liniensegmente, Vektoren und Kreisbögen.
- Erstellung und Prüfung von geometrischen Formen, z. B. Kreisen, Ellipsen, Polygonen und Kegelschnitten
- Animation eines Punktes, der als Punkt auf einem Objekt oder einer Kurve erstellt wurde.
- Prüfung von Objekt-Transformationen, einschl. Symmetrie, Achsen- und Punktspiegelung, Translation, Drehung und Streckung.
- Erstellung von geometrischen Konstruktionen, z. B. Mittellot, Parallelen, Schnittpunkt der Mittellote, gespiegelte Kreise und mit einem Zirkel gezeichnete Kreise.
- Verbergen eines Objekts oder Änderung der Farbe oder der Darstellungsart seiner Geraden oder seiner Füllfarbe.
- Bestimmung von Längen, Winkeln, Durchmesser, Flächen und Steigungen.

### *Was Sie wissen müssen*

#### **Finden ausgeblendeter Objekte in den Applikationen Graphs und Geometry**

Sie können Graphen, geometrische Objekte, Text, Bezeichnungen , Maße und einzelne Achsenendwerte ausblenden

Um Graphen oder Objekte aus- und wieder einzublenden, tippen Sie auf **Werkzeuge** und wählen Sie **Aktionen > Ausblenden/Anzeigen**. Tippen Sie auf einen Graphen oder ein Objekt, um zwischen Ausblenden/Anzeigen zu wechseln.

#### **Ändern der Darstellung eines Graphen oder Objektes**

- 1. Tippen Sie auf den zu ändernden Graphen / das zu ändernde Objekt.
- 2. Tippen Sie auf **Prüfer**  $\frac{1}{2}$ , um eine Liste der Objektattribute anzuzeigen.

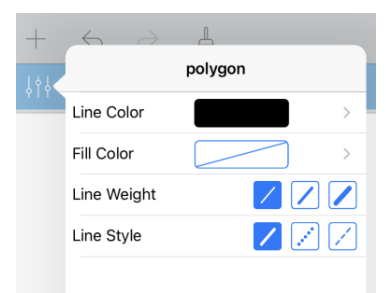

**Hinweis:** Die Attributlisten unterscheiden sich je nach Objekttyp.

3. Wählen Sie die Elemente, die Sie ändern möchten. Änderungen werden nach der Auswahl übernommen.

#### **Animieren eines Punkts auf einem Graphen oder Objekt**

- 1. Tippen Sie auf den Punkt.
- 2. Tippen Sie auf **Prüfer**  $\frac{1}{2}$ , um die Attribute des Punkts anzuzeigen.

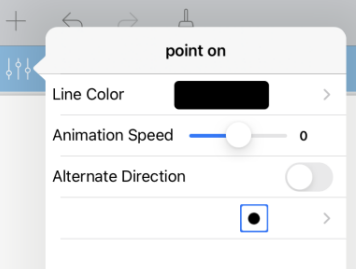

3. Stellen Sie am Schieberegler die Animationsgeschwindigkeit ein und starten Sie die Animation.

#### **Einfügen eines Hintergrundfotos**

Mit dem Werkzeug **Foto einfügen** können Sie [Fotos](#page-25-0) als Hintergrund für Seiten der Applikationen Graphs oder Geometry auswählen.

#### **Hinzufügen von Text zum Arbeitsbereich in Graphs oder Geometry**

1. Tippen Sie auf Werkzeuge  $\mathcal{P}$  und wählen Sie Aktionen >Text.

Das Textwerkzeug **erst eine Erscheint in der Symbolleiste.** 

- 2. Wählen Sie die Stelle, an der der Text erscheinen soll.
- 3. Es erscheint ein Textfeld. Geben Sie dort den Text ein und tippen Sie auf **Zurück**.

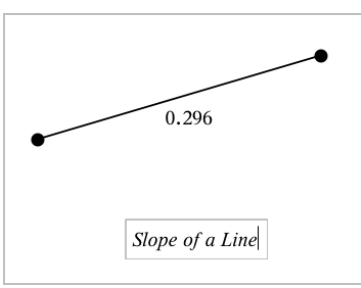

4. Tippen Sie doppelt auf den Text, um ihn zu bearbeiten.

### *Hinzufügen einer Geometry-Seite*

Um mit der Applikation Geometry zu beginnen, fügen Sie eine Geometry-Seite zu einem vorhandenen Dokument hinzu.

Tippen Sie auf **Hinzufügen** und anschließend auf .

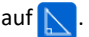

Eine neue Geometry-Seite mit der Geometry-Symbolleiste und dem Arbeitsbereich wird angezeigt.

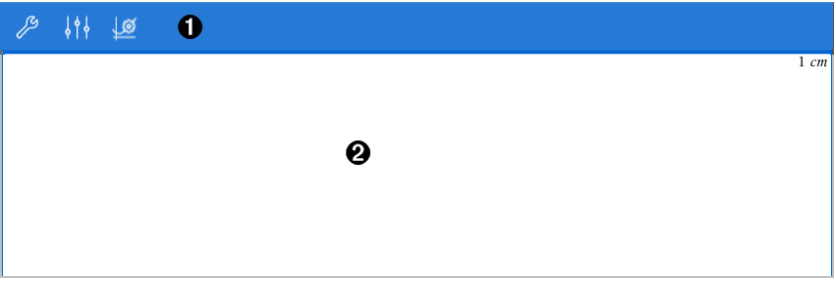

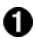

#### **Geometry-Symbolleiste**

- Tippen Sie auf Werkzeuge <sup>29</sup>, um Geometry-Objekte zu erstellen und kennenzulernen.
- Tippen Sie auf **Prüfer**  $\frac{1}{2}$ , um das Aussehen eines gewählten Elements, z. B. einer geometrischen Form, zu ändern.
- Tippen Sie auf Graphs & Geometry-Einstellungen  $\mathcal{G}$ , um die Einstellungen der Applikationen Geometry und Graphs zu ändern.

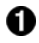

**Geometry-Arbeitsbereich**. Hier werden Geometry-Objekte angezeigt, die Sie erstellen. Zum Schwenken des Arbeitsbereichs ziehen.

### *Einführung in geometrische Objekte*

Geometry-Werkzeuge stehen in den Applikationen Graphs und Geometry zur Verfügung. Mit diesen Werkzeugen können Sie Objekte wie Punkte, Geraden oder Formen zeichnen und analysieren.

- Die Grafikansicht zeigt den Graphs-Arbeitsbereich, der den Geometry-Arbeitsbereich überlagert. Sie können in beiden Arbeitsbereichen Objekte auswählen, messen und ändern.
- Die Ebenengeometrie-Ansicht zeigt nur die in der Applikation Geometry erstellten Objekte.

#### **In der Applikation Graphs erstellte Objekte**

In der Applikation Graphs erstellte Punkte, Geraden und Formen sind analytische Objekte.

- Alle Punkte, die diese Objekte definieren, liegen auf der X/Y-Graphebene. Hier erstellte Objekte sind nur in der Applikation Graphs sichtbar. Die Ändern des Achsenmaßstabs beeinflusst die Darstellung des Objekts
- Sie können die Koordinaten jedes beliebigen Punktes auf einem Objekt anzeigen und bearbeiten.
- Sie können die Gleichungen von in der Applikation Graphs erstellten geometrischen Linien, Tangenten, Kreisen oder geometrischen Kegelschnitten anzeigen.

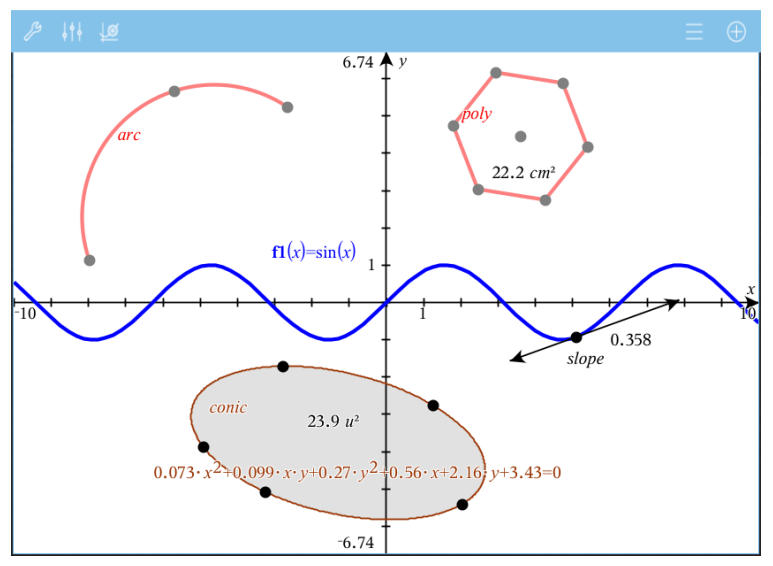

Kreisbogen und Polygon wurden in der Applikation Geometry erstellt. Sinuskurve und Kegelschnitt wurden in der Applikation Graphs erstellt.

#### **In der Applikation Geometry erstellte Objekte**

Formen, Punkte und Geraden, die Sie in Applikation Geometry erstellen, sind keine analytischen Objekte.

- Punkte, die diese Objekte definieren, liegen nicht auf der Graphebene. Hier erstellte Objekte sind in den Applikationen Graphs und Geometry sichtbar. Änderungen der X- und X-Achse des Graphs werden auf diese Objekte jedoch nicht angewandt.
- Die Koordinaten der Punkte von Objekten sind nicht abrufbar.
- Gleichungen in der Applikation Geometry erstellter geometrischer Objekte können nicht angezeigt werden

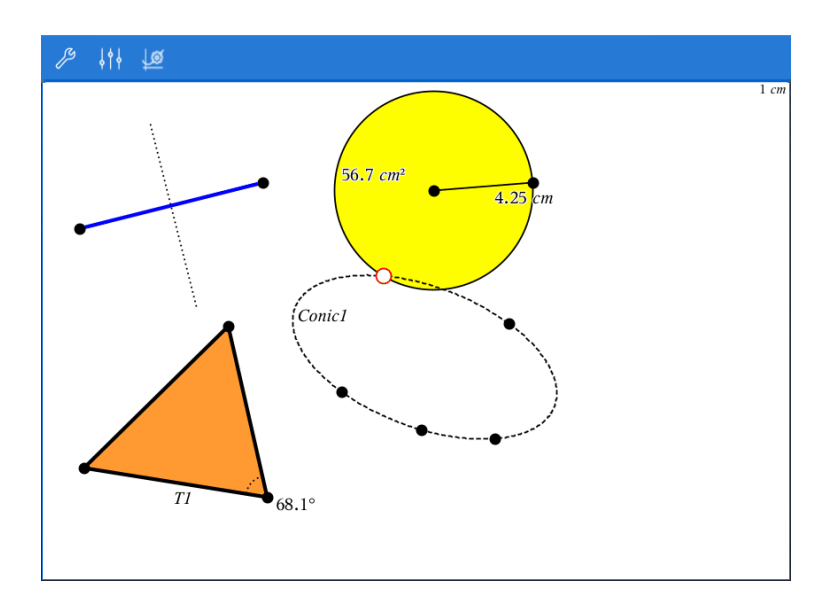

### *Geometrische Objekte konstruieren*

Objekte können in den Applikationen Graphs und Geometry erstellt werden.

#### **Erstellen von Punkten und Geraden**

- 1. Tippen Sie auf **Werkzeuge** , wählen Sie **Punkte und Geraden** und wählen Sie den Objekttyp, z. B. **Strecke**. (Wählen Sie in der Applikation **Geometry > Punkte und Linien > Strecke.)**
- 2. Tippen Sie Punkte oder Stellen im Arbeitsbereich an, um das Objekt zu definieren. Tippen Sie z. B. auf zwei Objekte, um Schnittpunkte zu erstellen.

Währen der Erstellung des Objekts wird in der Symbolleiste das entsprechende

Werkzeug angezeigt (z. B. Segment  $\boxed{\bigcirc}_{\mathbb{Z}}$ <sup>Segment</sup>  $\boxed{\times}_{\mathbb{Z}}$  Tippen Sie zum Beenden im Werkzeug auf **X**.

#### **Erstellen geometrischer Formen**

- 1. Tippen Sie auf **Werkzeuge** , wählen Sie **Punkte und Geraden** und wählen Sie den Objekttyp, z. B. **Strecke**. (Wählen Sie in der Applikation **Geometry > Punkte und Linien > Strecke.)**
- 2. Tippen Sie Punkte oder Stellen im Arbeitsbereich an, um das Objekt zu definieren. Tippen Sie z. B. auf zwei Stellen, um den Mittelpunkt und den Radius eines Kreises zu bestimmen.

Während der Erstellung von Formen wird in der Symbolleiste das entsprechende

Werkzeug angezeigt (z. B. Polygon  $\boxed{\bigoplus}$  Polygon  $\times$ ). Tippen Sie zum Löschen der Form auf **X** auf dem Werkzeug.

### *Messen und Abbilden geometrischer Objekte*

#### **Messen von Objekten**

- 1. Tippen Sie auf **Werkzeuge** , wählen Sie **Messung** und anschließend den Messparameter, z. B. **Länge**. (Wählen Sie in der Applikation Graphs **Geometry > Messung > Länge**.)
- 2. Tippen Sie auf das Objekt, das Sie messen möchten.

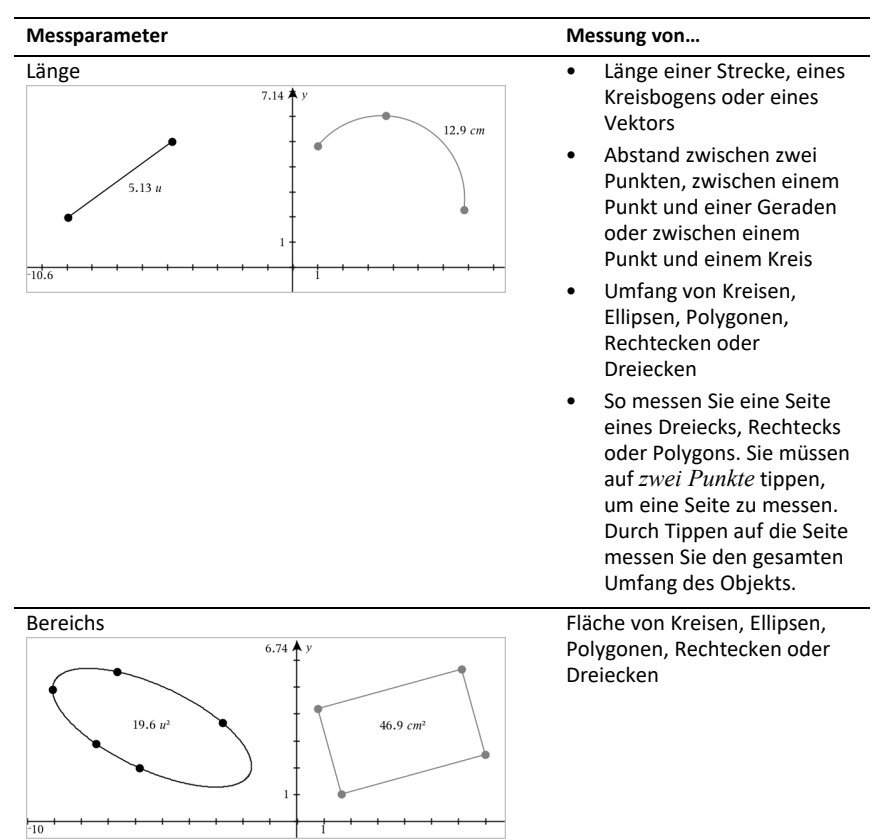

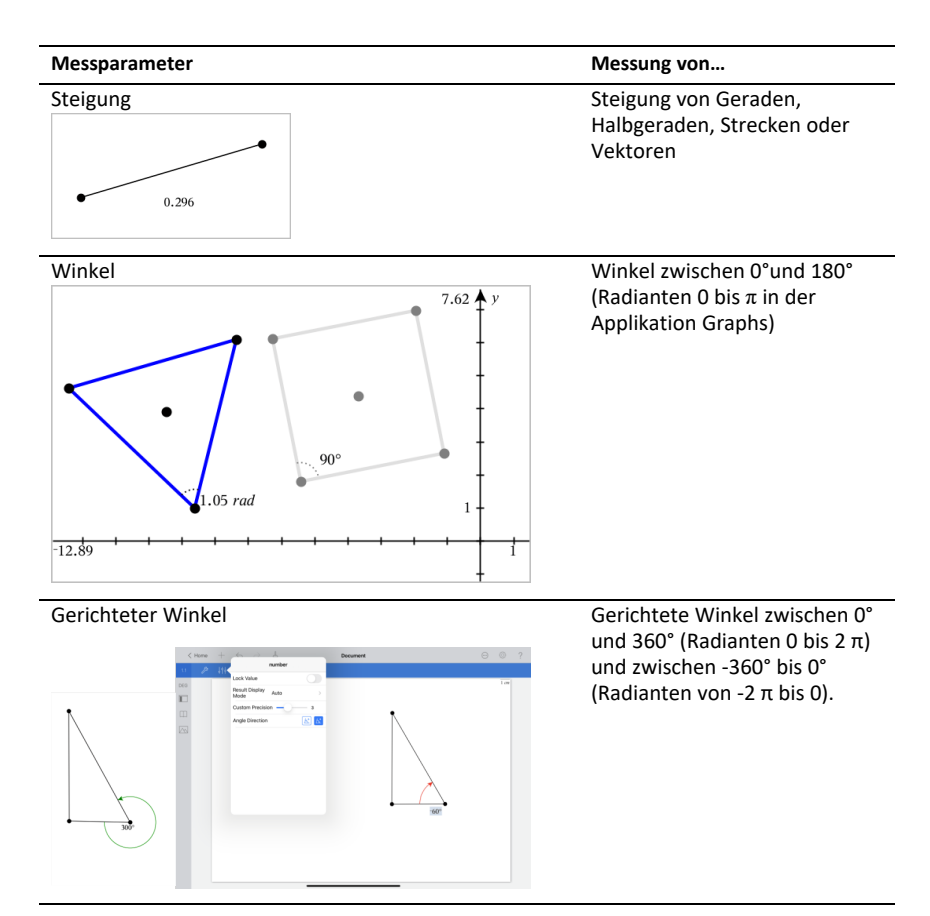

#### **Abbilden von Objekten**

- 1. Tippen Sie auf **Werkzeuge** , wählen Sie **Abbildung** und anschließend die Art der Abbildung, z. B. **Punktsymmetrie**. (Wählen Sie in der Applikation **Geometry > Abbildung > Punktsymmetrie**.)
- 2. Wählen Sie das Objekt, das Sie abbilden möchten.
- 3. Tippen Sie auf eine Stelle, einen bestehenden Punkt oder auf ein anderes Objekt, um die Abbildung zu erstellen.

### *Arbeiten mit Werkzeugen im Menü Konstruktion*

Um eine Konstruktion hinzuzufügen, klicken Sie auf Werkzeuge  $\mathcal{P}$ , wählen Sie **Konstruktion** und wählen Sie den Typ der Konstruktion aus, z. B. **Parallele**. (Wählen Sie in der Applikation Graphs **Geometry > Konstruktion > Parallele**).

Während der Bearbeitung der Konstruktion erscheint ein Werkzeug in der Symbolleiste

der Applikation (z. B. **Parallele** ). Tippen Sie zum Beenden im Werkzeug auf **X**.

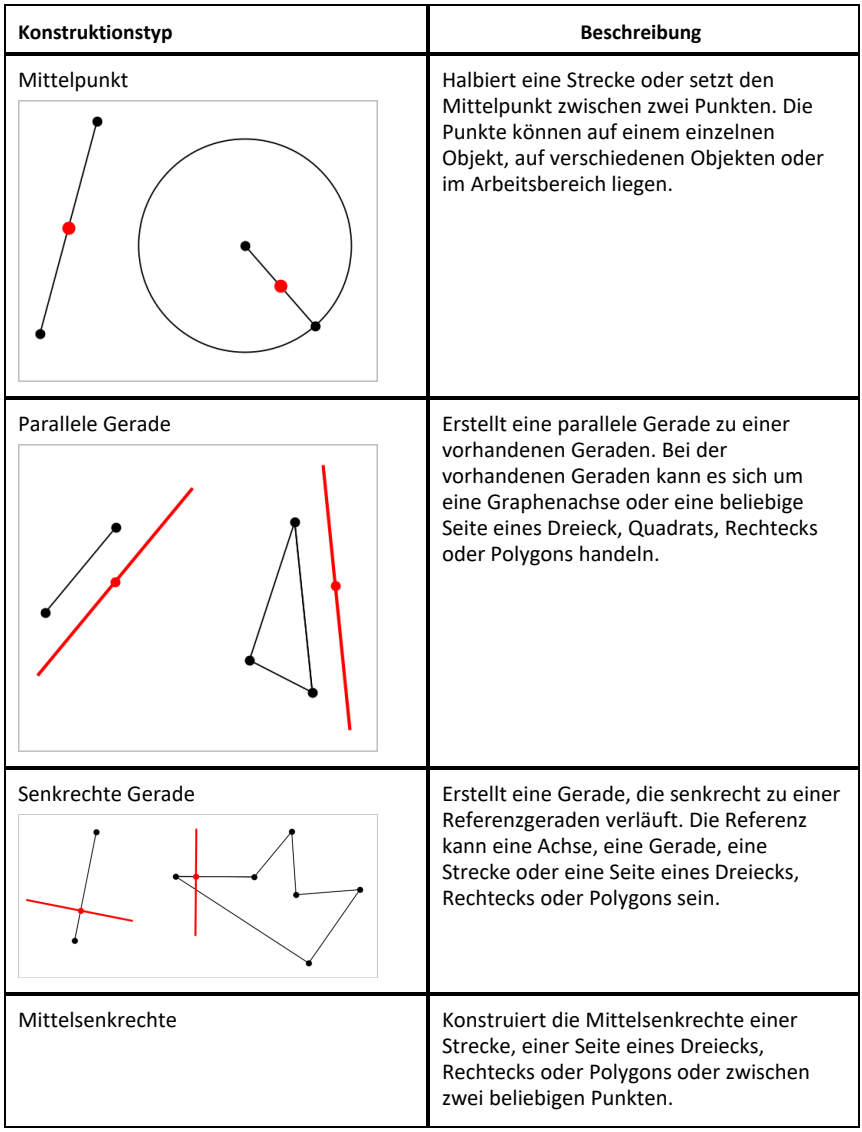

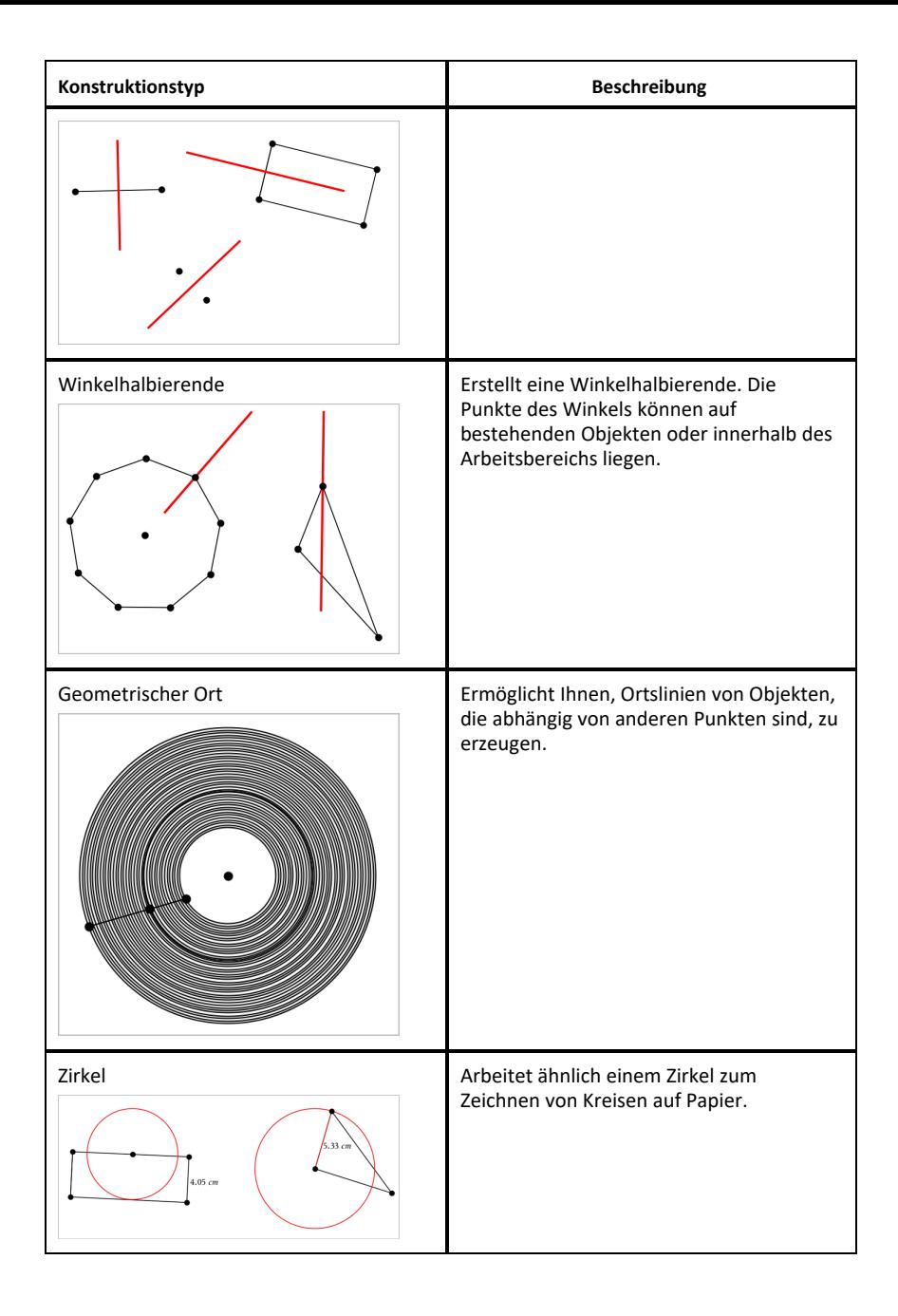

### *Verwenden des Werkzeugs Berechnen*

Das Werkzeug Berechnen ist in den Applikationen Graphs und Geometry verfügbar. Sie können damit einen mathematischen Ausdruck bewerten, den Sie als Textobjekt eingegeben haben. Sie können einen bewerteten Ausdruck bearbeiten und dann erneut bewerten.

#### **Eingabe des Ausdrucks**

- 1. Tippen Sie auf Werkzeuge  $\mathcal{P}$  und wählen Sie Aktionen >Text.
- 2. Tippen Sie auf den Arbeitsbereich, um das Textfeld zu positionieren und die Tastatur anzuzeigen.
- 3. Geben Sie den Ausdruck ein, z. B. **(1/4)2\*2**, und tippen Sie dann auf die **EINGABETASTE**.

**Hinweis:** Verwenden Sie keine Variablen im Ausdruck.

$$
\left(\frac{1}{4}\right)^2 \cdot 2
$$

#### **Berechnen des Ergebnisses**

- 1. Tippen Sie auf **Extras**  $\beta$  und wählen Sie Aktionen > Berechnen.
- 2. Das Werkzeug Berechnen wird in der Symbolleiste angezeigt und Sie werden aufgefordert, einen Ausdruck für die Berechnung auszuwählen.
- 3. Tippen Sie auf das Textobjekt, um den Ausdruck zu bewerten.

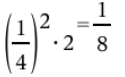

### *Erstellen von Formen mithilfe von Gesten (MathDraw)*

Mit dem Werkzeug "MathDraw" können Sie Punkte, Geraden, Kreise und andere Formen über Gesten auf dem Touchscreen erstellen.

- "MathDraw" ist in Geometry und Graphing verfügbar.
- Grafikansicht, wenn die Einheiten auf x-Achse und y-Achse identisch sind. Dies verhindert, dass nicht kreisförmige Ellipsen und nicht quadratische Rechtecke als Kreise bzw. Quadrate angezeigt werden.

**Hinweis:** MathDraw ist nicht in der 3D-Darstellung verfügbar.

#### **Aktivieren von MathDraw**

- 1. Tippen Sie auf **Hinzufügen** und dann auf .
- 2. Tippen Sie auf **Extras** .
- 3. Tippen Sie im Menü **Aktionen** auf **MathDraw**.

Das Werkzeug MathDraw  $\sqrt{\frac{m_{\text{max}}}{N}}$ erscheint in der Applikations-Symbolleiste. Sie können das Werkzeug nun verwenden.

#### **Abbrechen von MathDraw**

▶ Wenn Sie die Verwendung des Werkzeugs MathDraw beendet haben, tippen Sie auf dem Werkzeug auf **X**.

#### **Punkte erstellen**

Zum Erstellen eines beschrifteten Punkts tippen Sie auf einen freien Bereich.

- Wenn sich der Punkt in der Nähe einer vorhandenen Geraden, Strecke, Halbgeraden, eines geometrischen Kegelschnitts (einschließlich Kreisen) oder Polygons befindet, rastet er auf dieses Objekt ein. Sie können einen Punkt auch auf einem Schnittpunkt einer beliebigen Kombination aus zwei der genannten Objekte platzieren.
- Wenn sich der Punkt in der Nähe einer sichtbaren Rasterposition in einer Graphs-Ansicht oder Geometrieansicht befindet, rastet er auf das Raster ein.

#### **Zeichnen von Geraden und Strecken**

Zum Erstellen einer Geraden oder Strecke berühren Sie die Startposition und ziehen sie dann zur Endposition.

- Wenn die gezeichnete Gerade nahe an einem vorhandenen Punkt vorbeiführt, rastet sie auf diesen Punkt ein.
- Wenn die gezeichnete Gerade in der Nähe eines vorhandenen Punkts beginnt und in der Nähe eines weiteren vorhandenen Punkts endet, wird sie zu einer Strecke, die durch diese beiden Punkte definiert wird.
- Wenn die gezeichnete Gerade fast parallel oder senkrecht zu einer vorhandenen Geraden, Strecke oder Seite eines Polygons verläuft, wird sie auf dieses Objekt ausgerichtet.

**Hinweis:** Die Standardtoleranz für das Erkennen von parallelen bzw. senkrechten Geraden beträgt 12,5 Grad. Diese Toleranz kann mit einer Variablen mit der Bezeichnung

**ti\_gg\_fd.angle\_tol** neu definiert werden. Sie können die Toleranz im aktuellen Problem ändern. Setzen Sie dazu diese Variable in der Calculator-App auf einen Wert im Bereich von 0 bis 45 (0 = keine Erkennung von parallelem/senkrechtem Verlauf).

#### **Zeichnen von Kreisen und Ellipsen**

Zum Zeichnen eines Kreises oder einer Ellipse zeichnen Sie die ungefähre Form mit dem Touchscreen.

- Wenn die gezeichnete Form annähernd kreisförmig ist, wird ein Kreis erzeugt.
- Ist die Form gestreckt, wird eine Ellipse erzeugt.
- Wenn sich der virtuelle Mittelpunkt der gezeichneten Form in der Nähe eines vorhandenen Punkts befindet, wird der Kreis oder die Ellipse an diesem Punkt zentriert.

#### **Zeichnen von Dreiecken**

Zeichnen Sie zum Erstellen eines Dreiecks eine dreieckige Form.

• Wenn sich ein gezeichneter Eckpunkt in der Nähe eines vorhandenen Punkts befindet, rastet der Eckpunkt auf diesen Punkt ein.

#### **Zeichnen von Rechtecken und Quadraten**

Zeichnen Sie zum Erstellen eines Rechtecks oder Quadrats die Umrisse mithilfe des Touchscreens.

- Wenn die gezeichnete Form annähernd quadratisch ist, wird ein Quadrat erzeugt.
- Ist die gezeichnete Form gestreckt, wird ein Rechteck erzeugt.
- Wenn sich der Mittelpunkt eines Quadrats in der Nähe eines vorhandenen Punkts befindet, rastet das Quadrat auf diesen Punkt ein.

#### **Zeichnen von Polygonen**

Zum Erstellen eines Polygons tippen Sie auf eine Abfolge vorhandener Punkte, wobei Sie wieder auf dem ersten Punkt enden, mit dem Sie angefangen haben.

#### **Verwenden von MathDraw zum Erstellen von Gleichungen**

In der Ansicht Graphs versucht MathDraw, bestimmte Gesten als Funktionen für analytische Parabeln zu erkennen.

**Hinweis:** Der standardmäßige Schrittwert für die Quantisierung der Parabelkoeffizienten beträgt 1/32. Der Nenner dieses Bruchs kann in einer Variablen mit der Bezeichnung **ti\_gg\_fd.par\_quant** neu definiert werden. Sie können den Schrittwert im aktuellen Problem ändern. Setzen Sie dazu diese Variable auf einen

Wert, der höher oder gleich 2 ist. Ein Wert von 2 erzeugt beispielsweise einen Schrittwert von 0,5.

#### **Verwenden von MathDraw zur Winkelmessung**

Um den Winkel zwischen zwei vorhandenen Geraden zu messen, zeichnen Sie mit dem Touchscreen einen Kreisbogen von einer Geraden zur anderen.

- Wenn der Schnittpunkt zwischen den beiden Geraden nicht existiert, wird er erzeugt und beschriftet.
- Der Winkel ist kein gerichteter Winkel.

#### **Verwenden von MathDraw zum Finden eines Mittelpunkts**

Um einen Punkt auf der Hälfte des Weges zwischen zwei Punkten zu erstellen, tippen Sie auf Punkt 1, Punkt 2 und dann wieder Punkt 1.

#### **Verwenden von MathDraw zum Löschen**

Zum Löschen von Objekten streichen Sie auf dem Touchscreen nach links und rechts, ähnlich der Wischbewegung auf einer Tafel.

- Der Löschbereich entspricht dem umgrenzenden Rechteck der Löschbewegung.
- Alle Punktobjekte und davon abhängigen Elemente innerhalb des Löschbereichs werden entfernt.

### *Sticky Tool in Geometry und Graphing*

Sticky Tool ist in Geometry und Graphing verfügbar.

**Hinweis:** Wählen Sie in der Applikation Graphs **Extras > Geometry**.

Wenn ein Geometry-Werkzeug aktiv bleiben kann, wird zusammen mit dem Symbol ein Sperrelement angezeigt.

#### **Sperrelementsymbol**

**Entsperr- /Einzelverwendungssymbol**

**Sperr- /Mehrfachverwendungssymbol**

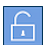

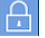
**Hinweis:** Alle Werkzeuge werden im Standardmodus oder im

entsperrten/Einzelverwendungszustand geöffnet. Das Symbol wird links vom Werkzeug angezeigt.

#### **Entsperrt/Einzelverwendung Gesperrt/Mehrfachverwendung**

 $\beta$  Seqment

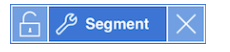

### **Standardzustand**

Das Öffnen eines Werkzeugs erfolgt immer im Standardmodus oder im entsperrten/Einzelverwendungszustand.) Dies gilt zum Beispiel für das Schließen eines Werkzeugs oder das Wechseln zu einem neuen Werkzeug.

### **Geometry und Graphing Werkzeuge sind sticky**

Folgende Werkzeuge haben eine "Sticky"-Funktion:

- Alle Elemente unter "**Punkte & Geraden**" (Points & Lines)
- Alle Elemente unter "Formen" (Shapes)
- Alle Elemente unter "Messung" (Measurement)
- Alle Elemente unter "Konstruktion" (Construction)
- Alle Elemente unter "Abbildung" (Transformation)

### **Sperren oder Entsperren eines Werkzeugs**

Tippen Sie auf das **E** Entsperr-/Einzelverwendungssymbol, um ein Werkzeug zu sperren und auf Mehrfachverwendung einzustellen.

**Hinweis:** Das Werkzeug befindet sich nun im gesperrten/Mehrfachverwendungszustand.

Tippen Sie auf das **X**, um das Werkzeug zu schließen.

– oder –

Tippen Sie auf das Entsperr-/Einzelverwendungszustand zu bringen.

Hinweis: Der Benutzer kann auch durch Tippen auf das Symbol /Mehrfachverwendungszustand hin und herschalten.

# **Applikation Lists & Spreadsheet**

Die Applikation Lists & Spreadsheet bietet Ihnen die Möglichkeit, mit tabellarischen Daten zu arbeiten.

#### **Funktion**

- Definieren Sie eine Spalte basierend auf dem Inhalt einer anderen Spalte.
- Arbeiten Sie mit Variablen, die in den Applikationen Graphs & Geometry und Calculator erstellt wurden.
- Stellen Sie Tabellendaten mit der Applikation Data & Statistics grafisch dar.
- Generieren Sie eine Wertetabelle für eine Funktion oder ein Diagramm.
- Führen Sie statistische Analysen zu Datenlisten durch.

#### **Werkzeugsuche**

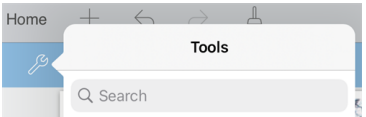

Mit der Werkzeugsuche können Sie nach Optionen und Menüs suchen. Die Suchfunktion ist in allen Applikationen der TI-Nspire™ App verfügbar.

**Achtung:** Mit der Werkzeugsuche können Sie nach Menüelementen suchen, nicht jedoch nach Befehlsnamen.

### *Was Sie wissen müssen*

### **Eingeben von Zellverweisen in einer Formel**

Absolute Verweise enthalten das Symbol \$ vor dem Spaltenbuchstaben und vor der Zeilennummer. Sie verweisen immer auf die Zelle an einer bestimmten Position auf dem Arbeitsblatt. Relative Verweise enthalten nur den Spaltenbuchstaben und die Zeilennummer der Zelle und beschreiben die Position einer Zelle relativ zu anderen Zellen des Arbeitsblatts.

- 1. Tippen Sie doppelt auf die Zelle, und geben Sie die Formel ein.
- 2. Setzen Sie den Cursor an die passende Position in der Formel und geben Sie den Zellverweis ein.

Verwenden Sie dabei das korrekte Format für einen relativen Verweis (B3), absoluten Verweis (\$B\$2) bzw. Zellbereich (A1:A4).

#### **Verknüpfen eines Zellwerts mit einer Variablen**

- 1. Tippen Sie auf einer Seite in Lists & Spreadsheet auf die Zelle, die Sie mit einer Variablen verknüpfen möchten. Tippen Sie dann erneut auf die Zelle, um das Kontextmenü zu öffnen.
- 2. Tippen Sie auf **Verknüpfen** und tippen Sie dann auf den Namen der Variable, um diese in die Zelle einzufügen.

#### **Verknüpfen einer Spalte mit einer Variablen**

- 1. Tippen Sie auf die Formelzelle (zweite Zelle von oben) der Spalte, die Sie mit einer Variablen verknüpfen möchten.
- 2. Geben Sie den Namen der Listenvariablen ein, zur der eine Verknüpfung hergestellt werden soll. Tippen Sie dann auf die **Eingabetaste**.

**Hinweis**: Tippen Sie zur Anzeige einer Liste der verfügbaren Variablen auf **var** auf der Tastatur des TI-Nspire™.

### *Hinzufügen einer Lists & Spreadsheet-Seite*

Um die Arbeit mit der Applikation Lists & Spreadsheet zu beginnen, fügen Sie eine Lists & Spreadsheet-Seite zu einem bestehenden Dokument hinzu.

▶ Tippen Sie auf Hinzufügen und anschließend auf **Bang**.

Eine leere Lists & Spreadsheet-Seite wird angezeigt.

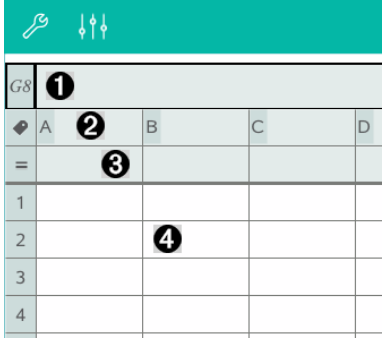

- 0 Referenzzelle für Spalten und Zeilen
- Ø Spalten-Namenszelle, mit der eine Spalte als Listenvariable festgelegt wird
- ଈ Spalten-Formelzelle zur Erzeugung einer Datenspalte

### *Arbeiten mit Daten*

Ø.

### **Erstellen von Datenspalten**

Sie können eine Spalte mit Werten erstellen, die auf den Inhalten anderer Spalten oder auf verschiedenen Arten sequenzieller Daten basiert.

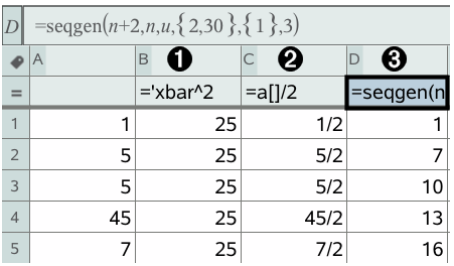

0 Auf einer Variablen basierende Spaltenformel

- Ø Auf einer anderen Spalte basierende Spaltenformel
- ଈ Spaltenformel, die eine Folge generiert

### **Erstellen von Werten auf der Grundlage einer anderen Spalte**

- 1. Tippen Sie auf die Formelzelle (zweite Zelle von oben) der Spalte, für die Sie eine Formel verwenden möchten.
- 2. Geben Sie den Ausdruck für die Formel hinter dem = ein und tippen Sie auf die **EINGABETASTE**.

**Hinweis**: Verwenden Sie nach jedem Spaltenbuchstaben, den Sie in die Formel einbinden, eckige Klammern ([]).

### **Erzeugen einer Spalte von Zufallszahlen**

- 1. Tippen Sie auf die Formelzelle der Spalte (zweite Zelle von oben).
- 2. Tippen Sie auf Extras <sup>29</sup> und wählen Sie Daten > Zufall> Ganzzahl, um die Funktion **randint()** einzufügen.
- 3. Die App fügt die Funktion **randint()** in die Formelzelle ein.
- 4. Geben Sie **1,6,20** ein, und tippen Sie dann auf die **EINGABETASTE**.

**Hinweis**: Die Zahlen dienen nur zur Illustration. Sie erzeugen eine Spalte von 20 Zufallsganzzahlen im Bereich von 1 bis 6.

### **Generieren einer numerischen Folge**

- 1. Tippen Sie auf eine beliebige Zelle in der Spalte, in der Sie die Folge generieren möchten.
- 2. Tippen Sie auf **Extras** und wählen Sie **Daten > Folge generieren**.
- 3. Geben Sie die **Formel** ein, die auf Spaltenwerte angewendet wird.
- 4. Geben Sie die für die Folge erforderlichen Anfangswerte in das Feld **Anfangsterme** ein und trennen Sie sie durch Kommas.
- 5. Geben Sie einen Startwert für die unabhängige Variable (**n0**), eine maximale Anzahl an zu erstellenden Werten (**nMax**) und den Schrittwert (**nStep**) ein.

**Hinweis**: Geben Sie ggf. im Feld **Begrenzung** einen Maximalwert für die Folge ein.

6. Tippen Sie auf **OK**.

### *Graphische Darstellung von Tabellendaten*

### **Erstellen eines Streudiagramms mit SchnellGraph**

- 1. Benennen Sie beide Spalten, um sie als Listen zu deklarieren. Wählen Sie dann beide Spalten aus.
- 2. Tippen Sie auf **Extras**  $\mathcal{P}$  und wählen Sie **Daten > SchnellGraph**.

Der Seite wird eine Data & Statistics Applikation mit den gezeichneten Daten hinzugefügt.

### **Erstellen eines Ergebnisdiagramms**

**Hinweis**: In diesem Beispiel erstellen Sie eine Ergebnistabelle anhand von Rohdaten und erstellen anschließend mithilfe der Tabelle ein Ergebnisdiagramm.

- 1. Erstellen Sie eine Gruppenliste mit den Namen für jede Kategorie. Nennen Sie in diesem Beispiel die Liste "Farbe" und geben Sie Namen für die Augenfarbe ein.
- 2. Erstellen Sie die Ergebnisliste. Nennen Sie die Liste in diesem Beispiel "Anzahl" und geben Sie die Gesamtanzahl für jede Augenfarbe ein.
- 3. Wählen Sie eine der beiden Listen aus.
- 4. Tippen Sie auf **Extras** und wählen Sie **Daten > Ergebnisliste**.
- 5. Falls erforderlich, ändern Sie die Listen für X-Liste und Ergebnisliste.
- 6. Wählen Sie im Feld **Display Ein** den Anzeigemodus für das Ergebnisdiagramm in der Applikation Data & Statistics aus. Tippen Sie dann auf **OK**.

#### **Erfassen von Daten aus Graphs & Geometry**

- 1. Löschen Sie die Daten aus den Spalten, die Sie für die erfassten Daten verwenden möchten.
- 2. Stellen Sie sicher, dass alle Datenwerte, die Sie erfassen möchten, mit einem Variablennamen verknüpft sind.
- 3. Tippen Sie auf die Formelzelle (zweite Zelle von oben) der Spalte, in der Sie die Werte erfassen möchten.
- 4. Tippen Sie auf Extras  $\beta$  und wählen Sie Daten > Datenerfassung > Automatisch.

Ein erfasster Ausdruck wird eingefügt.

5. Ersetzen Sie die Buchstaben *var* durch den Namen der zu erfassenden Variablen.

Hinweis: Sie können auch den Variablennamen aus dem Menü "Variablen" wählen. indem Sie auf **var** tippen und anschließend die gewünschte Variable auswählen.

#### **Verwenden von Tabellendaten zur statistischen Analyse**

Werkzeuge im Menü "Statistik" enthalten Zugriff auf Assistenten, die Ihnen bei der Durchführung statistischer Analysen der Daten in den Tabellenspalten helfen. Sie legen den Speicherort der Daten fest, und Lists & Spreadsheet speichert die Ergebnisse in zwei Spalten: eine für die Ergebnisnamen und eine für die entsprechenden Werte.

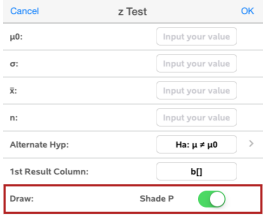

### *Statistische Berechnungen und Ergebnisse*

Um Daten zu analysieren, können Sie statistische Berechnungen durchführen.

### **Durchführen statistischer Berechnungen**

**Hinweis**: Das folgende Beispiel wendet ein lineares Regressionsmodell y=mx+b auf zwei Listen an.

- 1. Tippen Sie in Spalte A auf die Formelzelle der Spalte (zweite Zelle von oben).
- 2. Tippen Sie auf **Extras** und wählen Sie **Statistik > Statistische Berechnung > Lineare Regression (mx+b**), um das Regressionsmodell auszuwählen.
- 3. Tippen Sie auf  $\geq$  neben dem Feld Y-Liste, um eine Liste mit Namen anzuzeigen. Tippen Sie auf den Namen der Liste für die Y-Liste.
- 4. Wenn Sie die Regressionsgleichung in einer bestimmten Variablen speichern möchten, ersetzen Sie **RegEqn speichern unter** durch den Namen der Variablen.
- 5. Tippen Sie auf das Feld **1. Ergebnisspalte** und geben Sie **c[]** als Spaltenbuchstabe für die erste Ergebnisspalte ein.
- 6. Tippen Sie auf **OK**.

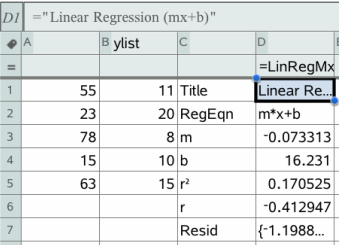

**Hinweis**: Die Ergebnisse sind mit den Quelldaten verknüpft.

### **Speichern von Statistikergebnissen**

Die Applikation Lists & Spreadsheet speichert statistische Ergebnisse unter einem Variablen-Gruppennamen im Format stat.*nnn*, wobei *nnn* der Name des Ergebnisses ist (zum Beispiel stat.RegEqn und stat.Resid). Wenn Sie lieber eine benutzerdefinierte Variablengruppe statt des Standardnamens verwenden möchten, können Sie die Formel in der Formelzelle der Spalte bearbeiten. Sie können die folgende Formel verwenden, um die Ergebnisse in der Variablengruppe **MystatsB** zu speichern.

**=LinRegMx(a[],b[],1 ): CopyVar Stat., MystatsB**

Später können Sie die Ergebnisse anzeigen, indem Sie den folgenden Ausdruck in die Applikation Calculator oder in eine andere Spalte der Applikation Lists & Spreadsheet eingeben:

### *Statistische Verteilungen*

#### **Berechnen von Verteilungen**

Beispiel: Sie können eine Verteilung zur Anpassung des "Normal Pdf"-Verteilungsmodells berechnen.

- 1. Geben Sie die X-Werte der Daten in Spalte A ein.
- 2. Tippen Sie auf die Zelle oben in Spalte A und geben Sie einen Namen ein, z. B. **DD1** für die X-Werte.
- 3. Tippen Sie in Spalte B auf die Formelzelle der Spalte (zweite Zelle von oben).
- 4. Tippen Sie auf **Extras** und gehen Sie zu **Statistik > Verteilungen > Normal Pdf**.

Das Dialogfeld Normal Pdf wird geöffnet und zeigt Felder an, in denen Sie Argumente für die Berechnung auswählen oder eingeben können.

- 5. Tippen Sie auf jedes Feld und geben Sie Folgendes an:
	- **X-Wert:** Um die Liste zu verwenden, die Sie in Schritt 2 festgelegt haben, tippen Sie auf den Pfeil und wählen Sie den Namen der Liste aus.
	- **Mittelwert** (μ)**:** Tippen Sie einen Wert ein oder wählen Sie eine Variable, die den Mittelwert enthält.
	- **Standardabweichung** (σ)**:** Tippen Sie einen Wert ein oder wählen Sie eine Variable, die die Standardabweichung enthält.
- 6. (Optional) Aktivieren Sie das Kontrollkästchen **Zeichnen**, um die Verteilung schraffiert in Data & Statistics darzustellen.

**Hinweis:** Die Option Zeichnen ist nicht für alle Verteilungen verfügbar.

7. Tippen Sie auf **OK**.

Lists & Spreadsheet füllt Spalte B mit den Ergebnissen aus. Die Ergebnisse werden in Data & Statistics dargestellt.

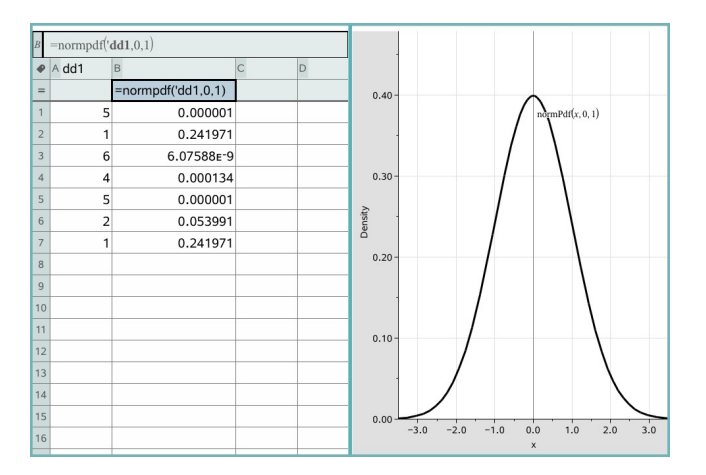

**Hinweis:** Die Ergebnisse sind mit den Quelldaten verknüpft. Wenn Sie zum Beispiel einen Wert in Spalte A ändern, wird das Ergebnis automatisch aktualisiert.

### **Unterstützte Verteilungsfunktionen**

Die folgenden Verteilungen sind in der Applikation Lists & Spreadsheet verfügbar. Weitere Informationen zu diesen Funktionen finden Sie im *TI-Nspire™-Handbuch*.

- Um ein einzelnes Verteilungsergebnis auf der Grundlage eines einzelnen Wertes zurückzugeben, geben Sie die Funktion in eine einzelne Zelle ein.
- Um eine Liste mit Verteilungsergebnissen auf der Grundlage einer Werteliste zurückzugeben, geben Sie die Funktion in eine Formelzelle einer Spalte ein. In diesem Fall geben Sie eine Liste (Spalte) an, die die Werte enthält. Für jeden Wert in der Liste gibt die Verteilung ein entsprechendes Ergebnis zurück.

**Hinweis:** Für Verteilungsfunktionen, die die Option "Zeichnen" unterstützen (**normPDF**, **t PDF**, χ²**Pdf** und F **Pdf**), ist die Option nur verfügbar, wenn Sie die Verteilungsfunktion in eine Formelzelle eingeben.

### *Normal-Pdf (normPdf)*

Berechnet die Wahrscheinlichkeitsdichtefunktion (**pdf**) für die Normalverteilung an einem bestimmten *x*-Wert. Die Standardwerte sind Mittelwert μ=0 und Standardabweichung σ=1. Die Wahrscheinlichkeitsdichtefunktion (pdf) lautet:

$$
f(x) = \frac{1}{\sqrt{2\pi}\sigma}e^{-\frac{(x-\mu)^2}{2\sigma^2}}, \sigma > 0
$$

Diese Verteilung wird verwendet, um die Wahrscheinlichkeit des Auftretens eines bestimmten Werts in einer Normalverteilung zu bestimmen. Die Option 'Zeichnen' ist verfügbar, wenn 'Normal PDF' aus einer Formelzelle aufgerufen wird.

Wenn Sie aus der Formelzelle auf Verteilungen zugreifen, müssen Sie aus dem Dropdown-Menü eine gültige Liste auswählen, um unerwartete Ergebnisse zu vermeiden. Beim Zugriff von einer Zelle aus müssen Sie eine Zahl für den x-Wert angeben. Die Verteilung gibt die Wahrscheinlichkeit zurück, mit der der angegebene Wert auftritt.

### *Normal-Cdf (normCdf)*

Berechnet die Normalverteilungswahrscheinlichkeit zwischen *Untere Grenze* und *Obere Grenze* für den angegebenen Mittelwert μ (Standard=0) und die Standardabweichung σ (Standard=1). Sie können das Kontrollkästchen **Zeichnen (Bereich schraffieren)** aktivieren, damit der Bereich zwischen der Ober- und Untergrenze schraffiert wird. Bei Änderungen an der ursprünglichen *Unteren Grenze* bzw. *Oberen Grenze* wird die Verteilung automatisch aktualisiert.

Diese Verteilung ist hilfreich bei der Bestimmung der Wahrscheinlichkeit des Auftretens eines Werts zwischen der unteren und der oberen Grenze einer Normalverteilung. Sie entspricht der Suche nach der Fläche zwischen den Grenzen unter der angegebenen Normalkurve.

### *Inverse Normalverteilung (invNorm)*

Berechnet die inverse kumulative Normalverteilungsfunktion für eine bestimmte *Fläche* unter der Normalverteilungskurve, die durch Mittelwert μ und Standardabweichung o festgelegt ist.

Diese Verteilung ist hilfreich bei der Bestimmung des x-Wertes von Daten im Bereich zwischen 0 und x<1 bei bekanntem Durchschnittswert.

### *t Pdf (tPdf)*

Berechnet die Wahrscheinlichkeitsdichtefunktion (**pdf**) für die t-Verteilung an einem bestimmten *x*-Wert. *df* (Freiheitsgrade) muss > 0 sein. Die Wahrscheinlichkeitsdichtefunktion (**pdf**) lautet:

$$
f(x) = \frac{\Gamma[(df+1)/2]}{\Gamma(df/2)} \frac{(1+x^2/df)^{-(df+1)/2}}{\sqrt{\pi df}}
$$

Diese Verteilung ist hilfreich bei der Bestimmung der Wahrscheinlichkeit des Auftretens eines Werts, wenn die Populations-Standardabweichung unbekannt und die

Stichprobengröße klein ist. Die Option Zeichnen ist verfügbar, wenn **t Pdf** aus einer Formelzelle aufgerufen wird.

## *t Cdf (tCdf)*

Berechnet für eine Student-t-Verteilung zwischen *Untere Grenze* und *Obere Grenze* für vorgegebene *df* (Freiheitsgrade). Sie können das Kontrollkästchen **Zeichnen (Bereich schraffieren)** aktivieren, damit der Bereich zwischen den beiden Grenzen schraffiert wird. Bei Änderungen an der ursprünglichen *Unteren Grenze* bzw. *Oberen Grenze* wird die Verteilung automatisch aktualisiert.

Diese Verteilung ist hilfreich bei der Bestimmung der Wahrscheinlichkeit des Auftretens eines Werts innerhalb eines durch Obergrenze und Untergrenze definierten Intervalls für eine normalverteilte Population, wenn die Populations-Standardabweichung unbekannt ist.

### *Inverse t (invt)*

Berechnet die inverse kumulative t-Wahrscheinlichkeitsfunktion, die durch Freiheitsgrade df für eine bestimmte Fläche unter der Kurve festgelegt ist.

Diese Verteilung ist hilfreich bei der Bestimmung der Wahrscheinlichkeit des Auftretens von Daten im Bereich von 0 bis x<1. Diese Funktion wird verwendet, wenn Mittelwert und/oder Standardabweichung einer Population unbekannt sind.

# c*2 Pdf (*c*2 Pdf())*

Berechnet die Wahrscheinlichkeitsdichtefunktion (**pdf**) für die  $\chi^2$  (Chi-Quadrat)-Verteilung an einem bestimmten *x*-Wert. *df* (Freiheitsgrade) muss > 0 sein. Die Wahrscheinlichkeitsdichtefunktion (**pdf**) lautet:

$$
f(x) = \frac{1}{\Gamma(df/2)} (1/2)^{df/2} x^{df/2 - 1} e^{-x/2}, x \ge 0
$$

Diese Funktion ist hilfreich bei der Bestimmung der Wahrscheinlichkeit des Auftretens eines angegebenen Werts einer Population mit einer  $\chi^2$ -Verteilung. Die Option Zeichnen ist verfügbar, wenn  $\chi^2$  **Pdf** aus einer Formelzelle aufgerufen wird.

# c*2 Cdf (*c*2 Cdf())*

Berechnet die χ<sup>2</sup> (Chi-Quadrat) Verteilungswahrscheinlichkeit zwischen *UntereGrenze* und *ObereGrenze* für die angegebenen *df* (Freiheitsgrade). Sie können das Kontrollkästchen **Zeichnen (Bereich schraffieren)** aktivieren, damit der Bereich zwischen der Ober- und Untergrenze schraffiert wird. Bei Änderungen an der ursprünglichen *Ober*- oder *Untergrenze* wird die Verteilung automatisch aktualisiert.

Diese Funktion ist hilfreich bei der Bestimmung der Wahrscheinlichkeit des Auftretens eines Werts innerhalb vorgegebener Grenzen einer Population mit einer  $\chi^2$ -Verteilung.

### F *Pdf (*F *Pdf())*

Berechnet die Wahrscheinlichkeitsdichtefunktion (**pdf**) für die F-Verteilung bei einem bestimmten *x*-Wert. *Zähler df* (Freiheitgrade) und *Nenner df* müssen ganze Zahlen 0 sein. Die Wahrscheinlichkeitsdichtefunktion (**pdf**) lautet:

$$
f(x) = \frac{\Gamma[(n+d)/2]}{\Gamma(n/2)\Gamma(d/2)} \left(\frac{n}{d}\right)^{n/2} x^{n/2 - 1} (1 + nx/d)^{-(n+d)/2}, x \ge 0
$$

wobei *n* = Freiheitsgrade des Zählers *d* = Freiheitsgrade des Nenners

Diese Verteilung ist hilfreich bei der Bestimmung der Wahrscheinlichkeit, dass zwei Stichproben dieselbe Varianz haben. Die Option Zeichnen ist verfügbar, wenn F **Pdf** aus einer Formelzelle aufgerufen wird.

### F *Cdf (*F *Cdf())*

Berechnet die F-Verteilungswahrscheinlichkeit zwischen *UntereGrenze* und *ObereGrenze* für die angegebenen *FreiGradZähler* (Freiheitsgrade) und *FreiGradNenner*. Sie können das Kontrollkästchen **Zeichnen (Bereich schraffieren)** aktivieren, damit der Bereich zwischen der Ober- und Untergrenze schraffiert wird. Bei Änderungen an der ursprünglichen *Ober*- oder *Untergrenze* wird die Verteilung automatisch aktualisiert.

Diese Verteilung ist hilfreich bei der Bestimmung der Wahrscheinlichkeit, dass eine einzelne Beobachtung in den Bereich zwischen der unteren und der oberen Grenze fällt.

### *Binom-Pdf (binomPdf())*

Berechnet die Wahrscheinlichkeit bei *x* für die diskrete Binomialverteilung mit der angegebenen *Anzahl der Versuche* und der Wahrscheinlichkeit für den Erfolg (*p*) in jedem Einzelversuch. Der Parameter *x* kann eine ganze Zahl oder eine Liste ganzer Zahlen sein. 0{*p*{1 muss wahr sein. *Anzahl der Versuche* muss eine ganze Zahl > 0 sein. Wenn Sie *x* nicht angeben, wird eine Liste mit Wahrscheinlichkeiten von 0 bis *Anzahl der Versuche* zurückgegeben. Die Wahrscheinlichkeitsdichtefunktion (**pdf**) lautet:

$$
f(x) = {n \choose x} p^{x} (1-p)^{n-x}, x = 0,1,...,n
$$

wobei *n = Anzahl der Versuche*

Diese Verteilung ist hilfreich bei der Bestimmung der Erfolgswahrscheinlichkeit in einem Erfolg/Misserfolg-Versuch bei *n*Versuchen. Sie können diese Verteilung beispielsweise verwenden, um vorherzusagen, mit welcher Wahrscheinlichkeit wie oft Kopf nach 5-maligem Werfen einer Münze oben liegt.

### *Binom-Cdf (binomCdf())*

Berechnet die kumulative Wahrscheinlichkeit für die diskrete Binomialverteilung mit n Versuchen und der Wahrscheinlichkeit p für den Erfolg in jedem Einzelversuch.

Diese Verteilung ist hilfreich bei der Bestimmung der Wahrscheinlichkeit eines Erfolgs bei einem Versuch, bevor alle Versuche abgeschlossen sind. Wenn zum Beispiel beim Münzenwerfen "Kopf" als erfolgreicher Wurf betrachtet wird und Sie die Münze 10 Mal werfen möchten, würde diese Verteilung vorhersagen, wie groß die Wahrscheinlichkeit ist, dass bei den 10 Würfen mindestens einmal der Kopf oben liegt.

### *Inverse Binomial (invBinom())*

Die Funktion gibt anhand der angegebenen Zahl von Versuchen (*NumTrials*) und der Erfolgswahrscheinlichkeit jedes Versuches (*Prob*), die Mindestanzahl erfolgreicher Versuche *k* aus, so dass für den Wert *k* die kumulative Wahrscheinlichkeit größer oder gleich der gegebenen kumulativen Wahrscheinlichkeit (*CumulativeProb*) ist.

Die Verteilung wird verwendet, um die Obergrenze des Binom Cdf anzugeben. Wenn Sie beispielsweise eine Münze 10 Mal werfen und Sie mit 75 %iger oder höherer Wahrscheinlichkeit mindestens *x* mal Kopf erhalten möchten, kann diese Verteilung dabei helfen, festzulegen, welchen Wert *x* haben sollte.

### *Inverse Binomial unter Berücksichtigung von N (invBinomN())*

>Die Funktion gibt anhand der Erfolgswahrscheinlichkeit bei jedem Versuch (*Prob*) und der Anzahl der tatsächlichen Erfolge (NumSuccess) die Mindestanzahl an Versuchen *N* aus, so dass die kumulative Wahrscheinlichkeit für den Wert *N* kleiner oder gleich der gegebenen kumulativen Wahrscheinlichkeit (CumulativeProb) ist.

Diese Verteilung ist hilfreich bei der Bestimmung der Anzahl der Versuche für Binom Cdf. Wenn Sie beispielsweise eine Münze mehrfach werfen und mindestens 6 Mal Kopf werfen möchten, mit einer Wahrscheinlichkeit von weniger als 25 %, kann diese Verteilung dabei helfen, zu entscheiden, wie oft Sie die Münze werfen müssen.

### *Poisson-Pdf (poissPdf())*

Berechnet die Wahrscheinlichkeit bei *x* für die diskrete Poisson-Verteilung mit dem angegebenen Mittelwert μ, bei dem es sich um eine reelle Zahl > 0 handeln muss. *x*

kann eine ganze Zahl oder eine Liste ganzer Zahlen sein. Die Wahrscheinlichkeitsdichtefunktion (**pdf**) lautet:

$$
f(x) = e^{-\mu} \mu^x / x! , x = 0,1,2,...
$$

Diese Verteilung kann z.B. dafür benutzt werden, vor dem Beginn eines Versuchs die Wahrscheinlichkeit zu bestimmen, eine bestimmte Anzahl an Erfolgen zu erzielen. Sie könnten diese Berechnung beispielsweise verwenden, um vorherzusagen, wie oft bei 8 Würfen einer Münze der Kopf oben liegt.

### *Poisson Cdf (poissCdf())*

Φρχ δ μλα<del>λ</del>αφσχ λχ φρδδσρ ÷ σσ - ρλγμδμλργγβ - λ<del>γ</del>ρ l.

Diese Verteilung ist hilfreich bei der Bestimmung der Wahrscheinlichkeit, dass eine bestimmte Anzahl an Erfolgen zwischen der oberen und der unteren Grenze eines Versuchs eintritt. Sie können diese Berechnung beispielsweise verwenden, um die Anzahl der Köpfe zwischen dem dritten und dem achten Münzwurf vorherzusagen.

### *Geometrische Pdf (geomPdf())*

*Berechnet die Wahrscheinlichkeit an einem* x*-Wert, die Anzahl der Einzelversuche, bis der erste Erfolg eingetreten ist, für die diskrete geometrische Verteilung mit der vorgegebenen Erfolgswahrscheinlichkeit* p. 0≤p≤1 muss wahr sein. *x* kann eine ganze Zahl sein oder eine Liste mit ganzen Zahlen. Die Wahrscheinlichkeitsdichtefunktion (pdf) lautet:

$$
f(x) = p(1-p)^{x-1}, x = 1, 2, \dots
$$

Diese Verteilung ist hilfreich bei der Bestimmung der am wahrscheinlichsten erforderlichen Anzahl von Versuchen, bis ein Erfolg erzielt wird. Sie können diese Berechnung beispielsweise benutzen, um die Anzahl der durchzuführenden Münzwürfe vorherzusagen, bis der Kopf zum ersten Mal oben liegt.

### *Geometrische Cdf (geomCdf())*

Berechnet die kumulative geometrische Wahrscheinlichkeit von UntereGrenze bis ObereGrenze mit der angegebenen Erfolgswahrscheinlichkeit p.

Diese Verteilung ist hilfreich bei der Bestimmung der Wahrscheinlichkeit in Verbindung mit dem ersten Erfolg bei den Versuchen 1 bis *n*. Sie können beispielsweise diese Berechnung benutzen, um die Wahrscheinlichkeit zu bestimmen, mit der Wapp bei Wurf #1, #2, #3, ..., #*n* oben liegt.

### *Arbeiten mit Tabellen*

Mit den Werkzeugen im Menü **Tabelle** können Sie die Tabelle mit den Diagrammen bearbeiten.

- ▶ Tippen Sie zum Entfernen einer Spalte aus der Tabelle auf eine beliebige Zelle. Tippen Sie dann auf **Extras** und wählen Sie **Tabelle > Spalte löschen**.
- ▶ Tippen Sie zur Anzeige der Diagrammliste auf den Dropdownpfeil in der oberen Zelle einer Spalte. Wählen Sie eine leere Spalte (es sei denn, Sie ersetzen Werte, die bereits angezeigt werden) und tippen Sie dann auf eine Funktion in der Liste, um ihre Werte der Spalte hinzuzufügen.
- ▶ Tippen Sie zum Ändern des Ausdrucks, der ein Diagramm definiert, auf die Formelzelle und bearbeiten Sie den Ausdruck.

### *Manuelle Datenerfassung*

Mithilfe der Lists & Spreadsheet Applikation können Sie Informationen zu Objekten in der Graphs & Geometry Applikation erfassen®. Beispielsweise können Sie Positionsänderungen eines Graphenpunktes in der Graphs & Geometry Applikation nachverfolgen.

Die Möglichkeit der manuellen Datenfassung ist nicht auf Graphs & Geometry beschränkt. Diese Funktion könnte für jede andere Applikation desselben Problems funktionieren.

#### **Manuelles Erfassen von Daten**

1. Tippen Sie auf die Formelzelle (zweite Zelle von oben) der Spalte, in der Sie die Werte erfassen möchten.

**Hinweis:** Die erfassten Werte ersetzen die Werte in der Spalte.

2. Tippen Sie auf **Extras** und wählen **Sie Daten > Datenerfassung >Manuel**.

Ein Erfassungsausdruck wird in die Spaltenformelzelle eingefügt, wobei "*var*" en Platzhalter für den Namen der erfassten Variablen ist.

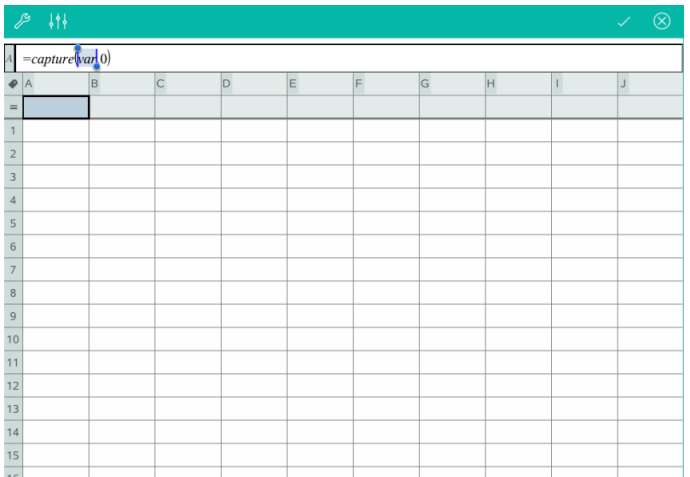

3. Ersetzen Sie die Buchstabens "*var*" durch den Namen der zu erfassenden Variablen aus Graphs & Geometry. Geben Sie zum Beispiel *a* ein oder tippen Sie auf dem TI-Nspire™ Keyboard auf **var** , um eine Liste mit verfügbaren Variablen anzuzeigen.

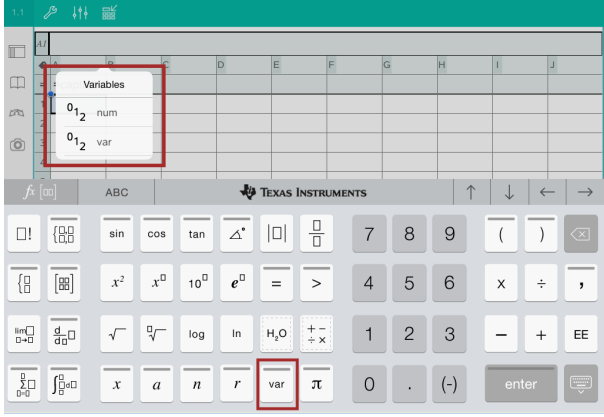

Die Formelzelle enthält jetzt einen Ausdruck der Art **=capture(a,0)**.

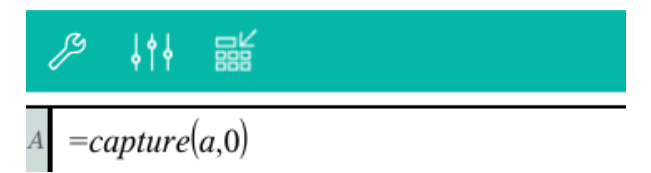

**Hinweis:** Das Argument "0" sagt Lists & Spreadsheet, dass Sie jede Erfassung manuell auslösen möchten.

- 4. Tippen Sie auf die **Eingabetaste**.
- 5. Bewegen Sie den Punkt in der Graphs & Geometry Applikation an einen anderen Ort. Dabei wird die x-Koordinate des Punkts in einer im Datenerfassungsausdruck referenzierten Variablen (in diesem Beispiel *a*) gespeichert.

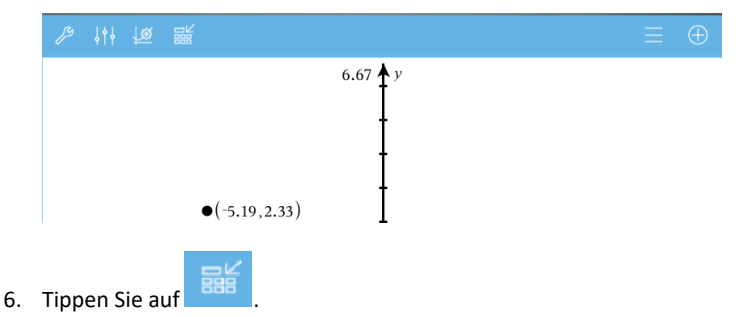

Der aktuelle Wert für *a* wird in der Lists & Spreadsheet Applikation gespeichert, die für die Erfassung der Variablen *a* konfiguriert wurde.

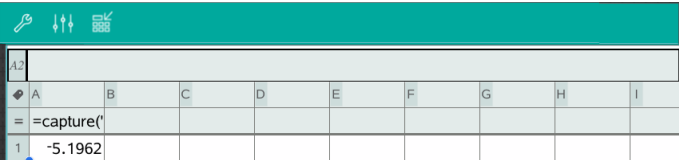

Unter *[Verwenden](#page-38-0) von Variablen* finden Sie weitere Informationen zum Hinzufügen und Verwenden von Variablen.

# **Data & Statistics-Applikation**

Mithilfe der Data & Statistics-Applikation können Lehrer und Schüler grafische Darstellungen erstellen und für die in den Listen gespeicherten Daten Analysen durchführen. Zur grafischen Darstellung und Analyse von Daten müssen zunächst die Datensätze, die die Lists & Spreadsheet-Applikation verwenden, definiert (oder benannt) werden.

#### **Funktion**

- Mit Datensätzen in unterschiedlichen Grafik-Typen arbeiten.
- Mit Datensätzen in unterschiedlichen Diagramm-Typen arbeiten.
- Variable bearbeiten, um Datenbeziehungen zu entdecken und zu visualisieren.
- Eine zentrale Tendenz und andere statistische Übersichtstechniken untersuchen.
- Funktionen an Daten anpassen.
- Regressionslinien für Streudiagramme erstellen.
- Hypothesenprüfungen und Ergebnissen (z- und t-Tests) auf der Basis von Definitionen oder Daten zusammenfassender Statistiken grafisch darstellen.

#### **Werkzeugsuche**

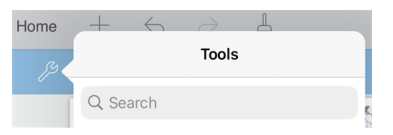

Mit der Werkzeugsuche können Sie nach Optionen und Menüs suchen. Die Suchfunktion ist in allen Applikationen der TI-Nspire™ App verfügbar.

**Achtung:** Mit der Werkzeugsuche können Sie nach Menüelementen suchen, nicht jedoch nach Befehlsnamen.

### *Was Sie wissen müssen*

#### **Grafische Darstellung von Variablen**

- Auf Listen, die unter Lists & Spreadsheet erstellt wurden, kann als Variable zugegriffen werden.
- Bevor jedoch Variable in Data & Statistics verwendet werden können, müssen sie benannt werden.
- Zur Auswahl eines Namens für eine definierte Variable tippen Sie auf das Feld **Variable hinzufügen**, das sich in der Mitte der x- oder y-Achse befindet.
- Bei einer einzigen Variablen findet die Darstellung standardmäßig in einem Punktdiagramm statt. Die Datenpunkte in der Standard-Datensatzdarstellung

werden neu angeordnet, um die Elemente der ausgewählten Variablen darzustellen.

• Bei zwei Variablen findet die Darstellung standardmäßig in einem Streudiagramm statt. Die Datenpunkte werden wiederum neu angeordnet, und die Elemente beider Variablen werden als Streudiagramm dargestellt.

### **Maßstab der Achsen ändern**

Um den Maßstab einer horizontalen oder vertikalen Achse zu ändern, führen Sie Ihre Finger entweder zusammen oder auseinander.

### -ODER-

Ziehen Sie jede Achse, um sie zu verschieben und gleichzeitig ihren Maßstab beizubehalten.

Um die Originalgröße und die Position der gezeichneten Daten wiederherzustellen, tippen Sie auf **Werkzeuge** > **Fenster/Zoom** > **Zoom - Daten**.

### **Zeichnen eines Werts**

Wenn Sie einen Wert in einer vorhandenen Darstellung zeichnerisch einfügen, wird dieser im Arbeitsbereich als vertikale Gerade angezeigt. Sie können eine einzelne Zahl oder einen Ausdruck zeichnen, der eine Zahl ergibt. Wenn der Wert datenabhängig ist, wird die Gerade entsprechend Ihren Änderungen aktualisiert, z. B. wenn Sie einen Punkt ziehen oder in der Lists & Spreadsheet-Applikation eine Änderung vornehmen. Der grafisch dargestellte Wert muss im Achsenbereich liegen.

Um einen Wert zu zeichnen:

- 1. Tippen Sie auf **Werkzeuge** , gehen Sie zu **Analysieren** und tippen Sie dann auf **Wert zeichnen**.
- 2. Geben Sie den Wert ein, den Sie zeichnen möchten, und tippen Sie dann auf **enter**.

### **Zeichnen einer Funktion**

Mit 'Funktion zeichnen' können Sie eine Funktion für den Vergleich mit einem vorhandenen Diagramm zeichnen. Um eine Funktion zu zeichnen:

1. Erstellen oder öffnen Sie ein Problem, das mehrere Variable enthält, die in einem Data & Statistics-Arbeitsbereich dargestellt sind. Stellen Sie sicher, dass der Arbeitsbereich sowohl eine Horizontal- als auch eine Vertikalachse enthält.

- 2. Tippen Sie auf **Werkzeuge** , gehen Sie zu Analysieren und tippen Sie dann auf **Funktion zeichnen**.
- 3. Geben Sie die Funktion in das Eingabefeld ein und tippen Sie auf **Zurück**.

**Hinweis**: Sie können die Funktion umbenennen, indem Sie **f1(x):** mit einem anderen Namen überschreiben.

### *Hinzufügen einer Data & Statistics-Seite*

Für die ersten Schritte mit der Data & Statistics-Applikation fügen Sie eine Data & Statistics-Seite einem vorhandenen Dokument hinzu, das eine Lists & Spreadsheet-Seite enthält.

1. Tippen Sie auf **Hinzufügen**, und anschließend auf .

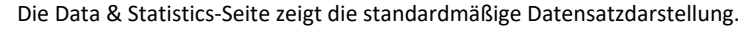

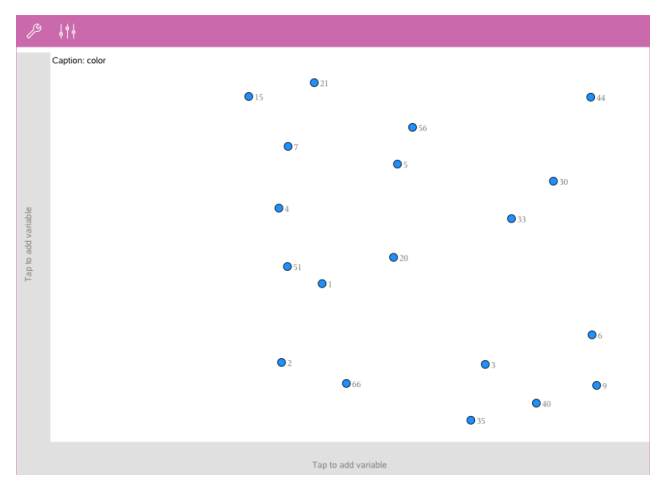

2. Tippen Sie auf jeder Achse auf den Bereich zum Hinzufügen von Variablen, um die definierten Variablen anzuzeigen.

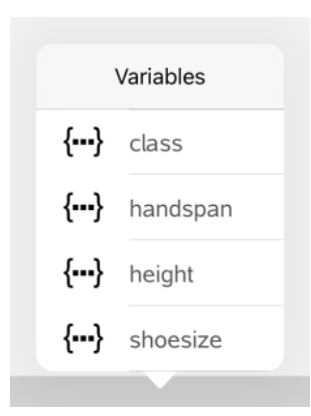

3. Tippen Sie auf den Namen der Variablen, um diese zur gewählten Achse hinzuzufügen und ein Punktdiagramm (Häufigkeitsdiagramm) zu erstellen.

### *Arbeiten mit Diagrammen*

#### **Punktdiagramme**

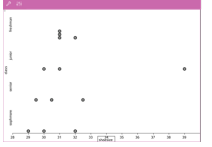

- Punktdiagramme, die auch unter der Bezeichnung Häufigkeitsdiagramme bekannt sind, stellen die numerischen Daten einer Variablen dar.
- Punktdiagramme sind der Standard-Diagrammtyp für numerische Daten.
- Ein Punkt steht für einen Wert der Liste.
- Jeder Punkt erscheint an der Achsenposition, die dem Wert entspricht.

#### **Box-Plots**

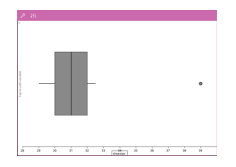

- Box-Plots werden verwendet, um die numerischen Daten einer Variablen in einem Kasten darzustellen.
- "Whisker" verlängern jedes Ende des Kastens.
- Box-Plots eignen sich gut, um zwei oder mehr Datensätze zu vergleichen, die dieselbe Skala verwenden.

#### **Histogramme**

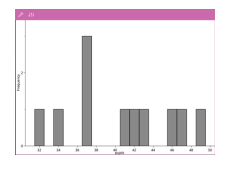

- Ein Histogramm stellt die Daten einer einzelnen Variablen so dar, dass ihre Verteilung ersichtlich wird.
- Die Anzahl der angezeigten Säulen ist abhängig von der Anzahl der Datenpunkte und der Verteilung dieser Punkte.
- Ein Wert, der an der Kante einer Säule liegt, wird in der rechts davon liegenden Säule gezählt.

#### **Normal-Wahrscheinlichkeitsdiagramme**

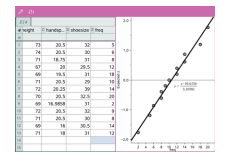

Zeigt einen Datensatz gegen das entsprechende Quartil (z) der Standard-Normalverteilung.

#### **Streudiagramme**

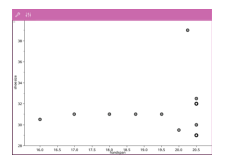

#### **X-Y-Liniendiagramme**

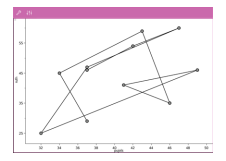

- Zeigt den Zusammenhang zwischen zwei numerischen Datensätzen.
- Um ein Streudiagramm zu zeichnen, können Sie auch das Werkzeug SchnellGraph in der Lists & Spreadsheet-Applikation verwenden.
- Diese Art von Diagramm ist ein Streudiagramm, in dem die Datenpunkte in der Reihenfolge ihres Auftretens in den beiden Variablen gezeichnet und verbunden werden.
- Ein X-Y-Liniendiagramm stellt die Beziehung zwischen zwei Datensätzen dar.
- Die linke Datenspalte wird auf der Horizontalachse dargestellt.

#### **Untersuchen und Analysieren von gezeichneten Daten**

- Ziehen Sie einen Punkt, um ihn zu verschieben. Wenn Sie einen Punkt zum Verschieben ziehen, ändern sich die damit assoziierten Werte im Arbeitsbereich und in der Variablenliste.
- Um eine Variable auf der Achse zu ändern, tippen Sie auf **Variable hinzufügen** und dann auf einen anderen Variablennamen.
- Im Menü **Werkzeuge** :
	- Tippen Sie auf **Diagramm-Typ**, um einen anderen unterstützten Diagramm-Typ auszuwählen.
	- Tippen Sie auf **Diagramm-Eigenschaften**, um alle Variablen zu entfernen oder zutreffende Eigenschaften zu ändern, z. B. X- und Y- Variablen hinzufügen und entfernen, eine zusammenfassende Auflistung hinzufügen und ein kategoriales X erzwingen.
	- Tippen Sie auf **Aktionen**, um Text und Schieberegler einzufügen. Sie können auch alle Punkte im Diagramm auswählen.
	- Tippen Sie auf **Analysieren**, um Analyseoptionen auszuwählen, z. B. verschiebbare Gerade hinzufügen, einen Wert oder eine Funktion zeichnen oder das Werkzeug **Spur-Modus** aktivieren.

### *Arbeiten mit Diagrammen*

#### **Punktdiagramme**

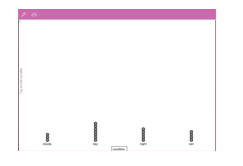

#### **Balkendiagramme**

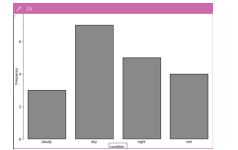

- Bei kategorialen Daten findet die Darstellung standardmäßig in einem Punktdiagramm statt.
- Bei der grafischen Darstellung einer Variable wird der Wert jeder Zelle als ein Punkt dargestellt.
- Die Punkte werden an dem Punkt der Achse gestapelt, der dem Wert der Zelle entspricht.
- Balkendiagramme zeigen kategoriale Daten an.
- Die Länge des Balkens entspricht der Anzahl der Fälle in der betreffenden Kategorie.

#### **Tortendiagramme**

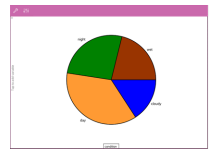

Ein Tortendiagramm stellt kategoriale Daten als Kreis dar und verwendet für jede Kategorie einen entsprechend proportionierten Sektor.

#### **Untersuchung und Analyse von in einem Diagramm dargestellten Daten**

• Wenn Sie einen Punkt zum Verschieben ziehen, ändern sich die damit assoziierten Werte im Arbeitsbereich und in der Variablenliste.

$$
\bullet \quad \text{Im Menü Werkzeuge} \quad \text{Im}
$$

- Tippen Sie auf **Diagramm-Typ**, um einen anderen unterstützten Diagramm-Typ auszuwählen.
- Tippen Sie auf **Diagramm-Eigenschaften**, um alle Variablen zu entfernen oder zutreffende Eigenschaften zu ändern, z. B. X- und Y-Variablen hinzufügen und entfernen, eine zusammenfassende Auflistung hinzufügen und ein kategoriales X erzwingen.
- Tippen Sie auf **Aktionen**, um Text und Schieberegler einzufügen. Sie können auch alle Punkte im Diagramm auswählen.
- Tippen Sie auf **Analysieren**, um zutreffende Analyseoptionen auszuwählen, z. B. verschiebbare Gerade hinzufügen, einen Wert oder eine Funktion zeichnen oder das Werkzeug **Spur-Modus** aktivieren.

### *Hinzufügen von Farbe zu Grafiken und Diagrammen*

1. Tippen Sie zum Auswählen auf eine Grafik oder ein Diagramm.

**Hinweis**: Um alle Punkte einer Grafik auszuwählen, tippen Sie auf **Werkzeuge** > **Aktionen** > **Alle Punkte auswählen**.

2. Tippen Sie auf **Prüfer** und dann auf **Füllfarbe**.

3. Tippen Sie auf eine Farbe, um sie auszuwählen.

# **Notes-Applikation**

Mithilfe der Notes-Applikation können Sie Dokumente erstellen und teilen.

#### **Funktion**

- Beim Lernen für Prüfungen Notizen erstellen.
- Ein Notes-Dokument mit anderen teilen und Optionen zur Textformatierung verwenden, damit die Einträge und Kommentare einzelner Personen in einer anderen Schriftfarbe oder -art angezeigt werden.
- Mathematische Ausdrücke erstellen und auswerten.
- Korrekt formatierte chemische Formeln und Gleichungen erstellen.

#### **Werkzeugsuche**

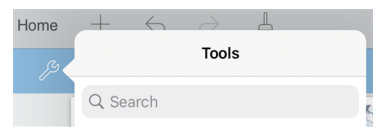

Mit der Werkzeugsuche können Sie nach Optionen und Menüs suchen. Die Suchfunktion ist in allen Applikationen der TI-Nspire™ App verfügbar.

**Achtung:** Mit der Werkzeugsuche können Sie nach Menüelementen suchen, nicht jedoch nach Befehlsnamen.

### *Was Sie wissen müssen*

#### **Deaktivierung eines gewählten Ausdrucks oder Felds**

**Hinweis**: Sie können einen gewählten Ausdruck oder ein Feld auch aktivieren oder deaktivieren, wenn Sie **Werkzeuge > Aktions > Alle aktivieren (deaktivieren)** auswählen.

- 1. Tippen Sie auf den gewünschten Ausdruck bzw. das Feld und tippen Sie dann erneut.
- 2. Tippen Sie auf **Auswählen**.

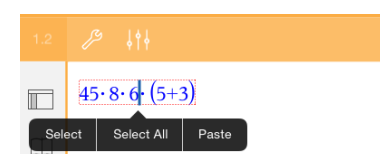

Der gewählte Text bzw. das Element, der/das sich am nächsten zum Cursor befindet, wird markiert und die Griffe werden aktiviert.

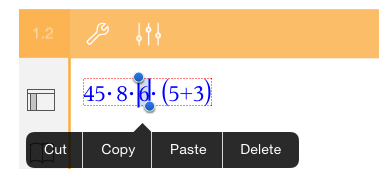

- 3. Ziehen Sie die Griffe, um Ausdruck, math. Feld oder Chembox, den/das/die Sie auswählen möchten, zu markieren.
- 4. Tippen Sie auf Werkzeuge <sup>29</sup> und gehen Sie zu Aktionen.
- 5. Tippen Sie auf **Auswahl deaktivieren**.

#### **Aktivierung eines ausgewählten Elements**

- 1. Tippen Sie auf den Ausdruck oder das Feld, den/das Sie auswählen möchten.
- 2. Tippen Sie auf **Auswählen**.
- 3. Um den Teil des Ausdrucks oder Texts auszuwählen, den Sie aktivieren möchten, ziehen Sie die Griffe.
- 4. Tippen Sie auf **Werkzeuge** und gehen Sie zu **Aktionen** .
- 5. Tippen Sie auf **Auswahl aktivieren**.

#### **Formatieren von Text in Notes**

- 1. Tippen Sie auf den Text, den Sie formatieren möchten, und tippen Sie dann erneut, um das Kontextmenü zu öffnen.
- 2. Tippen Sie im Kontextmenü auf **Auswählen**.

Ziehen Sie die Griffe, um weiteren Text auszuwählen, oder tippen Sie auf **Alle auswählen**, um den gesamten Text auszuwählen.

3. Tippen Sie auf **Prüfer**  $\frac{1}{2}$   $\frac{1}{2}$ .

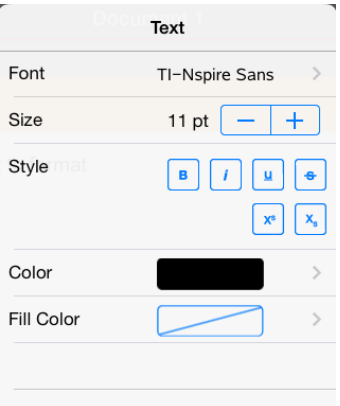

4. Wählen Sie die gewünschte Formatierung aus. Änderungen werden nach der Auswahl übernommen.

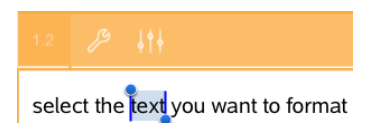

### *Einfügen von Kommentaren, Formen und Berechnungen*

#### **Einfügen von Kommentaren**

Sie können Lehrer- oder Prüfer-Kommentare in eine Notes-Seite einfügen. Kommentare sind gekennzeichnet, damit sie sich leicht vom Originaltext unterscheiden lassen.

- 1. Tippen Sie an die Stelle des Notes-Arbeitsbereichs, an der Sie einen Kommentar einfügen möchten.
- 2. Tippen Sie auf **Werkzeuge** und gehen Sie dann zu **Einfügen**.
- 3. Tippen Sie auf **Kommentar**.
- 4. Tippen Sie auf **Lehrer** oder **Prüfer** , um den Kommentartyp auszuwählen.

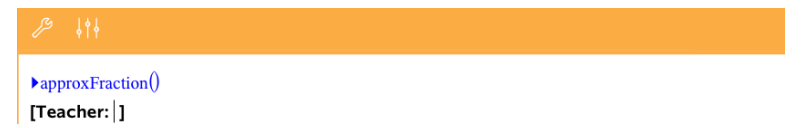

5. Geben Sie in das Kommentarfeld Ihren Text ein.

Der Kommentartext wird **fettgedruckt** angezeigt.

6. Falls erforderlich, wählen Sie den Text aus und tippen Sie auf Prüfer  $\frac{1}{2}$ , um den Kommentartext zu formatieren.

#### **Einfügen von Symbolen für geometrische Formen**

Sie können geometrische Formen verwenden, um den gewählten Text als geometrisches Objekt wie z. B. ein Winkel-, Kreis- oder Geradensegment auszuweisen.

- 1. Tippen Sie auf die Stelle des Arbeitsbereichs, an der Sie die Form einfügen möchten, oder wählen Sie den Text aus, den Sie als Form darstellen wollen.
- 2. Tippen Sie auf **Werkzeuge** und gehen Sie dann zu **Einfügen**.
- 3. Tippen Sie auf **Form**.

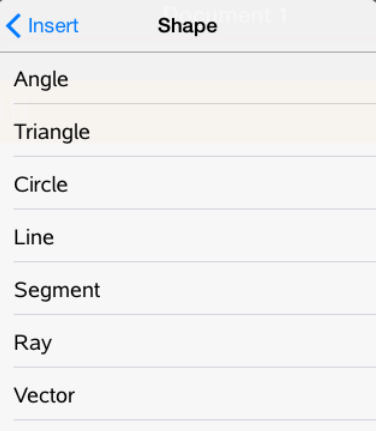

4. Tippen Sie auf den Namen der Form (z. B. Strecke oder Halbgerade), um ihn vor dem gewählten Element einzufügen.

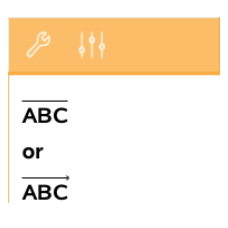

#### **Einfügen von Berechnungen**

- 1. Tippen Sie im Notes-Arbeitsbereich an die Stelle, an der Sie den mathematischen Ausdruck einfügen möchten.
- 2. Tippen Sie auf Werkzeuge  $\mathcal{P}$  und gehen Sie dann zu Berechnungen.

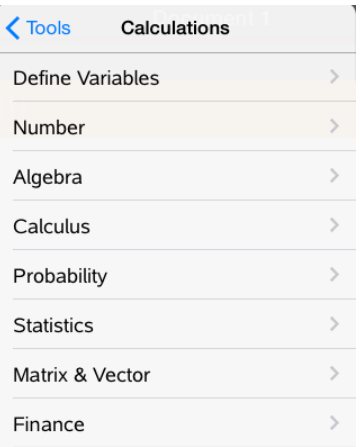

3. Tippen Sie auf jene Berechnungsart, die Sie einfügen möchten, und danach auf den Funktionsnamen, um den Ausdruck einzufügen.

### *Arbeiten mit mathematischen Feldern*

#### **Ein mathematisches Feld einfügen**

- 1. Tippen Sie im Notes-Arbeitsbereich an die Stelle, an der Sie das mathematische Feld einfügen möchten.
- 2. Tippen Sie auf **Werkzeuge** und gehen Sie dann zu **Einfügen**.
- 3. Tippen Sie auf **Mathematisches Feld**. Wenn Sie eine externe Tastatur verwenden,drücken Sie  $H + M$ ).

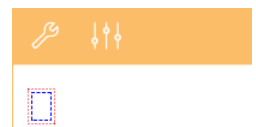

4. Geben Sie den Ausdruck in das mathematische Feld ein. Sie können auch eine Funktion, einen Befehl, ein Symbol oder einen Ausdruck einfügen, indem Sie auf Dienstprogramme<sup>11</sup> tippen. um auf den Katalog, Symbole, mathematische Operatoren und Bibliotheken zuzugreifen.

5. Tippen Sie auf **enter**, um den Ausdruck auszuwerten.

#### **Umwandeln ausgewählter Elemente in mathematische Felder**

1. Wählen Sie den Text oder die Kombination aus Text und einem vorhandenen mathematischen Feld zur Auswertung aus.

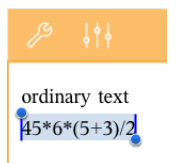

2. Tippen Sie auf **Werkzeuge**  $\mathscr{S}$  und gehen Sie dann zu **Einfügen**.

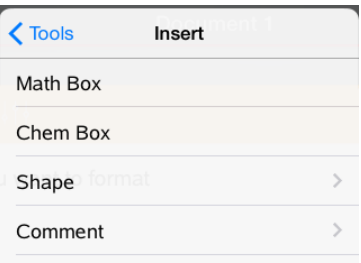

3. Tippen Sie auf **In mathematisches Feld umwandeln**.

### *Einfügen von chemischen Gleichungen*

Felder für chemische Gleichungen (Chembox) ermöglichen die Eingabe von chemischen Formeln und Gleichungen wie:

 $CH_4$  +  $2O_2$   $\rightarrow$  CO<sub>2</sub> +  $2H_2$ O. Gleichungen in einer Chembox können weder berechnet noch ausgeglichen werden.

#### **Eingabe einer chemischen Gleichung**

- 1. Führen Sie den Cursor an die Stelle, an der Sie die Gleichung platzieren wollen.
- 2. Tippen Sie auf **Werkzeuge**  $\mathcal{P}$  und gehen Sie dann zu **Einfügen**.
- 3. Tippen Sie auf **Chembox**.

Auf der Seite wird ein leeres Feld für chemische Gleichungen hinzugefügt.

4. Geben Sie die Gleichung ins Feld ein. Für Schwefelsäure müssen Sie z. B. **h2so4** eingeben und dabei das O selbst großschreiben.

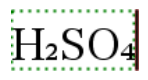

5. Zum Verlassen der Chembox tippen Sie einfach einen Bereich außerhalb der Box an.

### *Verwenden mathematischer Aktionen*

Mathematische Aktionen sind auf Notes- und Calculator-Seiten verfügbar.

Wenn Sie das Kontextmenü für einen ausgewählten Ausdruck oder eine Gleichung anzeigen, kann das Menü ein Untermenü **Math. Aktionen** enthalten, das alle verfügbaren Aktionen auflistet. Bei jeder Aktion können Sie zur Eingabe erforderlicher Parameter aufgefordert werden.

Welche spezifischen mathematischen Aktionen aufgelistet werden, hängt ab von:

- Geben Sie den Ausdruck oder die Relation ein.
- Dem verwendeten Betriebssystem (nummerisch oder CAS).

#### **Beispiel für mathematische Aktionen in Notes**

1. Fügen Sie ein math. Feld ein und geben Sie die Gleichung *x*2+3*x*+1=0 ein, drücken Sie aber noch nicht die **Eingabetaste**.

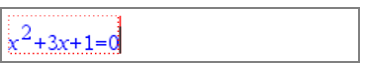

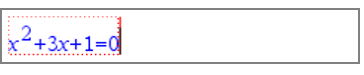

*Nummerisches BS CAS-BS*

2. Zeigen Sie das Kontextmenü der Gleichung an und wählen Sie **Math. Aktionen**.

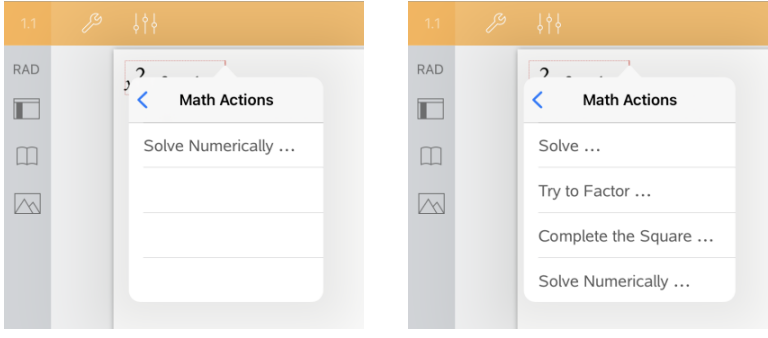

*Nummerisches BS CAS-BS*

- 3. Wählen Sie die Aktion, die Sie durchführen möchten:
	- **Nummerisch lösen** für nummerisches BS.
	- **Lösen** für CAS-OS.

Sie werden aufgefordert, Parameter einzugeben. Zum Beispiel werden Sie bei "Nummerisch lösen" aufgefordert, Zinsvariable, Anfangsschätzwert, untere Grenze und obere Grenze einzugeben.

4. Geben Sie einen Wert für jeden Parameter ein. Wenn Optionen verfügbar sind, können Sie auf einen Pfeil tippen, um eine Auswahl zu treffen.

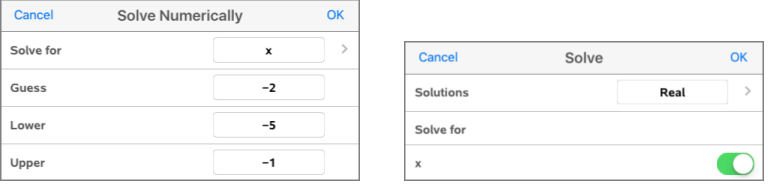

*Nummerisches BS CAS-BS*

5. Klicken Sie auf **OK**, um den vollständigen Ausdruck zu konstruieren und in das math. Feld zu platzieren.

 $nSolve(x^2+3x+1=0.x=-2)$   $1-5\leq x\leq -1$ 

solve $(x^2+3x+1=0x)$ 

*Nummerisches BS CAS-BS*

6. Drücken Sie die **Eingabetaste**, um die Aktion abzuschließen.

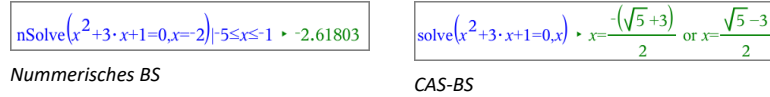

7. Wählen Sie zur weiteren Erkundung  $x^2+3x+1$ . Beziehen Sie den Teil "=0" nicht ein.

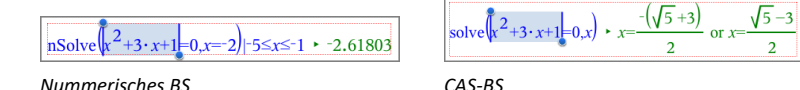

8. Zeigen Sie das Kontextmenü für den ausgewählten Text an, wählen Sie **Math. Aktionen> Wurzeln des Polynoms suchen** und drücken Sie die **Eingabetaste**, um die Aktion abzuschließen.

Die Aktion und ihr Ergebnis werden in einem neuen math. Feld angezeigt.

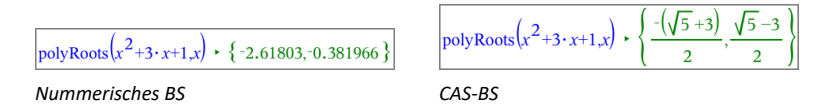

#### **Tipps für die Verwendung mathematischer Aktionen in Notes**

▶ Tippen Sie für einen vorher berechneten Ausdruck auf den Ausdruck, um das Kontextmenü anzuzeigen.

Wenn Sie eine Aktion auswählen, ersetzt diese den Ausdruck.

▶ Tippen Sie für ein angezeigtes Ergebnis auf das Ergebnis, um das Kontextmenü anzuzeigen.

Wenn Sie eine Aktion auswählen, wird diese in einem neuen math. Feld angezeigt.

▶ Wählen Sie einen Teil eines Ausdrucks oder eines Ergebnisses und das Kontextmenü wird angezeigt.

Wenn Sie eine Aktion auswählen, wird diese in einem neuen math. Feld angezeigt.

### *Grafische Darstellung aus Notes und Calculator*

Sie können eine Funktion oder Relation direkt vom Kontextmenü aus grafisch darstellen. Diese Funktionalität ist für viele Funktionen und Relationen auf Notes- und Calculator-Seiten verfügbar.

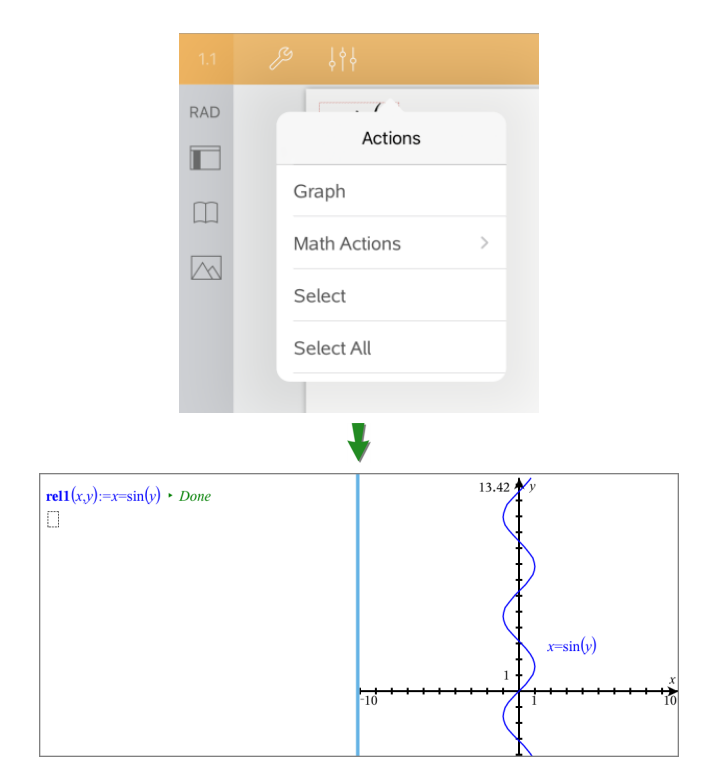

Wenn es die Seitenlayoutoptionen erlauben, erscheint der Graph auf derselben Seite wie die Funktion oder Relation. Sonst wird der Graph auf einer getrennten Graphs-Seite angezeigt.

Die Art des erstellten Graphen hängt von der Art der Funktion oder Relation ab.

### **Beispiele für die grafische Darstellung aus Notes**

Dieses Beispiel verwendet eine Notes-Seite, um eine quadratische Funktion interaktiv zu erkunden.

1. Fügen Sie ein math. Feld auf einer neuen Notes-Seite ein und geben Sie die folgende Funktionsdefinition ein:

### **Definiere f1**(**x**)= $x^2-1 \cdot x-4$

define  $f(x)=x^2-1\cdot x-4$ 

2. Tippen Sie auf den Ausdruck, um das Kontextmenü anzuzeigen.

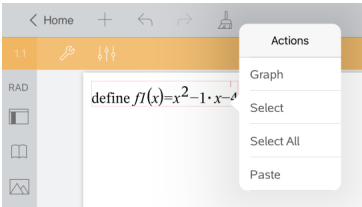

3. Wählen Sie **Graph**.

Der Graph wird angezeigt. Der Graph und das math. Feld sind verknüpft, sodass alle Änderungen an dem einen auch das andere beeinflussen.

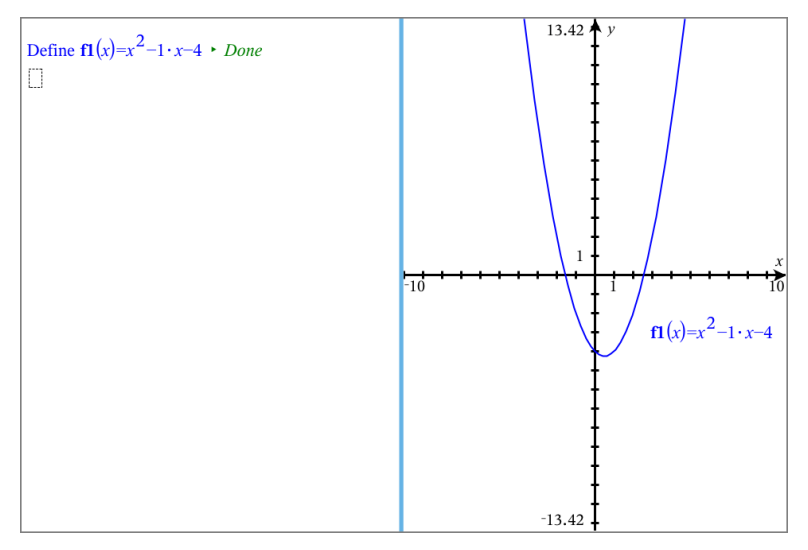

- 4. Erkunden Sie die Beziehung zwischen der definierten Funktion und ihrem Graphen:
	- Ziehen Sie die Enden oder die Mitte des Graphen, um ihn zu bearbeiten, und beobachten Sie die Änderungen an der Funktionsdefinition.

– oder –

- Bearbeiten Sie die definierte Funktion im math. Feld und beobachten Sie die Änderungen am Graphen.

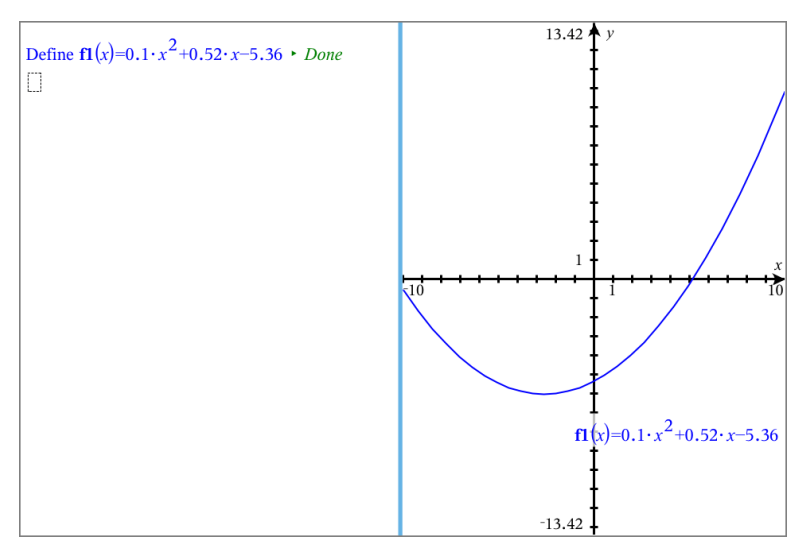

### *Benutzen eines QR Codes® auf dem Display*

Ein QR Code® ist ein Bild, das Informationen speichert, etwa die Adresse einer Website oder eines TI-Nspire™- Dokuments, und zwar als ein Muster kleiner Vierecke.

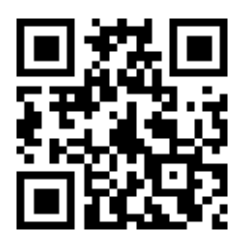

*Web-Addresse http://education.ti.com, gespeichert als QR Code®.*

Autoren von TI-Nspire™- Dokumenten können einen QR Code® in jede Notes Page einfügen oder pasten. User, die das Dokument mit der TI-Nspire™ App für iPad® ansehen, können der App vorgeben, den Code direkt von der Seite zu scannen und es mit seinem entsprechenden Ziel zu verbinden. Lua Scripts können auch einen QR Code® aufzeigen, den Sie innerhalb der App scannen können.

#### **Einen QR Code® auf einer Notes Page oder einem Lua Script scannen**

Benutzen Sie dieses Verfahren, um einen auf dem Display erscheinenden QR Code® zu scannen, und verlinken Sie ihn mit seinem Ziel:

1. Falls nötig, scrollen Sie in Notes, um sicherzugehen, dass nur ein Code-Bild auf dem Bildschirm zu sehen ist.

**Hinweis:** Das Bild muss vollständig sichtbar sein; die Software wird nur den auf dem Display sichtbaren Bereich der Seite scannen.

2. Klicken Sie die Kamera  $\sqrt{\sqrt{}}$  in der Tool-Leiste und wählen Sie Scan QR Code<sup>®</sup> auf der **Page**.

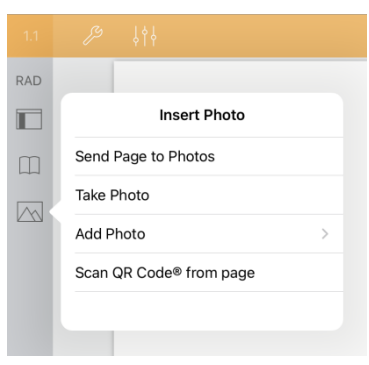
- Wenn das Ziel ein TI-Nspire™-Dokument (.tns file) ist, lädt die App automatisch das Dokument herunter, speichert und schließt Ihr gerade benutztes Dokument und öffnet das heruntergeladene Dokument.
- Ansonsten öffnet die App Ihren Browser, um das Ziel aufzulösen.

### **Wie man einen QR Code® auf einer Notes Page einfügt**

Sie können QR Code®-Bilder zu einer Notes Page hinzufügen. Ein Bild pro Seite ist für zuverlässiges Scannen empfehlenswert.

- 1. Das Bild mit einem Online-Bildgenerator oder einer Code-Generator-App erzeugen. Sie müssen die Ziel-URL angeben.
- 2. Kopieren Sie das generierte Bild in die Zwischenablage oder speichern Sie es als Foto.
- 3. Rufen Sie Ihre Notes Page auf dem Display auf und benutzen Sie das Verfahren, das zum Hinzufügen des Bildes zutrifft:
	- Wenn Sie das Bild in die Zwischenablage kopiert haben, halten Sie die Stelle auf der Seite gedrückt und wählen Sie **Paste (Einfügen)**.
	- Wenn Sie das Bild als Foto gespeichert haben, positionieren Sie den Textcursor auf die Seite, klicken Sie auf die Kamera $\sqrt{\wedge}$  in der Tool-Leiste und wählen Sie **Foto Einfügen**.

Der QR Code® erscheint auf der Notes Page mit sich in der Größe anpassenden Henkeln.

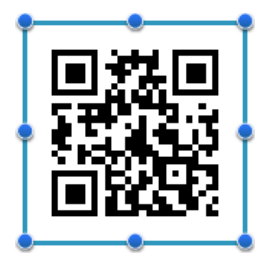

**Hinweis:** Für optimales Scannen sollten Sie das Bild weder in Größe, Dimension oder Form verändern.

4. (Optional) Fügen Sie einen Tipp für Benutzer Ihres Dokuments ein, die möglicherweise den Code nicht zu benutzen wissen.

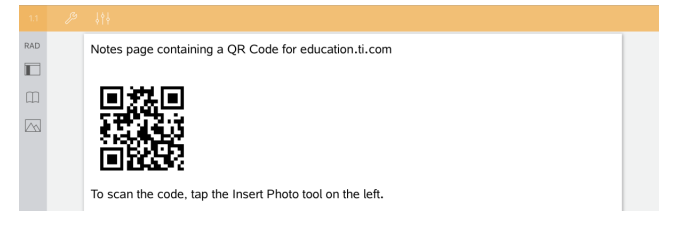

5. Versichern Sie sich, dass der Code gültig ist, indem Sie ihn mit der Funktion **QR Code® von Seite scannen** testen.

# **Fragendokumente – Übersicht**

Die TI-Nspire™ App für das iPad® ermöglicht es Ihnen, Fragendokumente von Ihrem Lehrer per E-Mail zu empfangen. Das Fragendokument kann aus mehreren Seiten bestehen und eine beliebige TI-Nspire™ Applikation enthalten. Wenn Sie auf die Frage tippen, ändert sich das Symbol und zeigt, welche Applikation aktiv ist.

### **Funktion**

Wenn Sie ein Fragendokument von Ihrem Lehrer erhalten, haben Sie folgende Optionen:

- Sie können das Dokument öffnen und die Fragen beantworten.
- Zeigen Sie Ihre Arbeitsschritte, wenn der Lehrer Sie dazu auffordert.
- Überprüfen Sie Ihre Antworten, falls der Lehrer diese Option zulässt.
- Senden Sie das Dokument per E-Mail zurück an den Lehrer.

### **Werkzeugsuche**

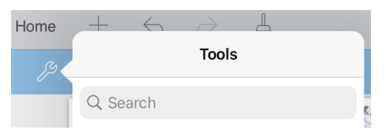

Mit der Werkzeugsuche können Sie nach Optionen und Menüs suchen. Die Suchfunktion ist in allen Applikationen der TI-Nspire™ App verfügbar.

**Achtung:** Mit der Werkzeugsuche können Sie nach Menüelementen suchen, nicht jedoch nach Befehlsnamen.

### *Was Sie wissen müssen*

### **Einfügen von Feldern für mathematische Ausdrücke und chemische Gleichungen**

Sie können ein Feld für mathematische Ausdrücke oder für chemische Gleichungen in einen beliebigen Antwortbereich einfügen, der die Texteingabe ermöglicht. Verwenden Sie Ausdrucksfelder zur Eingabe korrekt formatierter mathematischer Ausdrücke. Verwenden Sie Gleichungsfelder (Chemboxes) zur Eingabe korrekt formatierter chemischer Formeln oder Gleichungen. So fügen Sie einen Ausdruck oder eine Chembox ein:

- 1. Tippen Sie auf den Antwortbereich, um den Cursor an die Stelle zu setzen, an der Sie das Feld platzieren möchten.
- 2. Tippen Sie auf **Extras**  $\mathcal{P}$  und anschließend auf **Einfügen**.
- 3. Tippen Sie auf **Ausdrucksfeld**, um ein Feld für einen mathematischen Ausdruck einzufügen.

- oder -

Tippen Sie auf **Chembox**, um ein Feld mit einer chemischen Gleichung einzufügen.

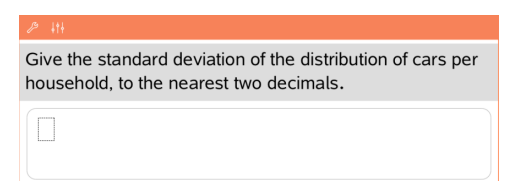

- 4. Geben Sie den Ausdruck in das Feld ein.
- 5. Tippen Sie auf die **EINGABETASTE** , um den Ausdruck zu vervollständigen.

### *Beantworten von Fragen*

Lehrer können Ihnen die unten aufgeführten Fragetypen senden. Tippen Sie auf einen Fragetyp, um zu sehen, wie Sie auf die Frage antworten müssen.

**Hinweis**: Sie müssen u. U. einen Bildlauf durchführen, um die gesamte Frage anzuzeigen. Die Frage wird u. U. nicht vollständig auf der Seite angezeigt und sie wird teilweise von einem Graphen oder einem Bild überdeckt.

#### **Multiple-Choice-Fragen**

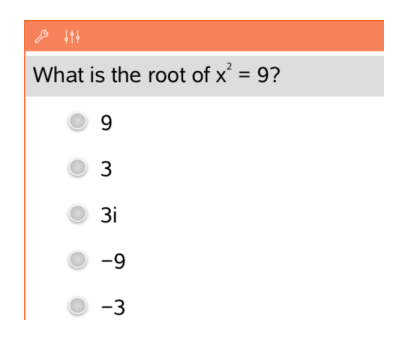

- Tippen Sie auf die Option oder Optionen neben der Antwort, die Sie auswählen möchten.
- Optionen mit dem Symbol zeigen an, dass es nur eine richtige Antwort gibt.
- Optionen mit dem Symbol zeigen an, dass mehr als nur eine Antwort richtig ist.

### **Fragen mit freier Antwort**

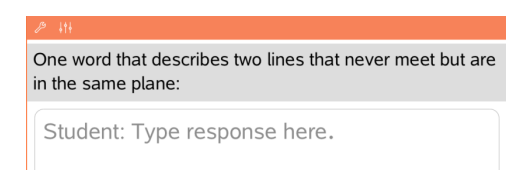

Geben Sie eine Antwort ein.

#### **Fragen zu Gleichungen**

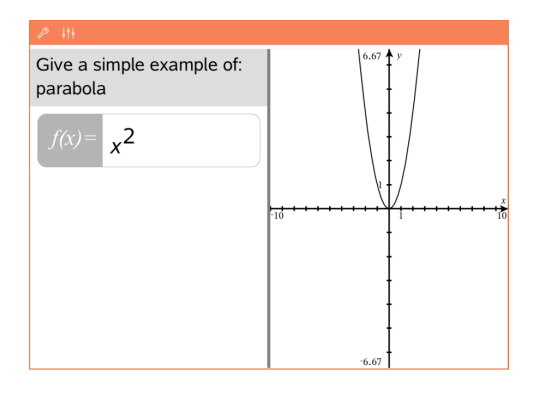

#### **Fragen zu Ausdrücken**

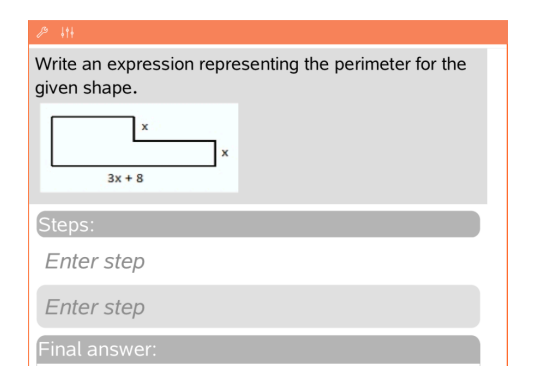

Geben Sie eine Antwort ein. Wenn die Frage sich um einen Graphen handelt, wird der Graph aktualisiert, wenn Sie die Antwort eingeben. Alle eingegebenen Funktionen werden im Graphen angezeigt. Der Cursor bleibt im Antwortfeld.

Den Graphen selbst können Sie nicht ändern.

Geben Sie eine Antwort ein.

- Wenn ein Lehrer möchte, dass Sie Ihre Arbeitsschritte zeigen, enthält der Antwortbereich einen Abschnitt, in dem Sie die Schritte und eine endgültige Antwort eingeben können.
- Ist der Antworttyp **Nummer**, muss Ihre Antwort in Form einer Nummer eingegeben werden.
- Ist der Antworttyp **Ausdruck**, muss Ihre Antwort in Form eines Ausdrucks eingegeben werden, z. B. x + 1.

#### **Fragen zu Koordinatenpunkten: (x,y)**

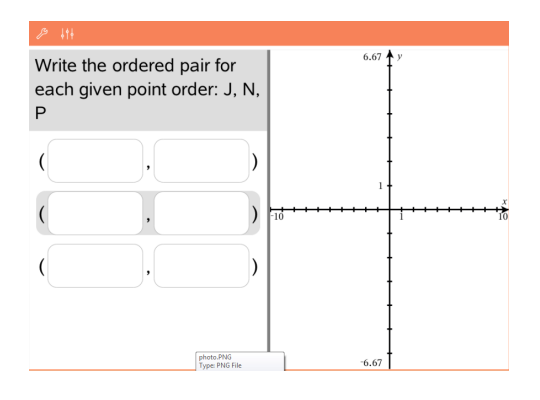

Geben Sie eine Antwort in das Feld **x** ein. Geben Sie dann eine Antwort in das Feld **y** ein.

Während Sie die Werte eingeben, werden die Punkte im Graph-Arbeitsbereich aktualisiert.

### **Fragen zu Koordinatenpunkten: Punkte setzen**

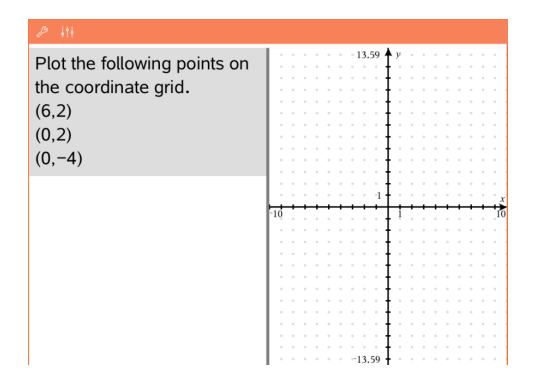

#### **Fragen zu Listen**

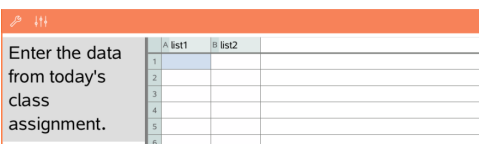

• Tippen Sie auf eine Stelle im Graph-Arbeitsbereich, um einen Punkt an dieser Stelle zu setzen.

• Berühren und halten Sie den Punkt, um ihn zu verschieben, und ziehen Sie ihn an die neue Position.

Geben Sie eine Antwort in die gewünschte Zelle ein. Geben Sie Ihre Antworten in die verschiedenen Zellen ein, bis Sie fertig sind. Abgesehen von folgenden Ausnahmen ist das Verhalten einer Listenfrage dem der Anwendung Lists & Spreadsheet sehr ähnlich.

Bei einer Listenfrage ist es nicht möglich:

- Spalten hinzufügen, einfügen oder löschen
- Die Kopfzeile ändern
- Formeln eingeben
- Zur Tabelle wechseln
- Diagramme erstellen

### **Chemie-Fragen**

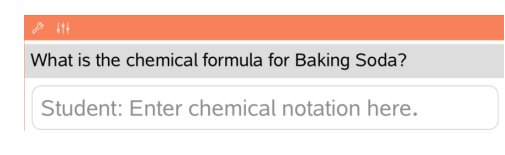

Geben Sie eine Antwort ein. Es muss keine Chembox eingefügt werden. Antwortbereiche für Chemie-Fragen werden automatisch für die Eingabe chemischer Formeln oder Gleichungen formatiert.

- 1. Geben Sie eine Beschriftung für das Bild ein.
- 2. Geben Sie eine Antwort in das Beschriftungsfeld ein.

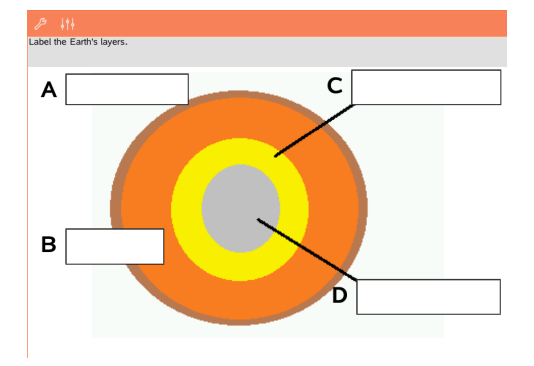

### **Frage zu Bild: Beschriftung**

#### **Fragen zu Bild: Aufzeigen**

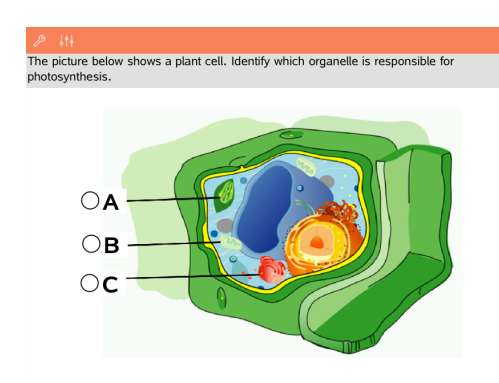

Tippen Sie auf die Option oder Optionen neben der Antwort, die Sie auswählen möchten.

# *Anzeigen Ihrer Arbeitsschritte, Überprüfen von Antworten und Löschen von Antworten*

#### **Ihre Arbeitsschritte anzeigen**

Der Lehrer kann Sie möglicherweise dazu auffordern, für Ihre Antwort Arbeitsschritte zu zeigen. In diesem Fall stellt der Lehrer eine Startgleichung bereit und der Antwortbereich enthält Abschnitte, in denen Sie Ihre Schritte und die endgültige Antwort eingeben können.

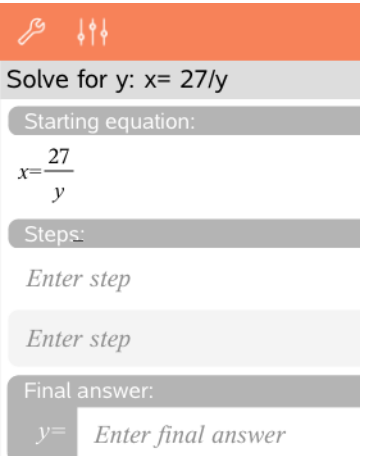

#### **Antworten überprüfen**

Wenn der Lehrer bei Fragen den Selbsttest aktiviert hat, ist die Option "Antwort prüfen" verfügbar. So überprüfen Sie Ihre Antwort:

 $\blacktriangleright$  Tippen Sie auf "Extras"  $\mathcal{P}$  und wählen Sie "Antwort prüfen".

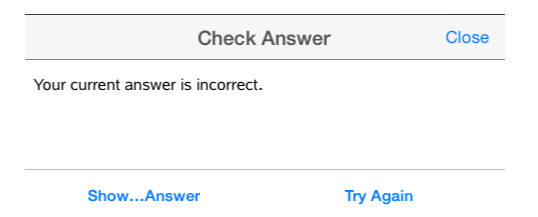

- Wenn Ihre Antwort richtig ist, wird eine Bestätigungsnachricht angezeigt. Wenn Sie die Nachricht schließen:
	- Bei Multiple-Choice-Fragen wird ein Häkchen neben der Antwort angezeigt.
	- Bei allen anderen Arten von Fragen wird die richtige oder beste Antwort unter der Antwort des Schülers angezeigt.
- Wenn Ihre Antwort falsch ist, tippen Sie entweder auf **Erneut versuchen** oder auf **Richtige Antwort anzeigen**.

#### **Löschen von Antworten**

Nachdem Sie eine Frage beantwortet haben, möchten Sie vielleicht noch Änderungen daran vornehmen, bevor die Antwort abgeschickt wird.

- 1. Tippen Sie auf **Extras**  $\mathcal{P}$ .
- 2. Tippen Sie auf **Antworten löschen**.
	- **Aktuelle Frage** löscht Ihre Antworten auf die aktive Frage.
	- **Dokument** löscht Ihre Antworten auf alle Fragen, die im aktiven Dokument enthalten sind.

### *Abschicken von Antworten*

Wenn Sie alle Fragen im Dokument beantwortet haben, speichern Sie das Dokument und senden Sie es zurück an den Lehrer.

- 1. Tippen Sie auf dem Dokument mit der offenen Fragen auf **Freigabe** ...
- 2. Tippen Sie auf **Dokument per E-Mail senden**.

Ihr Standard-E-Mail-Client öffnet sich mit dem Dokument als Anhang.

3. Geben Sie die E-Mail-Adresse ein und tippen Sie auf **Senden**.

# **Widgets**

Alle Arbeiten, die Sie mit den TI-Nspire™ Applikationen erstellen und speichern, werden als Dokumente angelegt, die Sie mit anderen TI-Nspire™ Software- oder Handheld-Benutzern teilen können. Sie speichern diese TI-Nspire™-Dokumente als .tns-Dateien.

Ein Widget ist eine .tns-Datei, die im Ordner MyWidgets gespeichert ist.

Widgets dienen folgenden Aktionen:

- Einfacher Zugriff auf Textdateien
- Einfügen und Ausführen von Skripten (wie Stopwatch)
- Schnelles Einfügen eines gespeicherten Problems in ein Dokument

Wenn Sie ein Widget hinzufügen, extrahiert TI-Inspire™ CX nur die erste Seite der ausgewählten .tns-Datei und fügt sie in das geöffnete Dokument ein.

## *Erstellen eines Widgets*

Ein Dokument wird als Widget behandelt, wenn es im ausgewiesenen Ordner MyWidgets gespeichert oder in diesen Ordner kopiert wurde.

Wurde der Ordner versehentlich gelöscht, müssen Sie ihn neu erstellen, bevor Sie ein Widget verwenden können.

**Hinweis:** Wenn Sie ein Widget hinzufügen, extrahiert TI-Inspire™ App for iPad® nur die erste Seite der ausgewählten .tns-Datei und fügt sie in das geöffnete Dokument ein.

### **Anzeigen des Ordners MyWidgets**

Um den Ordner MyWidgets auf der Startseite von TI-Nspire™ App for iPad® anzuzeigen, gehen Sie wie folgt vor:

- 1. Tippen Sie auf das Symbol Settings
- 2. Wischen Sie den Umschalter nach rechts, um die **Ordner Show MyLib und MyWidgets** anzuzeigen.

## *Hinzufügen eines Widgets zu einem Dokument*

- 1. Öffnen Sie ein Dokument.
- 2. Tippen Sie auf **Hinzufügen > Widget (Add > Widget)**. **Hinweis:** In einem Untermenü wird eine Liste der vorinstallierten Layouts und Widgets angezeigt. Das Widget Stopwatch und die Widget-Layouts sind vorinstalliert. Alle im Ordner "MyWidgets" gespeicherten .tns-Dateien werden in dieser Liste angezeigt.
- 3. Tippen Sie auf das Widget, das Sie dem Dokument hinzufügen möchten.

### *Speichern eines Widgets*

Wenn Sie eine .tns-Datei speichern, wird sie auf der Startseite von TI-Nspire™ App for iPad® angezeigt. So speichern Sie ein Dokument als Widget:

▶ Tippen Sie auf das Dokument und ziehen Sie es in den Ordner MyWidgets.

# **Bibliotheken – Übersicht**

Eine Bibliothek ist ein TI-Nspire™ Dokument, das eine Sammlung von Variablen, Funktionen und/oder Programmen enthält, die als Bibliotheksobjekte definiert sind.

### **Funktion**

- Bibliotheksdokumente für das Speichern benutzerdefinierter Variablen, Funktionen oder Programme erstellen.
- Benutzerdefinierte Bibliotheksobjekte in einem beliebigen Dokument von TI-Nspire™ verwenden.
- Bibliotheksobjekte zum Katalog hinzufügen.
- Bibliotheken aktualisieren, damit alle Objekte in allen Dokumenten verfügbar sind.
- Kurzformen für Bibliotheksobjekte erstellen.

### **Werkzeugsuche**

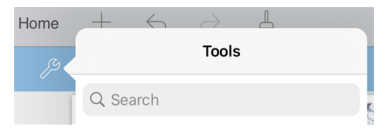

Mit der Werkzeugsuche können Sie nach Optionen und Menüs suchen. Die Suchfunktion ist in allen Applikationen der TI-Nspire™ App verfügbar.

**Achtung:** Mit der Werkzeugsuche können Sie nach Menüelementen suchen, nicht jedoch nach Befehlsnamen.

### *Was Sie wissen müssen*

- Bibliotheksdokumente werden im Ordner **MyLib** gespeichert. Dieser befindet sich auf dem Hauptbildschirm von TI-Nspire™.
- Der Ordner "MyLib" wird nach der Installation der Applikation standardmäßig auf dem Hauptbildschirm von TI-Nspire™ angezeigt. Tippen Sie zum Ausblenden des Ordners auf **Einstellungen** > **Auswahl** und wählen Sie **AUS**.
- Die Installation der TI-Nspire™ App beinhalten ein Bibliotheksdokument, das lineare algebraische Funktionen enthält. Die Bibliothek wird bezeichnet als **linalg** oder **linalgcas**.
- Wenn Sie die installierte Bibliothek versehentlich löschen oder überschreiben, können Sie sie durch die erneute Installation der TI-Nspire™ App wiederherstellen.
- Durch die erneute Installation der TI-Nspire™ App werden alle Bibliotheken im Standardordner **MyLib** ersetzt. Wenn Sie ein Objekt in einer enthaltenen Bibliothek ändern oder ein enthaltenes Bibliotheksdokument durch ein eigenes Dokument mit dem gleichen Namen ersetzen, werden Ihre Änderungen durch die Aktualisierung bzw. Neuinstallation überschrieben.
- Bibliotheksobjekte haben einen globalen Charakter. Der Zugriff auf die Objekte ist von allen TI-Nspire™ Dokumenten möglich.
- Bibliotheksobjekte können öffentlich oder privat sein. Falls das Bibliotheksobjekt öffentlich ist, kann der Zugriff über das Menü **Hilfsfunktionen > Bibliotheken** erfolgen.
- Sie können den Befehl **libshortcut()** verwenden, um Kurzformen für Bibliotheksobjekten zu definieren. Durch die Definition einer Verknüpfung wird eine Variablengruppe im aktuellen Problem erzeugt, die Verweise auf alle Objekte im angegebenen Bibliotheksdokument enthält. Sie können private Bibliotheksobjekte ein- oder ausschließen.

## *Erstellen von Bibliotheksdokumenten*

Ein Dokument wird als Bibliothek betrachtet, wenn es auf dem Hauptbildschirm von TI-Nspire™ im MyLib-Ordner abgelegt wurde.

1. Öffnen Sie ein neues Dokument in TI-Nspire™ und wählen Sie die Applikation

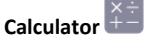

- 2. Benennen Sie das Dokument.
	- Der Name eines Bibliotheksdokuments muss ein gültiger Variablenname sein, der keinen Punkt enthalten und nicht mit einem Unterstrich beginnen darf
	- Der Name eines Bibliotheksdokuments muss zwischen 1 und 16 Zeichen lang sein.
- 3. Ziehen Sie das Dokument in den Ordner **MyLib**.
- 4. Fügen Sie nach Bedarf Bibliotheksfunktionen oder Programme zum Dokument hinzu.

# *Hinzufügen von Objekten zu einem Bibliotheksdokument*

Sie können Funktionen oder Programme im Programmeditor definieren. Oder Sie verwenden in Calculator den Befehl **Define**, um Variablen, Funktionen oder Programme zu definieren. Bibliotheksobjekte müssen sich im ersten Problem eines Bibliotheksdokuments befinden.

### **Definieren einer Funktion oder eines Programms mit dem Programmeditor**

- 1. Tippen Sie auf **Extras** und wählen Sie **Funktionen& Programme**.
- 2. Tippen Sie auf **Programmeditor > Neu**.
- 3. Geben Sie den Namen des Bibliotheksobjekts ein.
	- Bibliotheksobjekte müssen einen gültigen Variablennamen besitzen und sie dürfen keinen Punkt enthalten und nicht mit einem Unterstrich beginnen.
	- Ein Bibliotheksobjektname muss zwischen 1 und 15 Zeichen lang sein.
- 4. Wählen Sie den Typ aus: Funktion oder Programm.
- 5. Legen Sie den Bibliothekszugriff fest
- Tippen Sie auf **LibPriv**, wenn Sie von jedem beliebigen Dokument auf die Funktion oder das Programm zugreifen möchten, diese jedoch nicht im Katalog aufgeführt werden sollen.
- Tippen Sie auf **LibPub** (in Katalog anzeigen), wenn Sie von jedem beliebigen Dokument auf die Funktion oder das Programm zugreifen möchten und diese im Katalog angezeigt werden sollen.
- 6. Tippen Sie auf **OK**.
- 7. Geben Sie die erforderlichen Informationen ein, um die Funktion oder das Programm in der Vorlage fertig zu stellen.
- 8. Speichern Sie das Bibliotheksobjekt.
	- a) Tippen Sie im Programmeditor auf **Extras > Syntax & überprüfen und speichern**.
	- b) Tippen Sie auf **Syntax & prüfen und speichern**.

Wenn keine Fehler vorliegen, wurde das neue Bibliotheksobjekt erfolgreich gespeichert.

```
"xsquare" stored successfully
```

```
Define LibPub xsquare()=Func
f(x)=x^2+3EndFunc
```
9. Aktualisieren Sie die Bibliotheken, damit das neue Bibliotheksobjekt im Menü "Bibliotheken" angezeigt wird.

### **Definieren eines Bibliotheksobjekts in der Applikation Calculator**

- 1. Tippen Sie in einem geöffneten Calculator-Dokument auf Extras  $\mathcal{P}$  und wählen Sie **Aktionen**.
- 2. Tippen Sie auf **Bibliothek**.
- 3. Wählen Sie **LibPriv definieren** oder **LibPub definieren**.
- 4. Geben Sie die erforderlichen Informationen ein, um die Funktion oder das Programm in der Vorlage fertig zu stellen.
- 5. Aktualisieren Sie die Bibliotheken, damit das neue Bibliotheksobjekt im Menü "Bibliotheken" angezeigt wird.

# *Private und öffentliche Bibliotheksobjekte*

Sie entscheiden beim Definieren eines neuen Bibliotheksobjekts, ob es privat (LibPriv) oder öffentlich (LibPub) ist. Jedes Mal, wenn im gleichen Problem ein Objekt definiert ist, können Sie auf dieses zugreifen, indem Sie seinen Kurznamen eingeben (den Namen, der bei der Erstellung eines Objekts mit dem Befehl **Define** angegeben ist). Dies gilt für alle definierten Objekte einschließlich privater und öffentlicher Objekte sowie Objekte, die nicht in Bibliotheken enthalten sind Zum Beispiel:

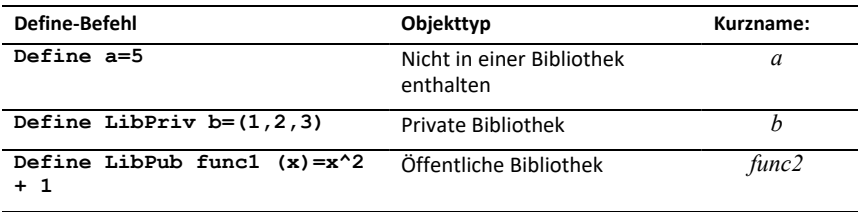

### **Private Bibliotheksobjekte**

Ein privates Bibliotheksobjekt wird nicht in den Hilfsfunktionen angezeigt, kann jedoch durch Eingabe des Namens aufgerufen werden. In der Regel werden private Bibliotheksobjekte als Bausteine für grundlegende, einfache Aufgaben verwendet. Sie werden durch öffentliche Programme oder Funktionen aufgerufen.

### **Öffentliche Bibliotheksobjekte**

Ein öffentliches Bibliotheksobjekt wird nach Aktualisierung der Bibliotheken unter **Hilfsfunktionen > Bibliotheken** angezeigt. Ein öffentliches Bibliotheksobjekt können Sie über das Menü "Hilfsfunktionen" oder durch Eingabe des Namens aufrufen.

In als öffentlich definierten Bibliotheksprogrammen und -funktionen wird automatisch eine Kommentarzeile (©) direkt nach der Zeile **Prgm** oder **Func** als Hilfe im Katalog angezeigt. Hier können Sie beispielsweise Hinweise auf die korrekte Syntax geben.

▶ Tippen Sie zur Eingabe einer Kommentarzeile auf Extras <sup>Ø</sup> und wählen Sie **Aktionen > Kommentar einfügen**.

# *Zugriff auf Bibliotheksobjekte*

Geben Sie zur Verwendung eines Bibliotheksobjekts in einem beliebigen TI-Nspire™ Dokument den Langnamen des Objekts ein. Ein Langname besteht aus dem Namen des Bibliotheksdokuments des Objekts, gefolgt von einem Backslash "\" und dem Namen des Objekts. Wenn der der Name des Bibliotheksdokuments beispielsweise "lib1" und der Objektname "func1" lautet, geben Sie lib1\func1 ein.

### **Verwenden eines öffentlichen Bibliotheksobjekts**

1. Öffnen Sie die TI-Nspire™ Applikation, in der Sie die Variable, die Funktion oder das Programm verwenden möchten.

**Hinweis**: Alle Applikationen können Funktionen auswerten, aber nur die Applikationen Calculator und Notes können Programme ausführen.

- 2. Tippen Sie auf **Hilfsfunktionen** und wählen Sie **Bibliotheken**.
- 3. Tippen Sie auf den Namen des Objekts, das Sie verwenden möchten.

**Hinweis**: Wenn das Objekt nicht angezeigt wird, aktualisieren Sie die Bibliotheken.

- 4. Wenn Argumente angegeben werden müssen, geben Sie diese zwischen den Klammern ein.
- 5. Tippen Sie auf die **Eingabetaste**, um das Objekt in das Dokument einzufügen.

### **Verwenden eines privaten Bibliotheksobjekts**

1. Öffnen Sie die TI-Nspire™ Applikation, in der Sie die Variable, die Funktion oder das Programm verwenden möchten.

**Hinweis**: Alle Applikationen können Funktionen auswerten, aber nur die Applikationen Calculator und Notes können Programme ausführen.

2. Geben Sie den Namen des Objekts ein, z.B. **lib1\func1 ()**.

Hängen Sie bei Funktionen oder Programmen immer Klammern an den Namen an.

- 3. Wenn Argumente angegeben werden müssen, geben Sie diese zwischen den Klammern ein.
- 4. Tippen Sie auf die **Eingabetaste**, um das Objekt in das Dokument einzufügen.

### **Anzeigen von Argumenten**

Wenn Sie den genauen Namen oder die Reihenfolge der Argumente für ein Objekt aus einer privaten Bibliothek nicht mehr wissen, haben Sie folgende Möglichkeiten:

▶ Öffnen Sie das Bibliotheksdokument, das das Objekt enthält, um die Argumente und andere Informationen anzuzeigen.

 $-$  ODER  $-$ 

 $\blacktriangleright$  Geben Sie "getVarInfo" [Zeichenfolge des Bibliotheksnamens] in ein beliebiges offenes Dokument ein, um eine Liste definierter Variablen in einem Objekt anzuzeigen.

 $-$  ODER  $-$ 

 $\triangleright$  Greifen Sie über das Menü "Hilfsfunktionen" auf Argumente und die Hilfe zu.

- a) Tippen Sie auf **Hilfsfunktionen** > **Bibliotheken**.
- b) Tippen Sie auf den Namen der Bibliothek, die Sie öffnen möchten.
- c) Tippen Sie auf den Namen der Funktion, die Sie anzeigen möchten.

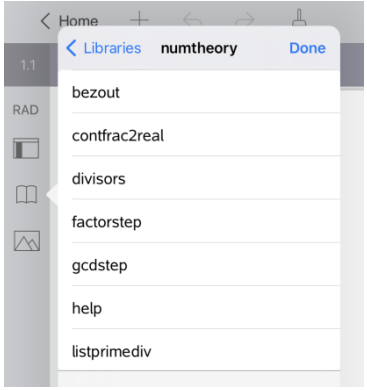

# *Aktualisieren der Bibliotheken*

Wenn Sie neue Bibliotheksobjekte erstellen, müssen Sie die Bibliotheken aktualisieren, damit die Objekte in allen Dokumenten verfügbar sind.

- 1. Tippen Sie auf **Hilfsfunktionen** ...
- 2. Tippen Sie auf "Bibliotheken".
- 3. Tippen Sie auf "Aktualisieren"  $\mathcal{C}$ .

Die Bibliotheken werden aktualisiert und enthalten alle neuen und geänderten Bibliotheksobjekte.

# **Programmeditor – Übersicht**

Der Programmeditor hilft Ihnen bei der Definition, Bearbeitung und Verwaltung benutzerdefinierter Funktionen und Programme.

### **Funktion**

- Programmiervorlagen und Dialogfelder verwenden, um Funktionen und Programme mit der korrekten Syntax zu definieren.
- Mehrzeilige Programmanweisungen eingeben, ohne dass eine spezielle Tastenfolge zum Hinzufügen der einzelnen Zeilen erforderlich ist.
- Private und öffentliche Bibliotheksobjekte (Variablen, Funktionen und Programme) erstellen.

### **Werkzeugsuche**

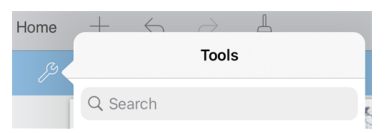

Mit der Werkzeugsuche können Sie nach Optionen und Menüs suchen. Die Suchfunktion ist in allen Applikationen der TI-Nspire™ App verfügbar.

**Achtung:** Mit der Werkzeugsuche können Sie nach Menüelementen suchen, nicht jedoch nach Befehlsnamen.

### *Was Sie wissen müssen*

Im Programmeditor definierte Programme ähneln den Funktionen, die in der TI-Nspire™ CAS Software enthalten sind. Es gibt jedoch einige Unterschiede:

- Funktionen müssen ein Ergebnis ausgeben, das sich grafisch darstellen oder in eine Tabelle eingeben lässt. Programme können kein Ergebnis ausgeben.
- Sie können eine Funktion innerhalb eines Terms benutzen, nicht jedoch ein Programm. Zum Beispiel: **3 x func1(3)** ist gültig, aber nicht **3 x prog1(3)**.
- Die Ausführung von Programmen ist nur in den Applikationen Calculator und Notes möglich. Funktionen können in Calculator, Notes, Lists & Spreadsheet, Graphs, Geometry und Data & Statistics ausgewertet werden.
- Eine Funktion kann auf jede Variable verweisen, jedoch einen Wert nur in eine lokale Variable ablegen. Programme können Werte in lokalen und globalen Variablen speichern.

**Hinweis**: Argumente, die zur Übergabe von Werten an eine Funktion verwendet werden, werden automatisch als lokale Variable behandelt. Wenn Sie sie in anderen Variablen speichern möchten, müssen Sie sie innerhalb der Funktion als **Lokal** festlegen.

- Eine Funktion kann kein Programm als Subroutine aufrufen, jedoch kann es eine weitere benutzerdefinierte Funktion aufrufen.
- Sie können kein Programm innerhalb einer Funktion definieren.

• Eine Funktion kann keine globale Funktion definieren, sie kann jedoch eine lokale Funktion definieren.

# *Zugriff auf den Programmeditor*

Sie können auf den Programmeditor in der Applikation Calculator zugreifen.

- 1. Öffnen Sie ein Dokument, während die Applikation Calculator **and Solut** aktiv ist.
- 2. Tippen Sie auf **Extras**  $\mathcal{P}$  und wählen Sie **Funktionen und Programme**.
- 3. Tippen Sie auf **Programmeditor**.

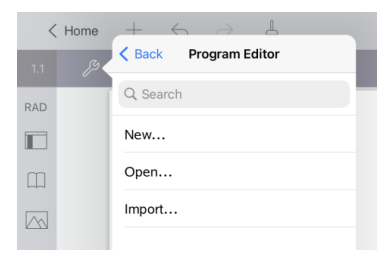

Sie erhalten Optionen, um ein neues Programm zu definieren, ein bestehendes Programm zu öffnen oder ein Programm aus der Bibliothek zu importieren.

4. Tippen Sie auf eine Option, füllen Sie die erforderlichen Informationen aus und tippen Sie auf **OK**.

Der Programmeditor wird geöffnet und zeigt die ausgewählte Vorlage auf der rechten Seite des Bildschirms.

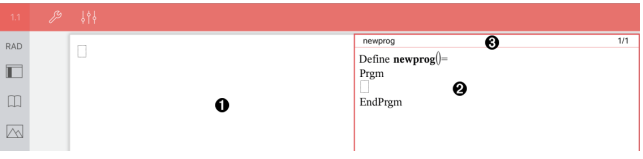

**Calculator-Arbeitsbereich**. Tippen Sie auf die linke Seite des Bildschirms, um zur Applikation Calculator zurückzukehren oder damit zu arbeiten.

**Programmeditor-Arbeitsbereich**. Dies ist der Standard-Arbeitsbereich, wenn der Programmeditor geöffnet wird. Wenn der Programmeditor nicht aktiv ist, tippen Sie auf die rechte Seite des Bildschirms.

ଈ **Statuszeile**. Zeigt die Zeilennummer und den Namen der Funktion oder des Programms an, die/das gerade bearbeitet wird. Ein Sternchen (\*) zeigt an, dass diese Funktion geändert wurde, seit die Syntax das letzte Mal überprüft und die Funktion gespeichert wurde.

0

0

### *Definieren eines neuen Programms oder einer neuen Funktion*

Gehen Sie in der Applikation Calculator wie folgt vor:

- 1. Tippen Sie auf "Extras" und wählen Sie **Funktionen & Programme** .
- 2. Tippen Sie auf **Programmeditor** und tippen Sie dann auf **Neu**.

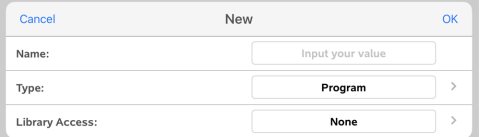

3. Geben Sie einen Namen für die neue Funktion oder das Programm ein.

**Hinweis**: Programm- und Funktionsnamen dürfen keine Leerstellen enthalten.

- 4. Wählen Sie den **Typ** aus (Programm oder Funktion).
- 5. Legen Sie den **Bibliothekszugriff** fest:
	- Wählen Sie die Standardeinstellung **Kein**, um die Funktion oder das Programm nur im aktuellen Dokument oder Problem zu verwenden.
	- Tippen Sie auf **LibPriv**, wenn Sie von jedem beliebigen Dokument auf die Funktion oder das Programm zugreifen möchten, jedoch nicht möchten, dass die Funktion/das Programm im Katalog aufgeführt wird.
	- Tippen Sie auf **LibPub** (in Katalog anzeigen), wenn Sie von jedem beliebigen Dokument auf die Funktion oder das Programm zugreifen möchten und diese im Katalog angezeigt werden sollen.
- 6. Tippen Sie auf **OK**.

Der Programmeditor wird mit einer Vorlage geöffnet, die mit den von Ihnen gewählten Optionen übereinstimmt.

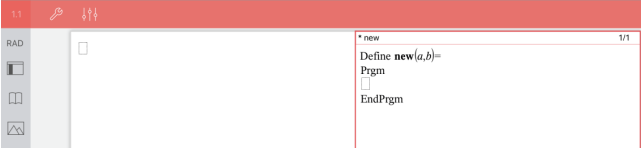

### *Eingeben von Zeilen in eine Funktion oder ein Programm*

Der Programmeditor führt bei der Eingabe keine Befehle aus und evaluiert keine Ausdrücke. Befehle werden erst ausgeführt, wenn Sie die Funktion auswerten oder das Programm ausführen.

• Wenn Argumente erforderlich sind, geben Sie Parameter in die Klammern nach dem Programmnamen ein. Trennen Sie Parameter mit einem Komma.

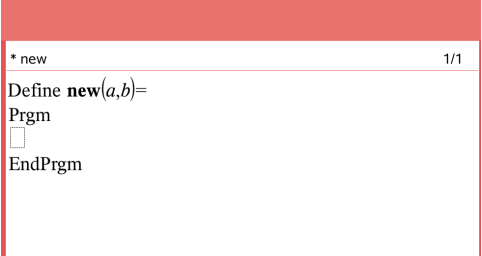

• Geben Sie zwischen den Zeilen Func und EndFunc (oder Prgm und EndPrgm) die Anweisungen ein, aus denen Ihre Funktion bzw. Ihr Programm besteht.

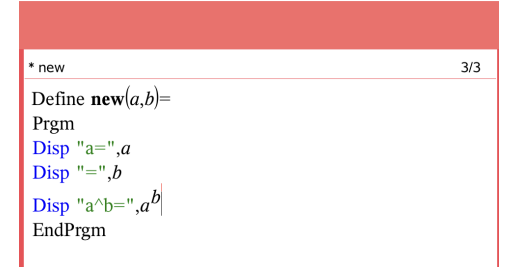

- Sie können entweder die Namen von Funktionen und Befehlen eingeben oder diese aus dem Katalog auswählen.
- Wenn eine Zeile länger ist als der Bildschirm, scrollen Sie nach rechts, um die gesamte Anweisung anzuzeigen.
- Nachdem Sie jede Zeile ausgefüllt haben, tippen Sie auf die Eingabetaste, um eine neue leere Zeile einzufügen.
- Tippen Sie auf die Pfeiltasten (rechts, links, nach oben, nach unten), um durch die Funktionen oder das Programm zu scrollen.

# *Überprüfen der Syntax*

So überprüfen Sie Funktionen und Programme auf korrekte Syntax:

- 1. Stellen Sie sicher, dass der Programmeditor aktiv ist.
- 2. Tippen Sie auf **Extras**  $\mathcal{P}$  und wählen Sie **Syntax prüfen und speichern**.
- 3. Tippen Sie auf **Syntax prüfen**.

Wenn bei der Syntaxüberprüfung Fehler festgestellt werden, wird eine Fehlermeldung angezeigt und der Cursor neben dem ersten Fehler platziert.

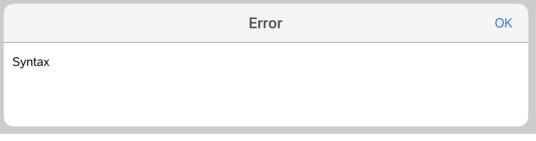

```
Syntax
Define svntax(a,b)=
Prem
Disp "a="";aEndPrgm
```
# *Speichern einer Funktion oder eines Programms*

Um einen Zugriff auf eine Funktion oder ein Programm zu ermöglichen, müssen Sie dieses speichern. Der Programmeditor überprüft vor dem Speichern automatisch die Syntax. Ein Sternchen (\*) vor dem Programm- bzw. Funktionsnamen zeigt an, dass das Programm bzw. die Funktion nicht gespeichert wurde. So speichern Sie eine Funktion oder ein Programm:

- 1. Tippen Sie im Programmeditor auf **Extras**  $\mathscr P$  und wählen Sie **Syntax prüfen und speichern**.
- 2. Tippen Sie auf **Syntax & prüfen und speichern**.

Der Programmeditor führt eine Prüfung auf Syntaxfehler durch und speichert das Programm.

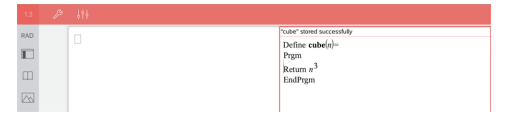

- Wenn keine Syntaxfehler gefunden wurden, wird die Meldung "erfolgreich gespeichert" in der Statuszeile nach dem Programm- oder Funktionsnamen angezeigt.
- Wenn Syntaxfehler gefunden wurden, wird eine Fehlermeldung angezeigt und der Cursor wird neben dem ersten Fehler platziert.
- Wenn die Funktion bzw. das Programm als Bibliotheksobjekt definiert wurde, müssen Sie das Dokument im zugewiesenen Bibliotheksordner speichern und die Bibliotheken aktualisieren, um die Funktion bzw. das Programm anderen Dokumenten zur Verfügung zu stellen.

# *Ausführen von Programmen und Auswerten von Funktionen*

Nachdem Sie ein Programm bzw. eine Funktion definiert und gespeichert haben, können Sie es/sie aus einer Anwendung heraus verwenden. Alle Applikationen können Funktionen auswerten, aber nur die Applikationen Calculator und Notes können Programme ausführen.

Die Anweisungen eines Programms werden der Reihe nach ausgeführt (obwohl einige Befehle den Programmablauf ändern). Die Ausgabe – soweit vorhanden – erfolgt im Arbeitsbereich der Applikation.

- Das Programm wird ausgeführt, bis die letzte Anweisung oder ein **Stopp** (Stop)- Befehl erreicht wird.
- Eine Funktion wird ausgeführt, bis ein **Zurück** (Return)-Befehl erreicht wird.

### **Ausführen eines Programms bzw. einer Funktion im Programmeditor**

- 1. Stellen Sie sicher, dass Sie ein Programm bzw. eine Funktion definiert haben und der Programmeditor der aktive Arbeitsbereich ist.
- 2. Tippen Sie auf **Extras**  $\beta$  und wählen Sie **Syntax prüfen und speichern** > Ausführen.

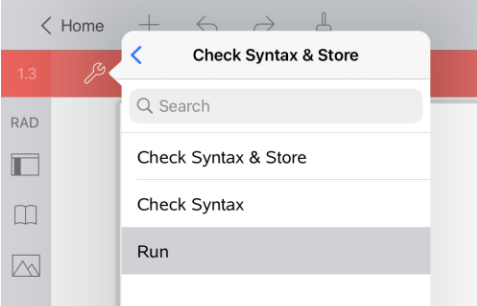

Hierdurch wird automatisch:

- die Syntax überprüft und das Programm bzw. die Funktion gespeichert,
- fügen Sie den Programm- oder Funktionsname in der ersten verfügbaren Zeile der Calculator-Seite ein.

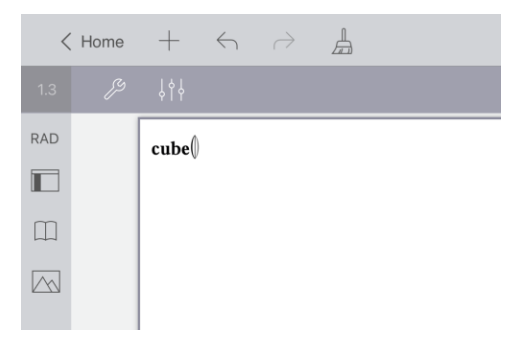

- 3. Wenn das Programm bzw. die Funktion Sie auffordert, Argumente anzugeben, geben Sie die Werte oder Variablennamen zwischen den Klammern ein.
- 4. Tippen Sie auf die **[EINGABETASTE]**.

**Hinweis:** Sie können auch ein Programm bzw. eine Funktion in der Applikation Calculator oder Notes ausführen, indem Sie den Namen des Programms mit Klammern und alle erforderlichen Argumente eingeben und dann auf **[EINGABETASTE]** tippen.

# *Öffnen einer Funktion oder eines Programms zum Bearbeiten*

**Hinweis**: Gesperrte Programme oder Funktionen können nicht geändert werden. Um das Objekt zu entsperren, wechseln Sie auf eine Calculator-Seite und benutzen Sie den Befehl **Entsperren**.

### **Öffnen einer Funktion oder eines Programms in Calculator**

- 1. Tippen Sie auf "Extras"  $\mathbb{Z}^9$  und wählen Sie "Eunktionen & Programme".
- 2. Tippen Sie auf den Programmeditor und tippen Sie dann auf "Öffnen".

Die Liste der verfügbaren Funktionen und Programme für das aktuelle Problem wird geöffnet.

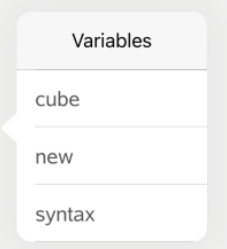

3. Tippen Sie zum Öffnen im Programmeditor auf den Namen der Funktion oder des Programms.

### **Öffnen einer Funktion oder eines Programms im Programmeditor**

- 1. Tippen Sie auf **Extras**  $\mathscr P$  und wählen Sie Aktionen.
- 2. Tippen Sie auf **Öffnen**.
- 3. Tippen Sie zum Öffnen im Programmeditor auf den Namen der Funktion oder des Programms.

**Hinweis**: Tippen Sie zum Schließen der Funktion oder des Programms auf **Extras** > **Aktionen** > **Schließen**. Das Programm oder die Funktion wird geschlossen, und die Calculator-Seite wird aktiv.

### *Importieren von Programmen*

Sie können eine als Bibliotheksobjekt definierte Funktion oder ein entsprechendes Programm in einen Programmeditor innerhalb des aktuellen Problems importieren. Die importierte Kopie ist nicht gesperrt, auch wenn das Original gesperrt ist.

#### **Importieren eines Programms aus der Bibliothek**

- 1. Tippen Sie im Programmeditor auf **Extras**  $\mathcal{P}$  und wählen Sie Aktionen.
- 2. Tippen Sie auf **Importieren**.

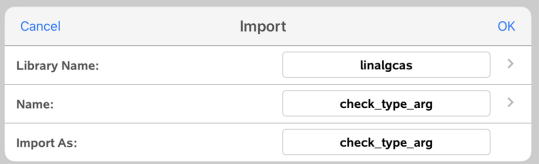

- 3. Tippen Sie im Feld **Bibliothek** auf und tippen Sie dann auf den Bibliotheksnamen, den Sie importieren möchten.
- 4. Tippen Sie im Feld **Name** auf und wählen Sie dann den Namen des Objekts.
- 5. Wenn Sie dem importierten Objekt einen anderen Namen geben möchten, geben Sie den Namen in das Feld **Importieren als** ein.
- 6. Tippen Sie auf **OK**.

### **Importieren eines Programms aus Calculator**

- 1. Tippen Sie auf **Extras**  $\beta$  und wählen Sie **Funktionen& Programme.**
- 2. Tippen Sie auf **Programmeditor** und tippen Sie dann auf **Importieren**.
- 3. Tippen Sie im Feld **Bibliothek** auf und tippen Sie dann auf den Bibliotheksnamen, den Sie importieren möchten.
- 4. Tippen Sie im Feld **Name** auf und wählen Sie dann den Namen des Objekts.
- 5. Wenn Sie dem importierten Objekt einen anderen Namen geben möchten, geben Sie den Namen in das Feld **Importieren als** ein.
- 6. Tippen Sie auf **OK**.

Das Programm wird im Programmeditor geöffnet.

# **Verwenden des Prüfungsmodus**

Die Richtlinien für viele internationale, nationale und staatliche Prüfungen erlauben oder verlangen, dass die Schüler die TI-Nspire™-App für iPad® verwenden, wenn sie eine Prüfung ablegen. Mit dem Prüfungsmodus können Sie die Software schnell für Prüfungen vorbereiten, bei denen die Verwendung von Anwendungen, Programmen und anderen Dateien eingeschränkt ist.

Der Prüfungsmodus kann konfiguriert werden, indem Sie das Symbol Sperre <sub>in</sub> tippen und entweder die Option **Einschränkungen des Prüfungsmodus wählen** oder **Testcode eingeben** verwenden. Wenn sich die Software im Prüfungsmodus befindet, können die Schüler nicht auf bereits vorhandene Ordner oder Dokumente zugreifen. Nach der Prüfung können diese Dokumente und Funktionen zur Verwendung im Unterricht leicht wiederhergestellt werden.

**Hinweis:** Um herauszufinden, ob Ihr Bundesland die TI-Nspire™-Technologie zulässt, besuchen Sie die Website mit Informationen zum Bundesland unter [education.ti.com/go/testprep.](https://education.ti.com/go/testprep)

# *Vorbereiten des iPad® auf den Prüfungsmodus*

Bevor Sie in den Prüfungsmodus wechseln, stellen Sie sicher, dass TI-Nspire™ Zugriff auf Fotos hat.

• Fotos = Alle Fotos oder ausgewählten Fotos

### **So überprüfen oder ändern Sie den Zugriff auf Ihre Fotos:**

- 1. Tippen Sie dem iPad®-Hauptbildschirm **Einstellungen** .
- 2. Gehen Sie zu **TI-Nspire > Fotos** oder **TI-Nspire CAS > Fotos**.
- 3. Tippen Sie **Alle Fotos** oder **Ausgewählte Fotos**, wenn sie noch nicht ausgewählt sind.

### **Weitere Informationen**

Der TI-Nspire™ Testmodus verwendet Apple Automatic Assessment Configuration (AAC) mit Standardeinschränkungen.

# <span id="page-168-0"></span>*Aufrufen des Prüfungsmodus durch Auswahl von Einschränkungen*

**Hinweis:** Dies gilt für die TI-Nspire™-App für iPad® und die TI-Nspire™-CAS-App für iPad®, sofern nicht anders angegeben. Wenn Sie bereits einen Testcode haben, können Sie die Methode Eingabe [Testcode](#page-170-0) verwenden.

1. Tippen Sie Prüfungsmodus **Ruchter ann Prüfungsmodus-Einschränkungen wählen**.

Dadurch wird das Dialogfeld **Prüfungsmodusbeschränkungen** geöffnet.

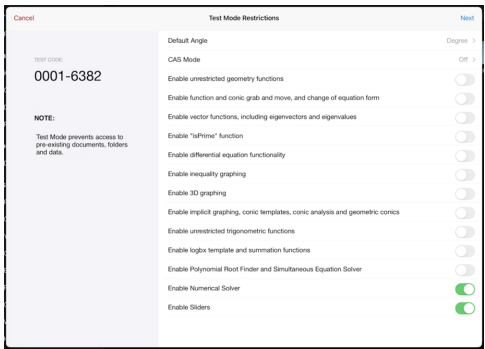

- 2. Wählen Sie den **Standardwinkel** aus, den Sie verwenden möchten. Verfügbare Einheiten sind: Grad und Radiant.
- 3. Wählen Sie den **CAS-Modus** aus, den Sie verwenden möchten. (nur TI-Nspire™-CAS-App für iPad®)
	- Durch Auswahl von **Ein** werden CAS-Funktionen und Symbolmanipulation aktiviert.
	- **Durch Auswahl von Exakt arithmetisch** werden exakte Ergebnisse als Brüche  $\pi$ und Wurzeln  $\sqrt{\ }$  dargestellt.
	- **Aus** deaktiviert CAS und exakte Ergebnisse.
- 4. Tippen Sie, um je nach Bedarf  $\bigcirc$  zu aktivieren oder  $\bigcirc$  zu deaktivieren.

Der Testcode wird automatisch auf der Grundlage Ihrer Auswahlen aktualisiert.

**Hinweis:** Eine detaillierte Liste der Einschränkungen finden Sie unter [Erklärung](#page-176-0) der [Einschränkungen](#page-176-0) im Prüfungsmodus.

- 5. Tippen Sie **Weiter**.
- 6. Tippen Sie bei der Aufforderung **App-Selbstsperre bestätigen** auf **Ja**.

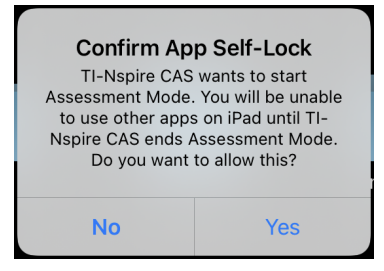

- Vorhandene Daten in der Zwischenablage werden gelöscht.
- Eine grüne Titelleiste zeigt an, dass sich die Software im Prüfungsmodus befindet. Es zeigt das Symbol Beenden, die Symbole Rückgängig/Wiederholen, das Symbol Dokument löschen, den Status des CAS-Modus oder exakt arithmetisch (falls zutreffend), den Testcode, die während der Testsitzung

verstrichene Zeit, das Symbol Prüfungsmodus-Informationen und das Symbol Einstellungen an.

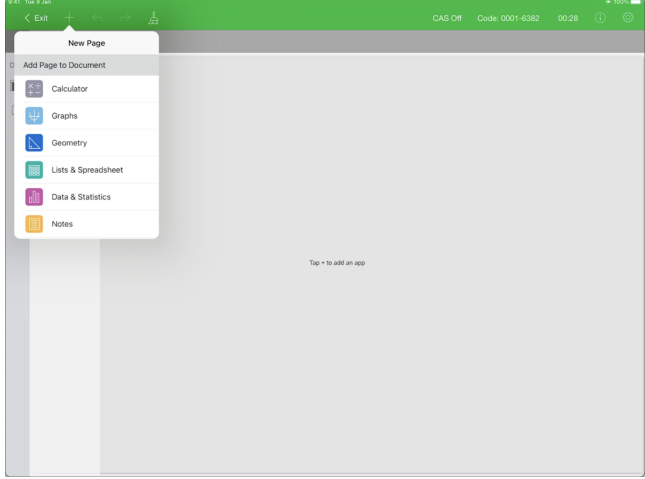

# <span id="page-170-0"></span>*Aufrufen des Prüfungsmodus mit einem Testcode*

**Hinweis:** Dies gilt für die TI-Nspire™-App für iPad® und die TI-Nspire™-CAS-App für iPad®, sofern nicht anders angegeben. Wenn Sie den Testcode nicht kennen, können Sie ihn mit der Methode [Einschränkungen](#page-168-0) wählen erhalten.

1. Tippen Sie **Prüfungsmodus n** und dann **Testcode** eingeben.

Dadurch wird das Dialogfeld Prüfungsmodus geöffnet, in dem standardmäßig der TI-Werksstandardcode 0001-6382 eingegeben ist.

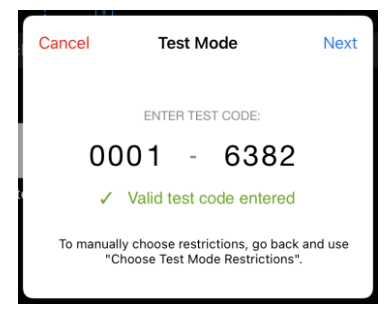

2. Geben Sie Ihren achtstelligen Testcode ein.

Wenn der Code gültig ist, wird ein grünes Häkchen angezeigt.

Wenn der Code validiert ist, wird er gespeichert und angezeigt, wenn das Dialogfeld **Testcode eingeben** erneut aufgerufen wird.

Die gleichen Testcodes werden sowohl für die TI-Nspire™-App für iPad® als auch für die TI-Nspire™-CAS-App für iPad® sowie für TI-Nspire™ CX II Handhelds und Desktop-Software verwendet. Die Einstellungen für die Modi CAS und Exact Arithmetic werden gegebenenfalls ignoriert.

3. Tippen Sie **Weiter**.

Der Bildschirm "Zusammenfassung" wird angezeigt, damit Sie die Einschränkungen überprüfen können. Tippen Sie **Zurück** wenn Sie einen anderen Code eingeben müssen.

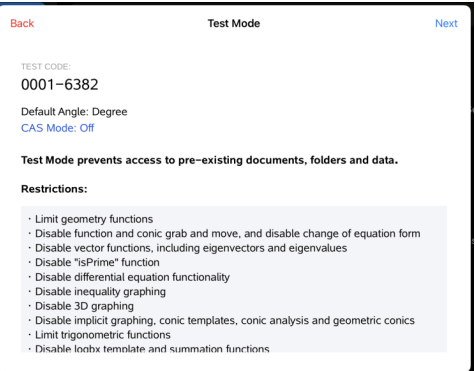

- 4. Tippen Sie **Weiter**.
- 5. Tippen Sie bei der Aufforderung **App-Selbstsperre bestätigen** auf **Ja**.

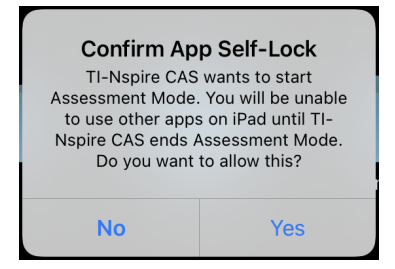

- Vorhandene Daten in der Zwischenablage werden gelöscht.
- Eine grüne Titelleiste zeigt an, dass sich die Software im Prüfungsmodus befindet. Es zeigt das Symbol Beenden, die Symbole Rückgängig/Wiederholen, das Symbol Dokument löschen, den Status des CAS-Modus oder exakt arithmetisch (falls zutreffend), den Testcode, die während der Testsitzung verstrichene Zeit, das Symbol Prüfungsmodus-Informationen und das Symbol Einstellungen an.

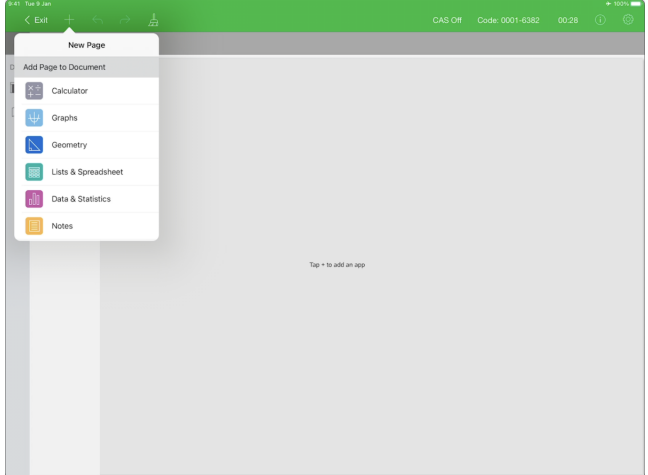

### **Prüfung Code-Beispiele**

### *TI Werksseitige Standardeinschränkungen*

- Standardwinkel = Grad
- CAS-Modus = Aus
- Numerischer Löser und Schieberegler sind aktiviert.

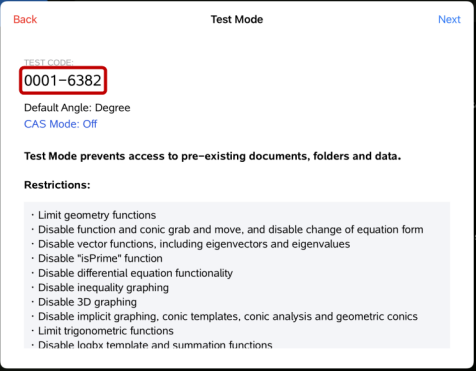

### *Minimale Beschränkungen*

- Standardwinkel = Grad
- CAS-Modus = Ein
- Alle Einschränkungen aus

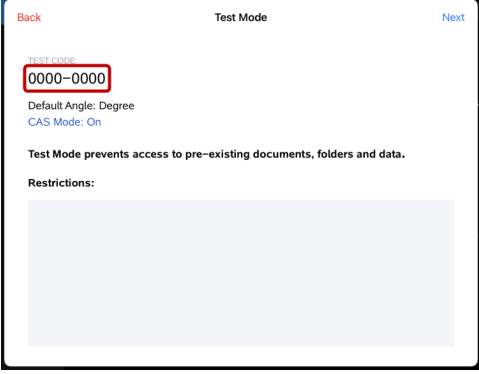

### *Maximale Beschränkungen*

- Standardwinkel = Grad
- CAS-Modus = Aus
- Alle Einschränkungen ein

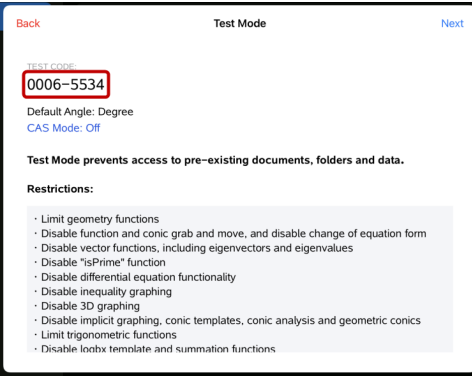

**Hinweis:** Maximale Anzahl von Einschränkungen. Der Testcode ändert sich, wenn noch weitere Einschränkungen hinzugefügt werden.

# *Überprüfung der Prüfungsmodus-Einschränkungen*

Sie können die Einschränkungen überprüfen, die gelten, wenn sich die Software im Prüfungsmodus befindet. Während der Testsitzung können die Einschränkungen nicht geändert werden. Sie müssen den Prüfungsmodus verlassen und ihn mit neuen Einschränkungen erneut aufrufen.

So überprüfen Sie die aktuellen Einschränkungen:

1. Tippen Sie das Informationssymbol **O** in der Prüfungsmodus-Leiste.

Das Dialogfeld "Prüfungsmodus-Informationen" wird geöffnet, das Folgendes anzeigt:

- Testcode
- Sitzungs-ID
- Zeit im Prüfungsmodus
- Standardwinkel
- CAS-Modus
- TI-Nspire™ App für iPad®
- Einschränkungen

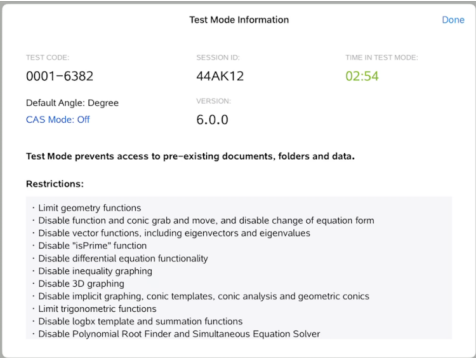

2. Tippen Sie **Fertig**, um zur aktuellen Testsitzung zurückzukehren.

### *Arbeiten mit einem Dokument im Prüfungsmodus*

Im Prüfungsmodus, Sie sehen nur Dokumente, die Sie während der Testsitzung erstellt haben. Sie können keine Dokumente öffnen, die vor dem Eintritt in den Prüfungsmodus erstellt wurden.

### **Erstellen eines neuen Dokuments**

- 1. Tippen Sie **Neu**  $+$  in der Symbolleiste.
- 2. Wählen Sie eine Applikation aus, die dem Dokument hinzugefügt werden soll.

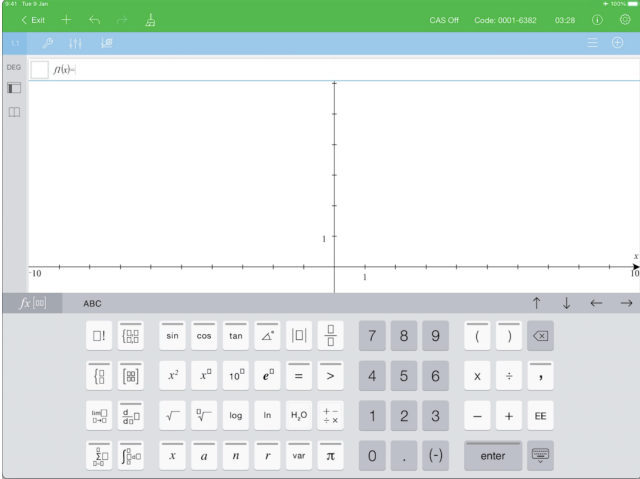

Basierend auf den Einschränkungen, die manuell aktiviert oder durch einen Testcode festgelegt wurden:

- ist die eingeschränkte Funktionalität deaktiviert,
- werden die entsprechenden Menüpunkte entfernt,
- wird eine Fehlermeldung angezeigt, wenn Sie versuchen, eingeschränkte Funktionen auszuführen, indem Sie sie eingeben oder aus dem Katalog einfügen.

### *Prüfungsmodus verlassen*

Wenn Sie den Prüfungsmodus beenden, wird das während der Sitzung erstellte temporäre Dokument gelöscht, und die TI-Nspire™-Dokumenteinstellungen werden auf den Stand vor dem Eintritt in den Prüfungsmodus zurückgesetzt.

Prüfungsmodus verlassen:

- 1. Tippen Sie die Schaltfläche **< Beenden** in der Titelleiste des Prüfungsmodus.
- 2. Tippen Sie bei der Aufforderung **Prüfungsmodus beenden** auf **Ja**.

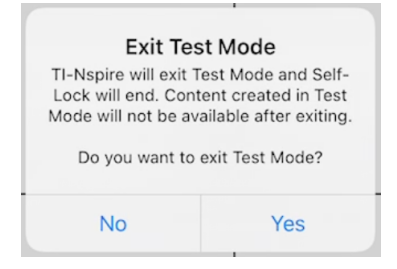

Das Dialogfeld Prüfungsmodus-Zusammenfassung wird geöffnet und zeigt Folgendes an:

- Testcode
- Datum
- Zeit im Prüfungsmodus
- Start- und Endzeit
- Sitzungs-ID
- App-Version

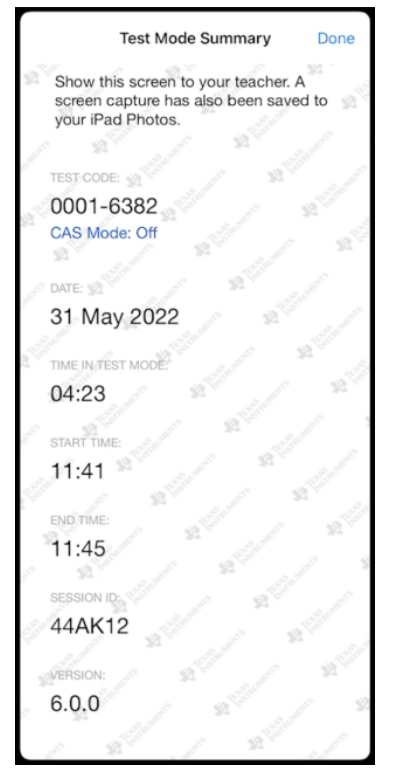

3. Tippen Sie auf **Fertig**.

Der Dialog Prüfungsmodus-Zusammenfassung wird in Ihrem iPad® Fotoalbum gespeichert.

# <span id="page-176-0"></span>*Verstehen Prüfungsmodus-Einschränkungen*

Standardmäßig sind alle Einschränkungen ausgewählt, wenn Sie den Prüfungsmodus aufrufen, mit Ausnahme des Numerischen Lösers.

• Durch das Löschen einer Einschränkung können die jeweils zugehörigen Funktionen während einer Sitzung wieder verwendet werden.

• Durch Auswahl einer Einschränkung werden die zugehörigen Funktionen während der Prüfungsmodus-Sitzung deaktiviert oder eingeschränkt.

### **Einschränken von Geometriefunktionen**

Wenn Sie Geometriefunktionen einschränken, sind alle Elemente in den Menüs **Messung**, **Konstruktion** und **Abbildung** deaktiviert.

### **Greifen und Verschieben von Funktionen und Kegelschnitten, sowie Ändern der Gleichungsform deaktivieren**

- Sie können keine Funktion bzw. keinen Kegelschnitt in Graphs oder Geometry verschieben. Wenn Sie beispielsweise *y=x*<sup>3</sup> graphisch dargestellt haben, können Sie die Funktion zwar auswählen, aber nicht verschieben oder durch Ziehen verändern.
- Sie können nicht auf das Attribut zugreifen, das die Darstellungsform einer polynomialen Relation zweiten Grades zwischen Standard und Erweitert umschaltet.
- Die Deaktivierung der Funktion Greifen und Verschieben gilt nicht für Geraden und Funktionen in Data & Statistics.
- Die Deaktivierung der Funktion Greifen und Verschieben schränkt Schieberegler in Graphs und Geometry Applikationen nicht ein.
- Die Koordinatenebene können Sie nach wie vor greifen und verschieben.

### **Vektorfunktionen deaktivieren**

Wenn die Vektorfunktionen deaktiviert sind, können die Schüler die folgenden Funktionen nicht berechnen:

- Einheitsvektor [unitV(]
- Kreuzprodukt [crossP(]
- Skalarprodukt [dotP(]
- Eigenvektor [eigVc(]
- Eigenwert [eigVl(]

### **Deaktivieren der Funktion "isPrime"**

Über die Funktion **isPrime** wird bestimmt, ob es sich bei einer Zahl um eine Primzahl handelt (eine ganze Zahl größer als zwei, die sich nur durch sich selbst und durch eins ganzzahlig teilen lässt). Die Deaktivierung dieser Funktion verhindert, dass Schüler den Befehl **isPrime** im Katalog und **Test > Is Prime** in den mathematischen Operatoren wählen. Wenn ein Schüler die Funktion **isPrime** manuell eingibt, wird beim Absenden

des Ausdrucks eine Fehlermeldung angezeigt.

### **Deaktivieren der Funktionalität Differentialgleichung**

Graphentyp Differentialgleichung in Graphs und Geometry Applikationen ist deaktiviert. Benutzer können Differentialgleichungen nicht manuell eingeben und graphisch darstellen.

Die verbundenen mathematischen Funktionen **rk23(**, **euler(** und **deSolve(** werden ebenfalls deaktiviert.

### **Zeichnen von Ungleichheitsbeziehungen deaktivieren**

Wenn die Ungleichheitsgrafik deaktiviert ist, können Schüler keine Ungleichungen mit <, >, ≤und ≥ grafisch darstellen oder Ungleichungen in den Anwendungen Graphs und Geometry in ein Diagramm ziehen.

### **3D-Grafik deaktivieren**

Wenn diese Funktion deaktiviert ist, können Schüler die 3D-Grafikansicht nicht verwenden.

### **Implizite grafische Darstellungen, KegelVorlagen, Kegel-Analysen sowie geometrische Kegel deaktivieren**

Wenn diese Funktionen deaktiviert sind, können die Schüler keine Gleichungen in Form von *x = ay + c* oder *ax + by = c* grafisch darstellen. Kegel-Vorlagen sind nicht verfügbar und Schüler können keine Kegel analysieren oder geometrische Kegel einer Ellipse, Parabel, Hyperbel oder eines Kegels mit fünf Punkten grafisch darstellen.

### **Trigonometrische Funktionen deaktivieren**

Durch das Deaktivieren trigonometrischer Funktionen können Schüler die folgenden Funktionen in Berechnungen oder graphischen Darstellungen nicht verwenden.

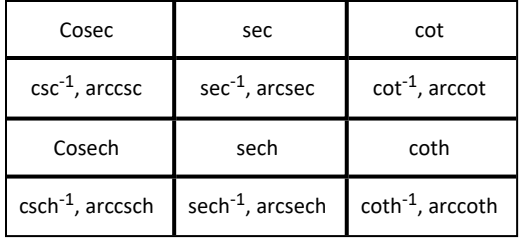

- Der Versuch, irgendeine dieser Funktionen auszuwerten, führt zu einer Fehlermeldung.
- Schüler können die deaktivierten Funktionen nicht aus dem Katalog auswählen.

### **Die Vorlage logbx und Summierungsfunktionen deaktivieren**

Schüler können die Befehle log<sub>b</sub>x (Umwandeln in logbase) und log(a, b) sowie Vorlagen nicht verwenden, einschließlich Vorlage log<sub>b</sub>x nicht verwenden.

- Es werden nur Berechnungen im log10-Format akzeptiert.
- Wenn ein Schüler manuell **log(a,b)** oder **>logbase(** in einem Ausdruck eingibt, führt der Versuch, den Ausdruck auszuwerten, zu einer Fehlermeldung.
- Schüler können **log(a)**, **log(a,10)** und **log(a,10.)** eingeben.

Schüler können Summierungsfunktionen und Vorlagen nicht verwenden. Die Funktionen ∑**(** und **sumSeq(** sind deaktiviert.

### **Deaktivieren des Polynom-Wurzel-Finders und des Simultangleichungslösers**

Die Funktionen **polyRoots(, cPolyRoots(, solve(, simult(, zeros(** und **cZeros(** sind deaktiviert. Der Versuch, irgendeine dieser Funktionen auszuwerten, führt zu einer Fehlermeldung.

**Hinweis:** Wenn die Polynomwerkzeuge deaktiviert sind, kann der Benutzer die Funktionen "Wurzeln eines Polynoms suchen", "Reelle Polynomwurzeln" und "Komplexe Polynomwurzeln" nicht verwenden.

Die **Funktionen linSolve(** und **simult(** sind in Menüs und im Katalog deaktiviert. Der Versuch, irgendeine dieser Funktionen auszuwerten, führt zu einer Fehlermeldung.

### **Numerischen Löser deaktivieren**

Die **nSolve(** ist in Menüs und im Katalog deaktiviert. Der Versuch, irgendeine dieser Funktionen auszuwerten, führt zu einer Fehlermeldung.

### **Deaktivierung von Schiebereglern**

Wenn diese Funktion deaktiviert ist, können Schüler keine Schieberegler in die Anwendungen Graphs, Geometry, Data & Statistics und Notes einfügen oder dort erstellen.
# **Allgemeine Informationen**

# *Online-Hilfe*

## [education.ti.com/eguide](https://education.ti.com/eguide)

Wählen Sie Ihr Land aus, um weitere Produktinformationen zu erhalten.

# *Kontakt mit TI Support aufnehmen*

### [education.ti.com/ti-cares](https://education.ti.com/ti-cares)

Wählen Sie Ihr Land aus, um auf technische und sonstige Support-Ressourcen zuzugreifen.

# *Service- und Garantieinformationen*

### [education.ti.com/warranty](https://education.ti.com/warranty)

Wählen Sie für Informationen zur Dauer und den Bedingungen der Garantie bzw. zum Produktservice Ihr Land aus.

Eingeschränkte Garantie. Diese Garantie hat keine Auswirkungen auf Ihre gesetzlichen Rechte.

Texas Instruments Incorporated

12500 TI Blvd.

Dallas, TX 75243

# **Inhalt**

#### **3**

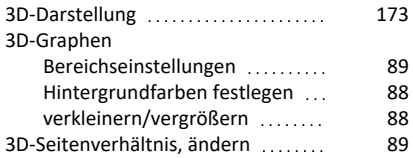

## **A**

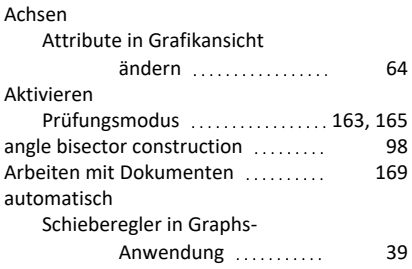

#### **B**

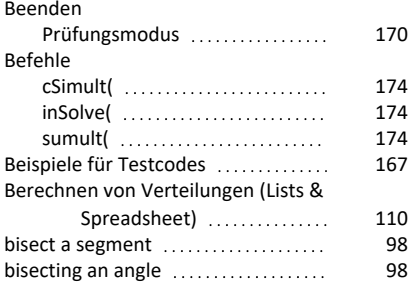

## **C**

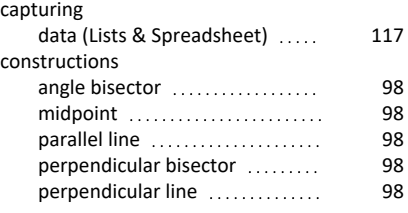

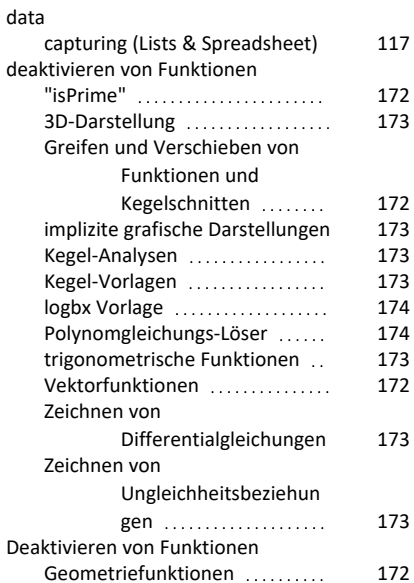

#### **E**

Numerischer Löser [174](#page-179-3)

Schieberegler [174](#page-179-4)

anpassen [59](#page-64-0) grafische Darstellung [58](#page-63-0) Dokumente [169](#page-174-0) Inhalt zurücksetzen [7](#page-12-0)

Deaktivierung von Funktionen

Diagramme

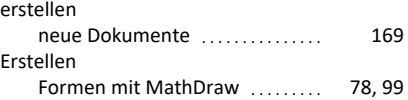

#### **F**

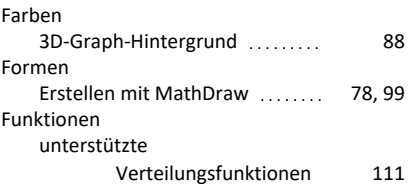

#### **D**

## **G**

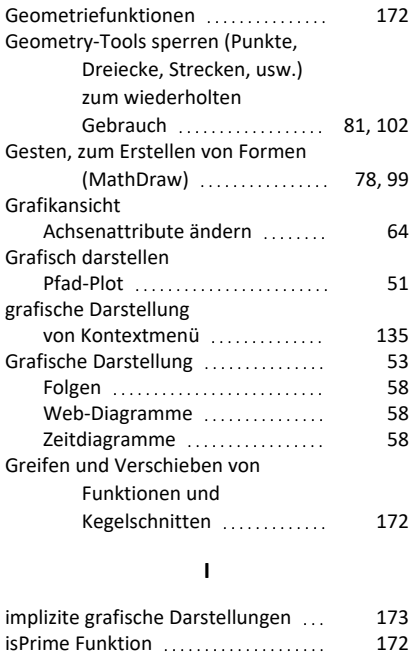

## **K**

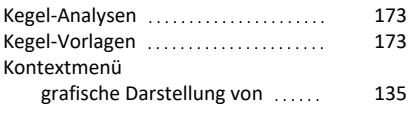

## **L**

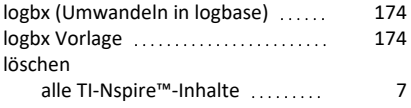

## **M**

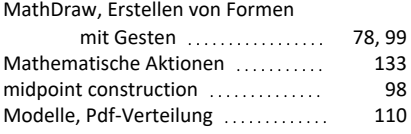

## **N**

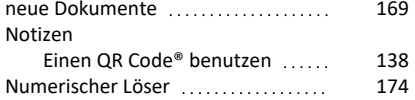

### **P**

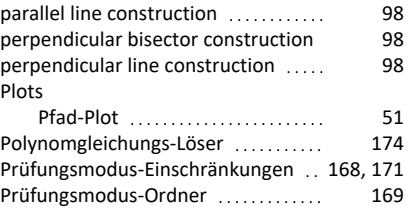

## **Q**

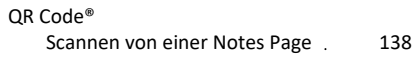

## **R**

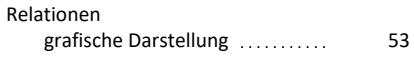

#### **S**

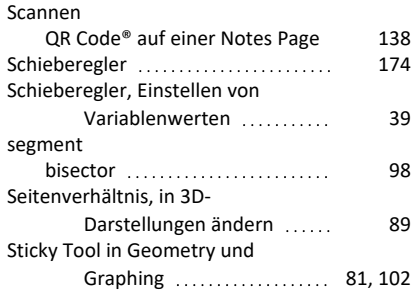

#### **T**

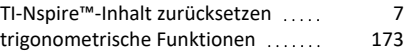

#### **U**

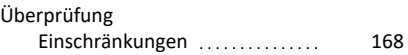

### **V**

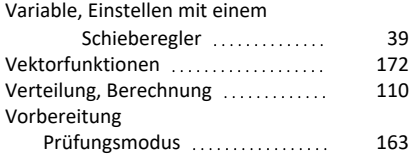

# **Z**

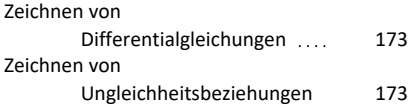